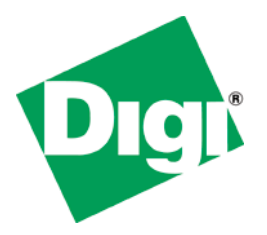

# *NET+OS Programmer's Guide*

**Part number/version: 90000785\_E Release date:July 2008 www.digiembedded.com**

©2005-2008 Digi International Inc.

Digi, the Digi logo, the Rabbit logo, the MaxStream logo, the When Reliability Matters logo, Digi Connect, Digi Connect SP, Digi Connectware Manager, ConnectPort, PortServer, Rabbit 2000, XBee, and NET+ are trademarks or registered trademarks of Digi International in the United States and other countries. ARM and NET+ARM are trademarks or registered trademarks of ARM Limited. All other trademarks are the property of their respective owners.

Information is this document is subject to change without notice and does not represent a commitment on the part of Digi International.

Digi provides this document "as is," without warranty of any kind, either expressed or implied, including, but not limited to, the implied warranties of fitness or merchantability for a particular purpose. Digi may make improvements and/or changes in this manual or in the product(s) and/or the program(s) described in this manual at any time.

This product could include technical inaccuracies or typographical errors. Changes are made periodically to the information herein; these changes may be incorporated in new editions of the publication.

Printed in the United States of America. All rights reserved.

### **Support**

- United States telephone: 1 877 912-3444
- International telephone: 1 952 912-3444
- $\blacksquare$  Fax: 952 912 4952
- Web site: http://www.digiembedded.com

# Contents

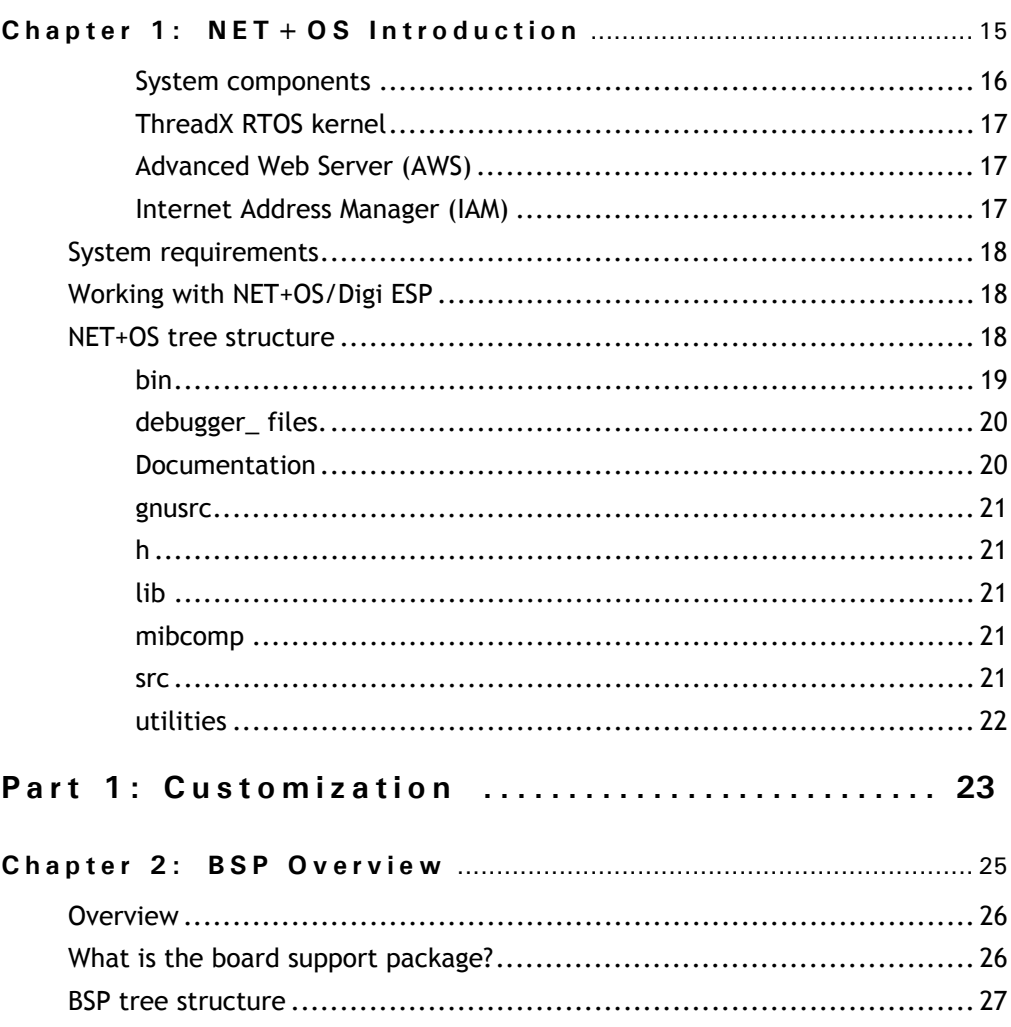

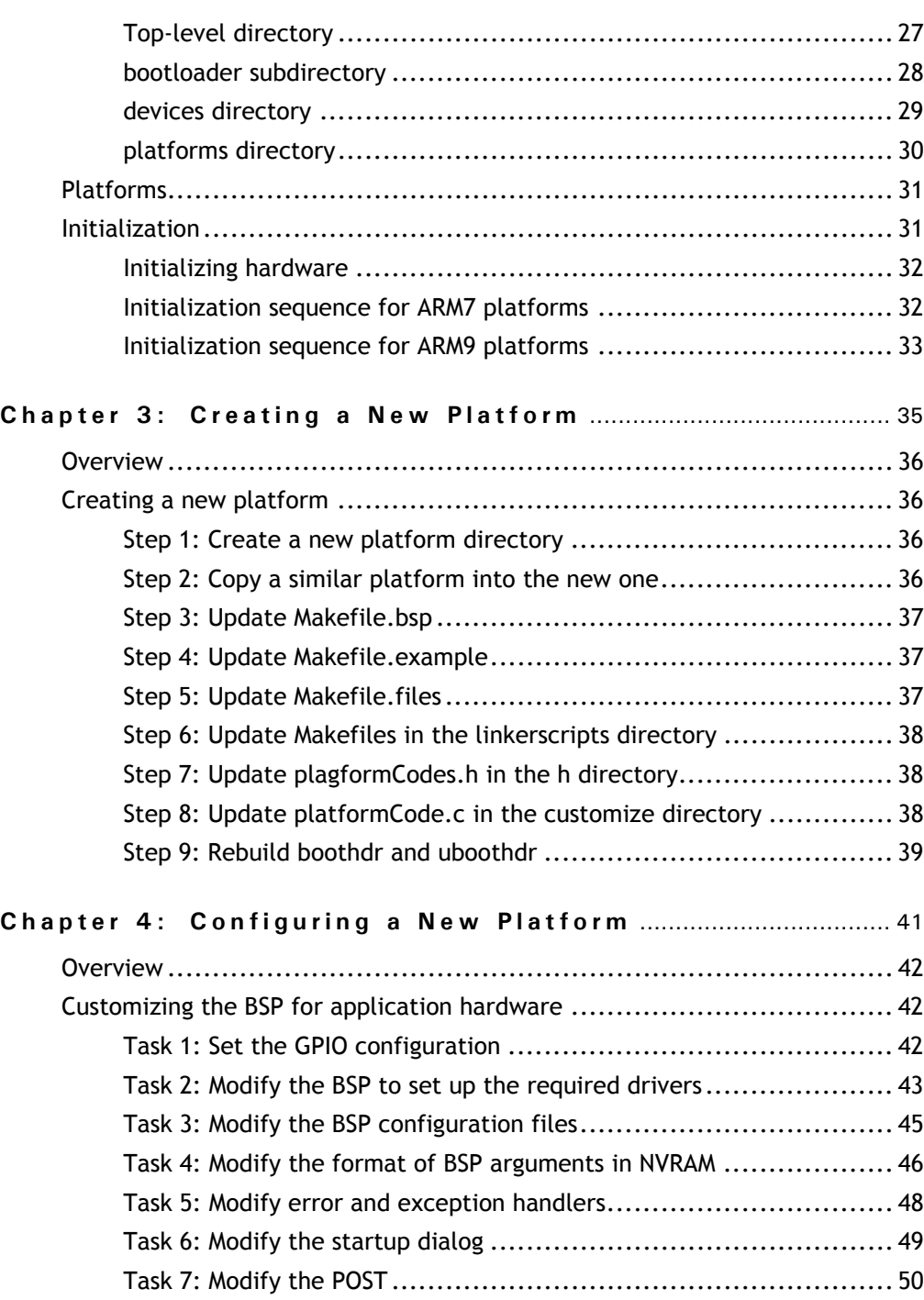

4 <sup>Q</sup> Q Q Q Q Q Q

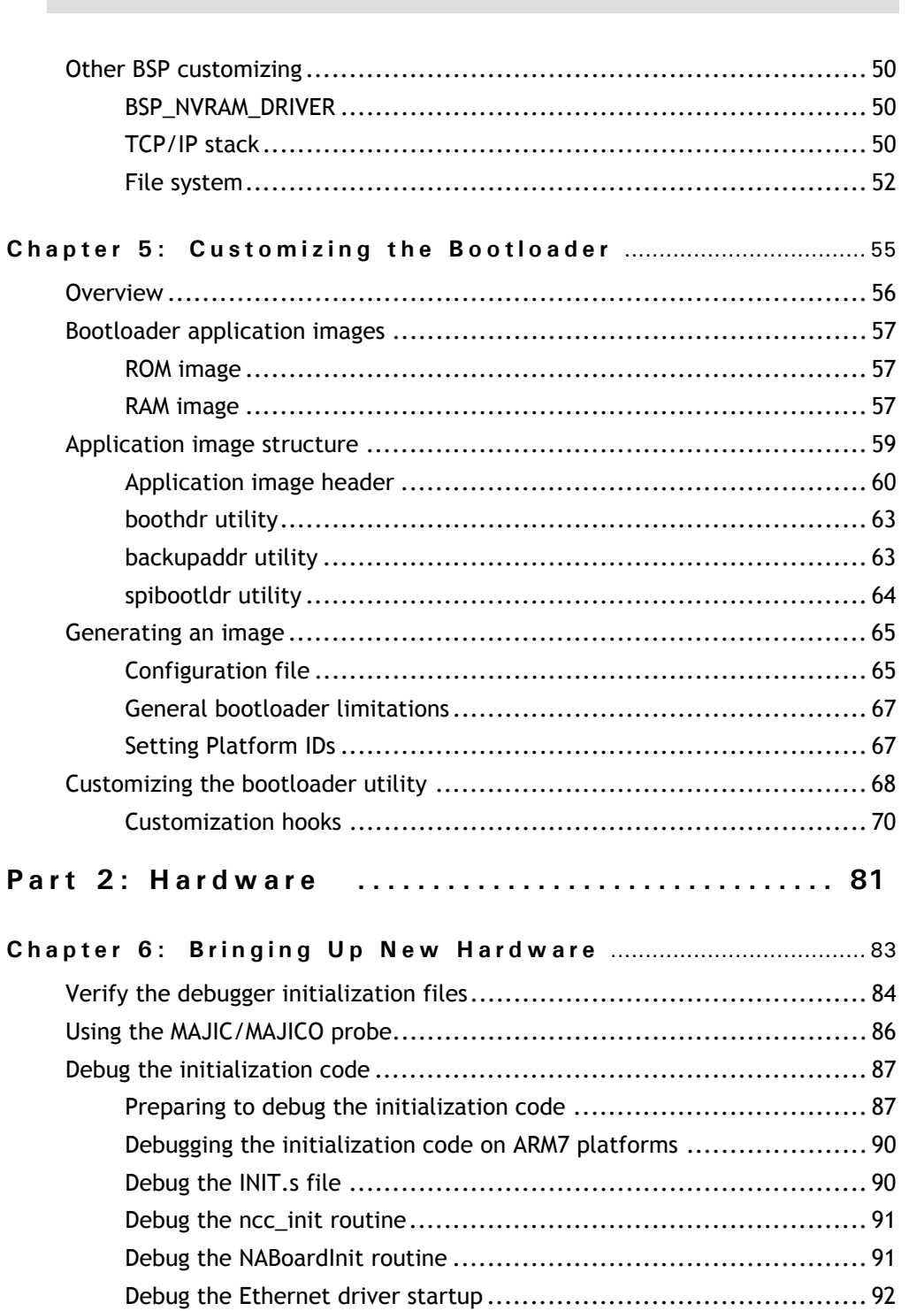

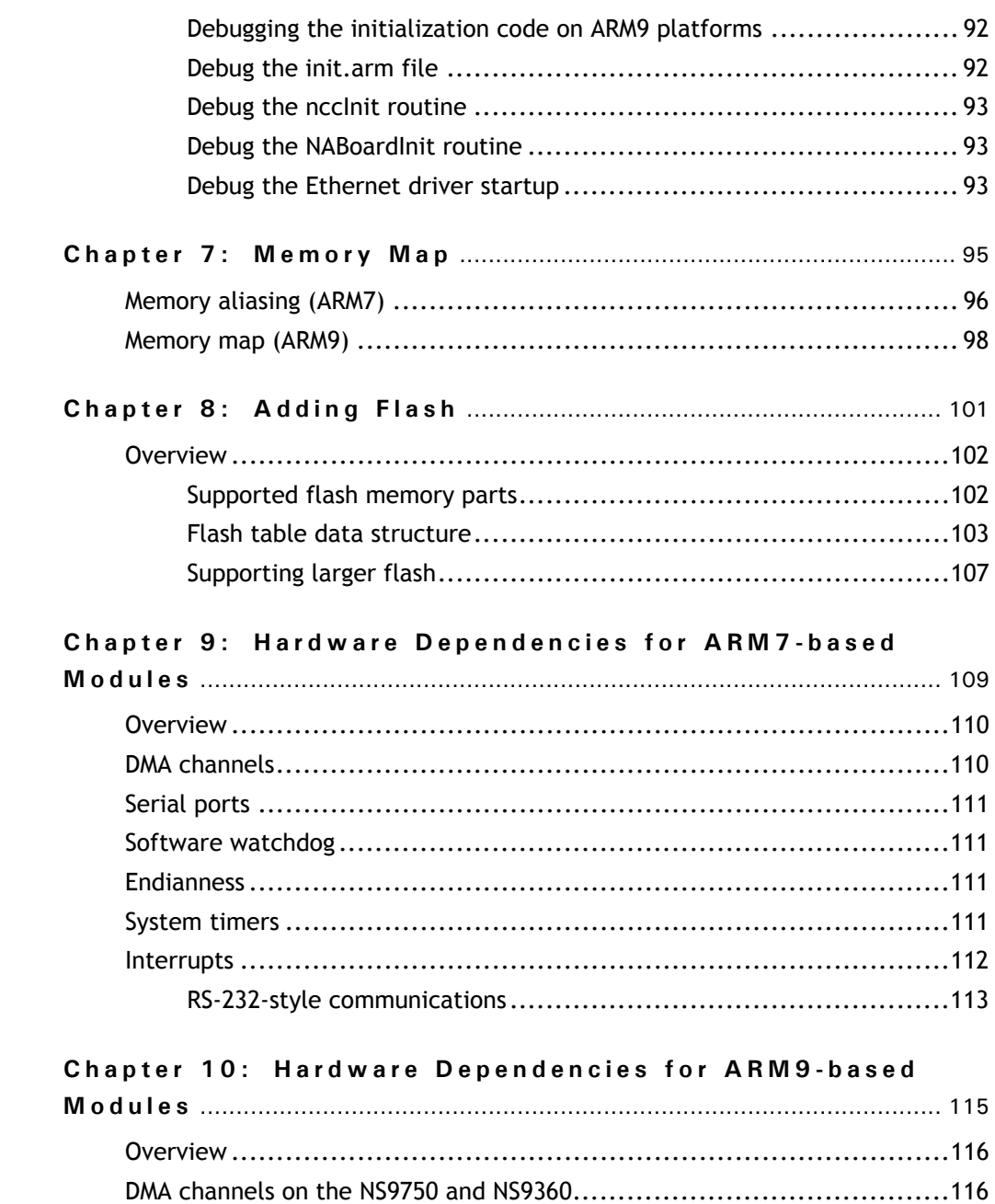

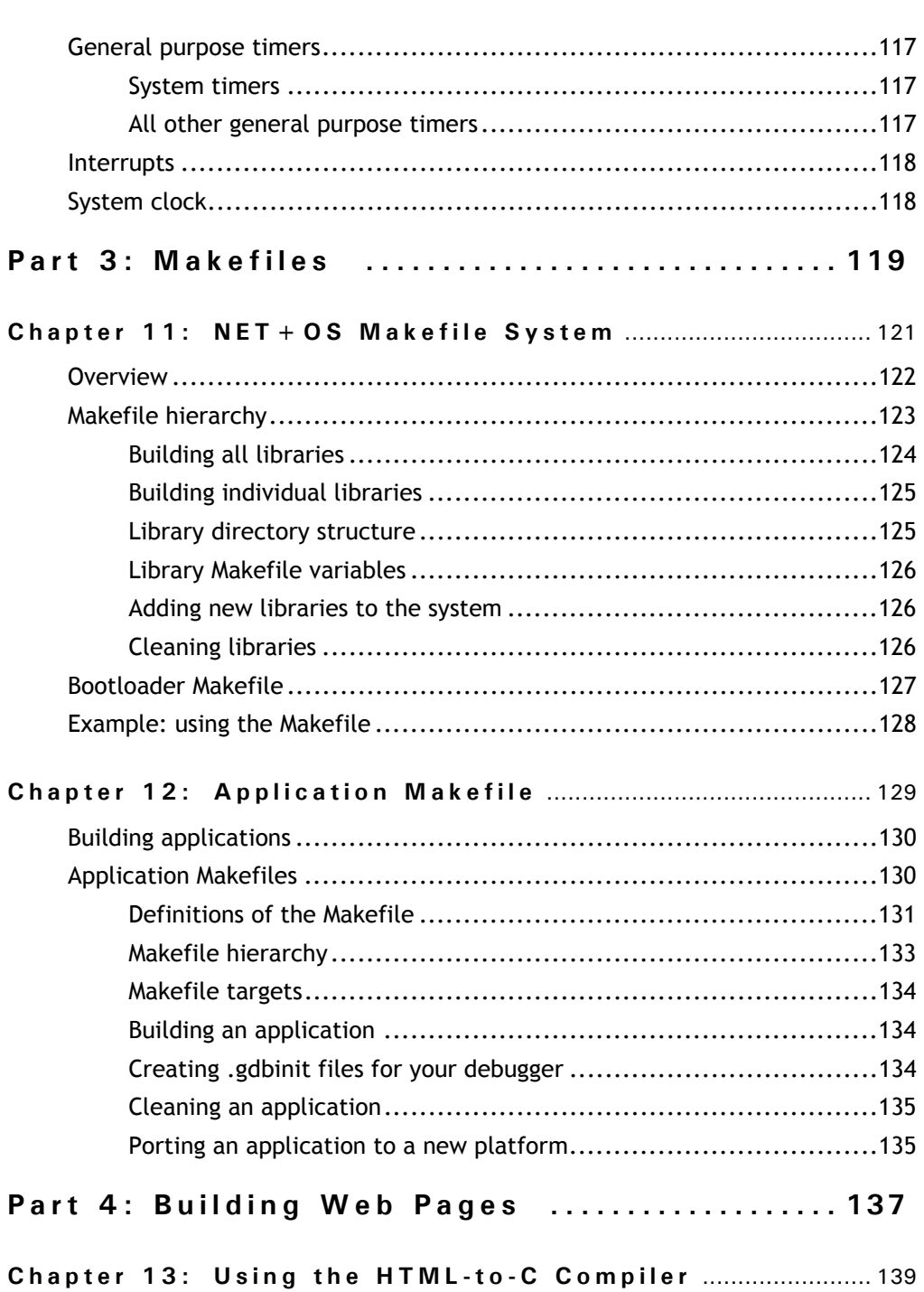

<sup>Q</sup> Q Q Q Q Q Q 7

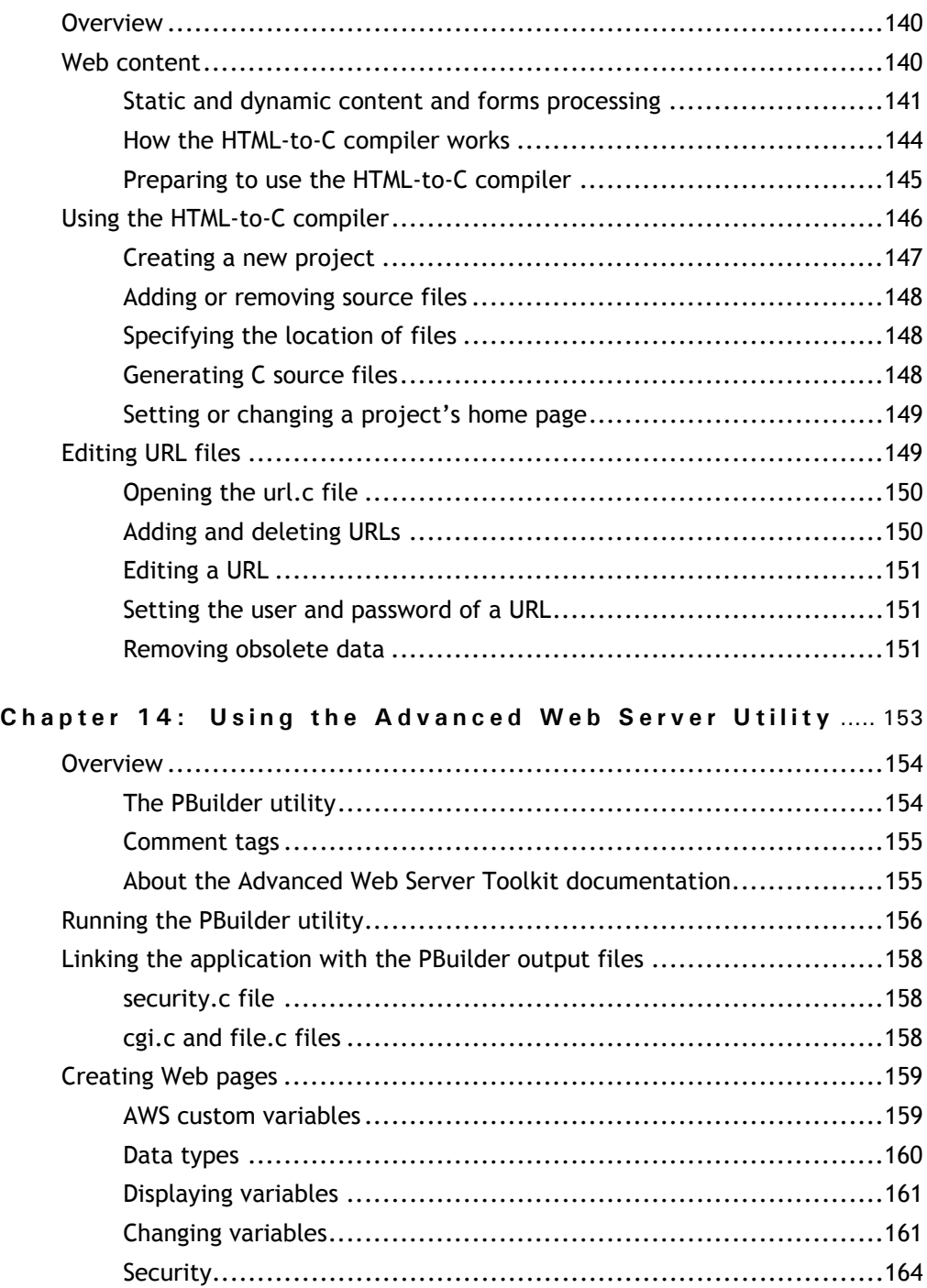

8 **B**  $\mathbf{R}$  **B**  $\mathbf{R}$  **B**  $\mathbf{R}$  **B**  $\mathbf{R}$ 

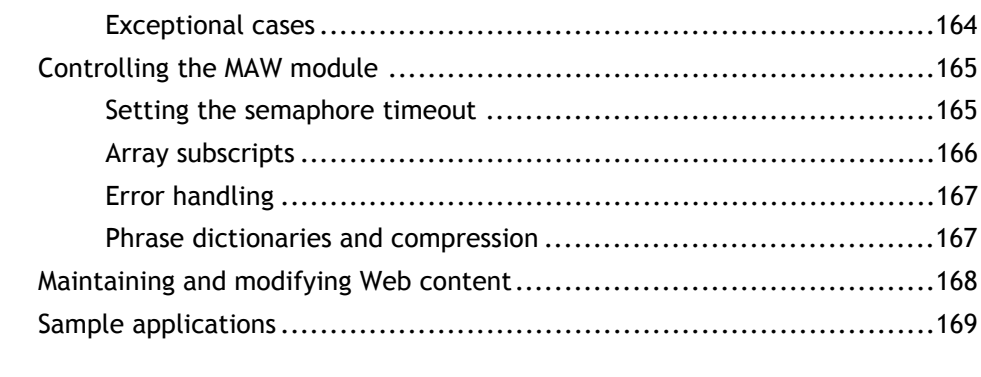

# **Part 5: Miscellaneous . ................ ......... 171**

## **Chapter 15: Porting NET+OS v6.x Applications to**

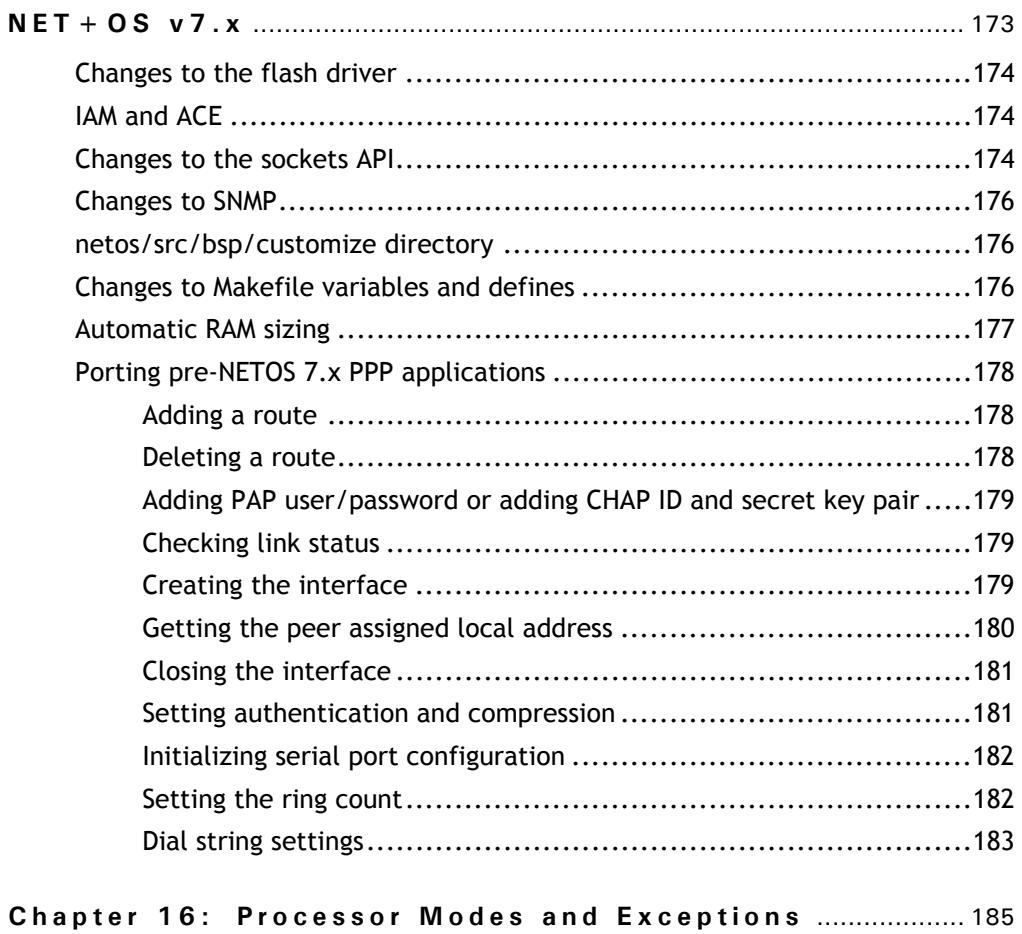

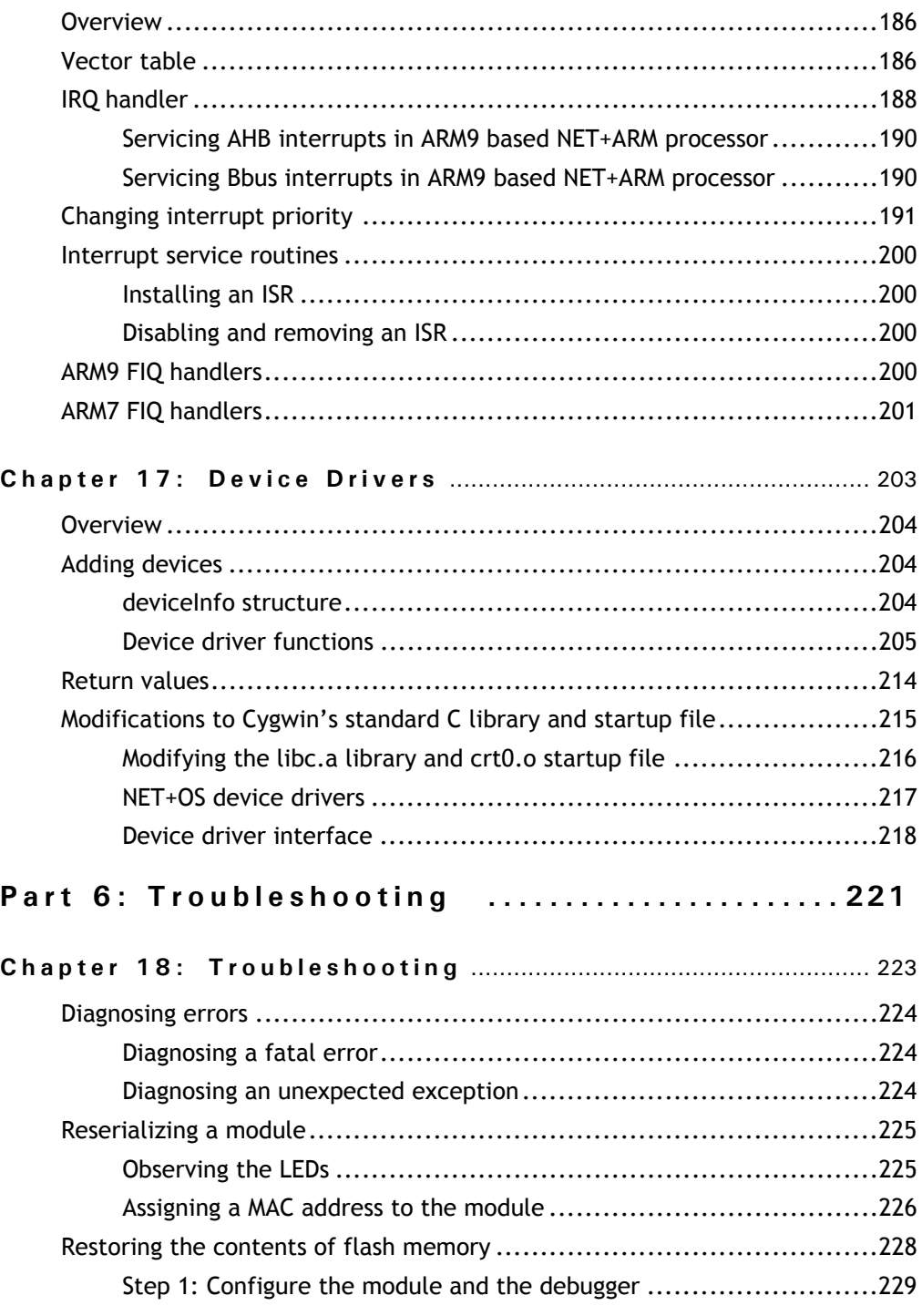

10  $\cdots$   $\cdots$   $\cdots$   $\cdots$   $\cdots$ 

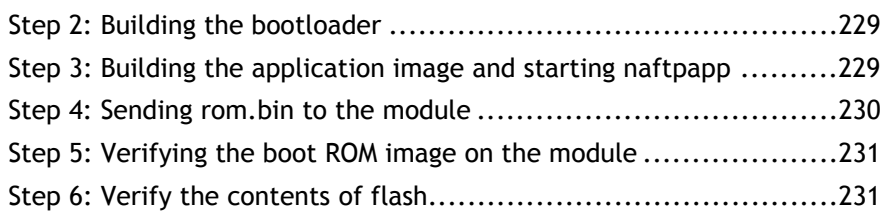

 $\frac{1}{2}$  and  $\frac{1}{2}$  and  $\frac{1}{2}$  and  $\frac{1}{2}$  and  $\frac{1}{2}$  and  $\frac{1}{2}$ 

# *Using This Guide*

 ${\mathbf R}$ eview this section for basic information about this guide, as well as for general support contact information.

 $\alpha$  , and  $\alpha$  , and  $\alpha$  , and  $\alpha$  , and  $\alpha$ 

 $\mathbf{H}^{\prime}$  and

#### **About this guide**

This guide describes NET+OS and how to use it as part of your development cycle. NET+OS is a network software suite optimized for the NET+ARM.

The chapters in this guide are functionally grouped into six parts:

- Part 1: Tools
- Part 2: Customization
- Part 3: Hardware
- Part 4: Makefiles
- Part 5: Miscellaneous
- Part 6: Troubleshooting

#### **Installation directory**

The instructions in this document show the installation directory as  $C:\Lambda$ etos. If you install your software in the default directory, be aware that you will see netos followed by its version numbers; for example: C:\netos*xx*

www.digi.com 13

#### **Conventions used in this guide**

This table describes the typographic conventions used in this guide:

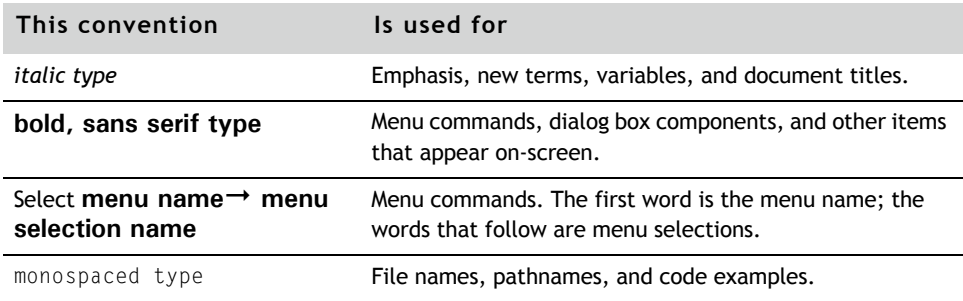

### **Related documentation**

For additional documentation, see the Documentation folder in the NET+OS Start menu.

#### **Documentation updates**

Digi occasionally provides documentation updates on the Web site. Be aware that if you see differences between the documentation you received in your NET+OS package and the documentation on the Web site, the Web site content is the latest version.

# *NET+OS Introduction*

**CHAPTER 1**

This chapter introduces NET+OS and its components.

Q Q Q Q Q Q Q 15

. . . . . . . . . . . . .

# **Overview**

The NET+OS products offer an embedded solution for hardware and networking software that are being implemented into product designs.

The NET+OS package includes:

- **Either a Digi Connect module, a ConnectCore module, or a** development board
- A board support package
- A JTAG debugger
- **Networking firmware**
- **Demogler 1** Object code with application program interfaces (APIs)
- **Development tools**
- **Sample code**
- **Documentation**

For information about the Digi Connect or ConnectCore module or the development board, see your hardware reference.

#### **System components**

This section describes the components that make up the NET+OS software.

#### *NET+OS runtime software*

NET+OS software provides the building blocks to help you create your custom applications. You create your application with calls to APIs for:

- **The board support package (BSP)**
- **ThreadX RTOS kernel**
- **Basic Internet protocols**
- **Higher-level protocols and services**

#### *Board support package*

The NET+OS BSP is a collection of ARM object code, C source-code drivers, and the bootloader. The BSP initializes hardware and software and provides poweron self tests (POST).

The BSP includes a set of APIs that you use to incorporate device peripheral functionality into your application. In addition, the BSP provides the drivers for your Digi Connect module, including those for Ethernet, serial, SPI, flash, USB host, USB device, LCD, PCI/CardBus, and others.

### **ThreadX RTOS kernel**

The ThreadX®RTOS, from Express Logic, is based on a high-speed picokernel architecture. ThreadX helps you manage complex event synchronization and memory using threads, queues, application timers, semaphores, and event flags.

#### **Advanced Web Server (AWS)**

Using the AWS, you convert your HTML into C code so you can compile that code with the rest of your application. AWS provides support for HTML, multiple Web object sources, object compression, and advanced security.

#### **Internet Address Manager (IAM)**

NET+OS provides services such as the IAM, which lets you acquire IP parameters at startup from multiple prioritized sources, including DHCP, Auto IP, and others.

### System requirements

To run the NET+OS development software, your system must meet these requirements:

- Intel architecture (x86) PC running one of these Microsoft operating systems:
	- Windows Vista
	- Windows XP Professional
	- Windows 2000 Professional

Be aware that Windows 9x is no longer supported because of limited system resources in the operating system.

- CPU: Pentium 4/1.8 GHz; 2.4 GHz or faster recommended
- **Minimum system RAM: 512 MB; 1GB recommended**
- Free disk space: 1 .1GB

# Working with NET+OS/Digi ESP

Digi ESP for NET+OS is an Integrated Development Environment (IDE) you can use to develop embedded applications with NET+OS.

Digi ESP for NET+OS is built on Eclipse and the C/C++ Development Tools (CDT) plugin. Eclipse is an open, extensible IDE, and the CDT is a plugin that provides support for developing applications with C and C++ in the Eclipse platform.

To start Digi ESP, select **Start NET+OS Digi ESP**.

The software is located in Program Files\Digi\Digi ESP.

# NET+OS tree structure

The NET+OS tree structure is divided into subdirectories, with netos as the root directory, as shown next:

1 8 Q Q Q Q Q Q Q NET+OS Programmer's Guide

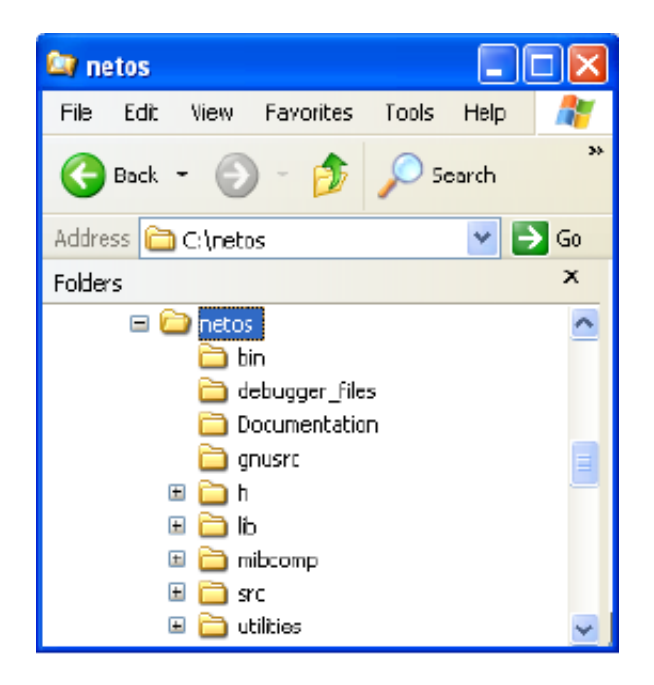

The next sections describe the subdirectories under netos.

#### **bin**

The binary files that are executable on a PC and used by NET+OS are located in netos/bin. This list shows some of the most commonly-used files:

- spiboothdr.exe Uses the netos/src/bsp/platforms/"*my platform*"/ spibootldr.dat configuration file for SPI devices.
- **smidump.exe MIB compiler for SNMP MIBs written in either the SMI v1** or SMI v2 formats.
- $\Box$  compress.exe Compresses the application image's .bin file to save memory in flash.
- **Doothdr.exe Inserts a header at the beginning of the image based on** information read from the netos/src/bsp/platforms/*my\_platform*/ boothdr.dat configuration file.

boothdr.exe calculates a CRC32 checksum for the entire image, including the header, and places it at the end of the updated file.

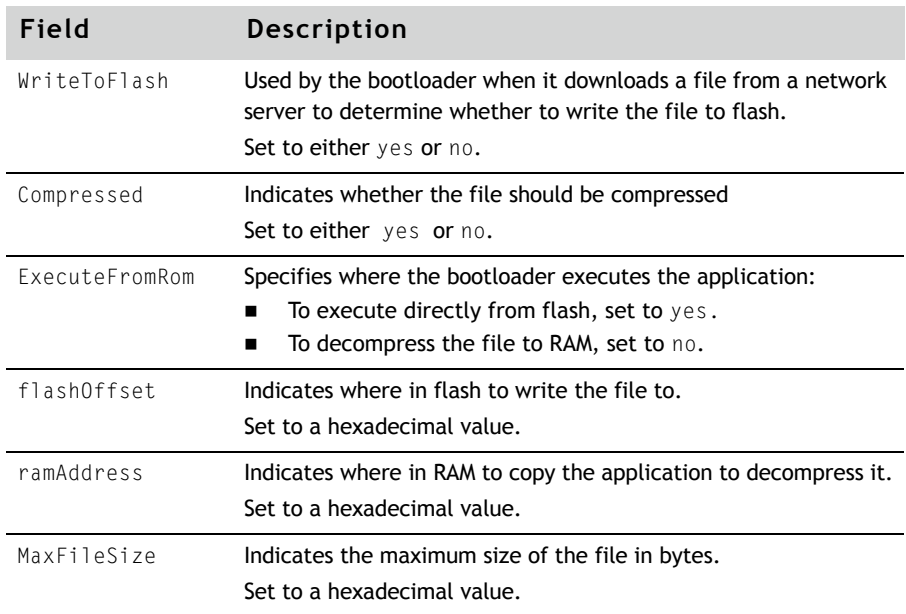

These are the fields in the boothdr.dat file:

#### **debugger\_ files.**

This directory contains sample gdb initialization scripts and configuration setting files for the JTAG debugger. The file also contains the gdbThreadX script, which sets up macros to view ThreadX structures. This file is located in netos/debugger\_files.

#### **Documentation**

All the NET+OS hardware- and software-related documentation is located in netos/Documentation. This directory contains the *NET+OS API Reference* and hardware and software guides

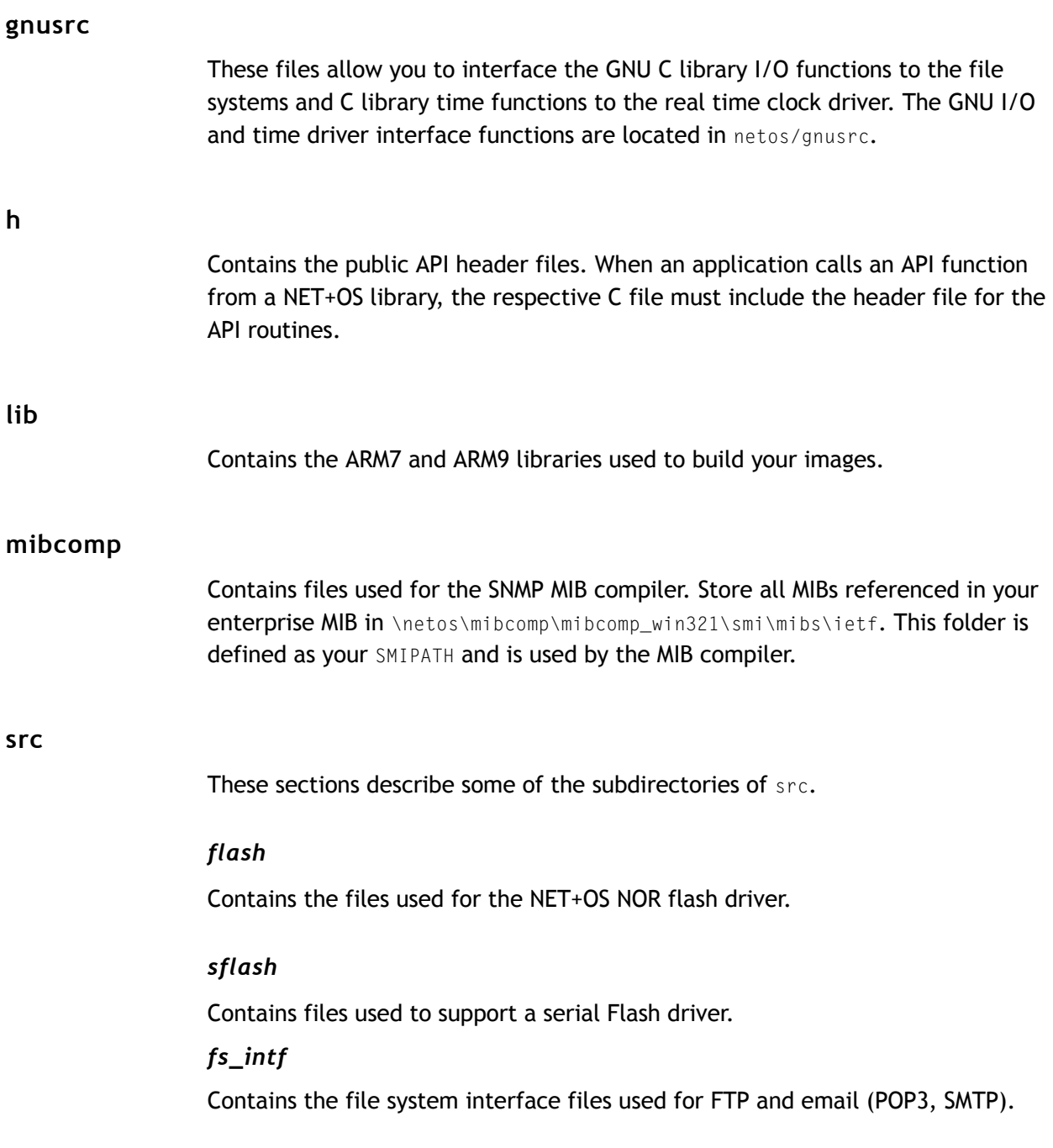

www.digi.com **q**  $\blacksquare$   $\blacksquare$   $\blacksquare$   $\blacksquare$   $\blacksquare$  21

#### *posix*

Contains sample files used to implement a POSIX-like API.

#### *rphttpd*

Contains the Advanced Web Server (AWS) stub files required to use the Advanced Web Server AWS, which include security stubs, User Dictionaries, and CGI stubs.

#### *treck*

Contains the NET+OS TCP/IP public header files.

#### **utilities**

Contains sample code used for device discovery, which uses the Digi ADDP (Advanced Device Discovery Protocol). Also includes a header (Include\addp.h) for the ADDP library interface and an example using the ADDP library for a WIN32 application.

# *Part 1: Customization*

 $- - - - - - - - -$ 

**ALCOHOL:** 

# *BSP Overview*

. . . . . . . . . . . . . . . . . **CHAPTER 2**

This chapter describes the NET+OS board support package (BSP).

Q Q Q Q Q Q Q 25

# Overview

Application development involves writing hardware-independent, high-level software components. Using a NET+ARM module and its associated board support package (BSP,) you can begin software development immediately. NET+OS is delivered with BSPs to support all NET+ARM processors and all DIGI Connect and ConnectCore modules. Each BSP is tailored to support the module's specific target processor (for example, the NS9360 or NS7520) and the components that surround the processor (memory and PHY).

Some modules can have more than one hardware configuration. For example, it may be possible to configure processor pins to be either a serial port or general purpose I/O pins. You determine how the hardware should be configured to support your application and then configure the BSP to set the correct configuration at powerup and load the proper device drivers to support it.

This chapter describes the BSP and how it supports multiple platform. It also describes the tree structure of both the BSP and NET+OS.

#### What is the board support package?

The BSP consists of the hardware-dependent parts of the real-time operating system (RTOS), which are responsible for:

- Initializing the hardware after a hard reset or software restart
- **Handling processor exceptions**
- **Device drivers**
- **Starting the ThreadX kernel**
- **EXECUTE:** Starting the network stack

The BSP provides the hardware services in a standardized application programming layer (API) to the application software, allowing the application software to maintain hardware platform independence.

#### BSP tree structure . . . . . . . . . . . . . . . .

These sections describe the BSP tree structure.

# **Top-level directory**

The NET+OS BSP is located in the src/bsp directory. The top level directory contains the Makefile for the BSP and the Makefile for the bootloader. This figure shows the top level directory:

 $\sim 1000$  m  $^{-1}$ 

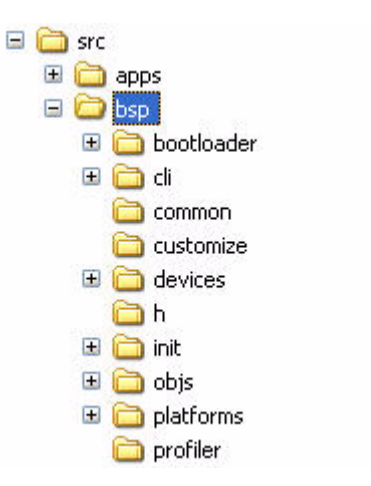

## **bootloader subdirectory**

The bootloader subdirectory, shown next, contains the source code for the SPI and ROM-based bootloaders:

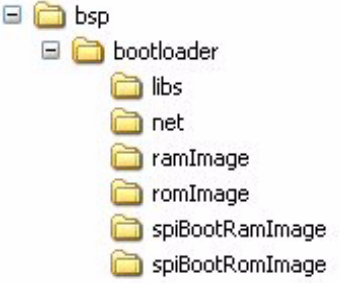

The bootloader has two parts: the ROM image and the RAM image. Because the bootloader size is kept to less than 64K, the libs directory contains the libraries that are linked into the bootloader. The bootloader does not link in the standard NET+OS libraries.

This table describes the subdirectories of the bootloader directory:

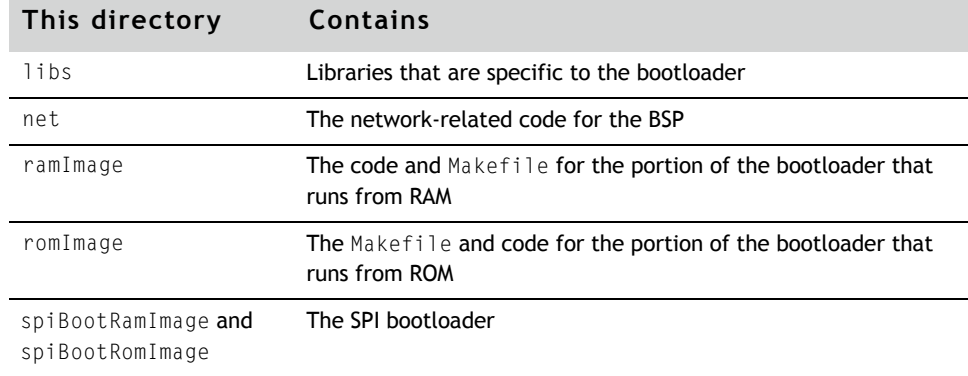

# **devices directory**

The devices directory, which contains all the NET+OS device drivers, is shown next:

devices E Common **⊞** net\_50\_20 E **D** ns9xxx

The device drivers are separated into three directories:

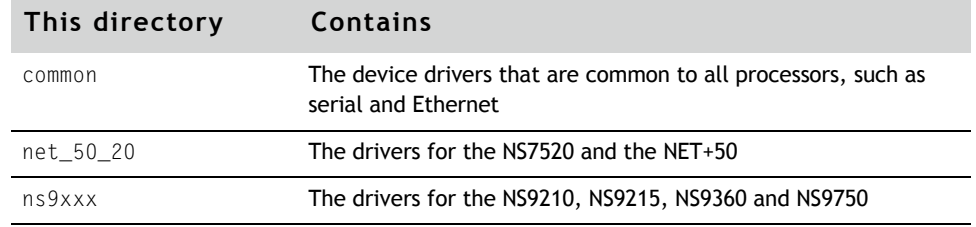

#### **platforms directory**

The platforms directory, which contains all the supported platforms, is where you add your platform. This figure shows only some of the supported platforms:

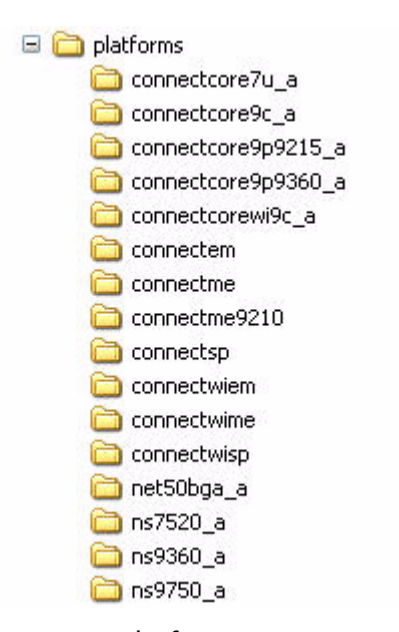

When you create a new platform, you copy an existing platform and create a new subdirectory in this tree.

# Platforms

If you are adding a new platform to NET+OS, start with a platform that is similar to yours. This table shows the list of supported platforms provided with NET+OS :

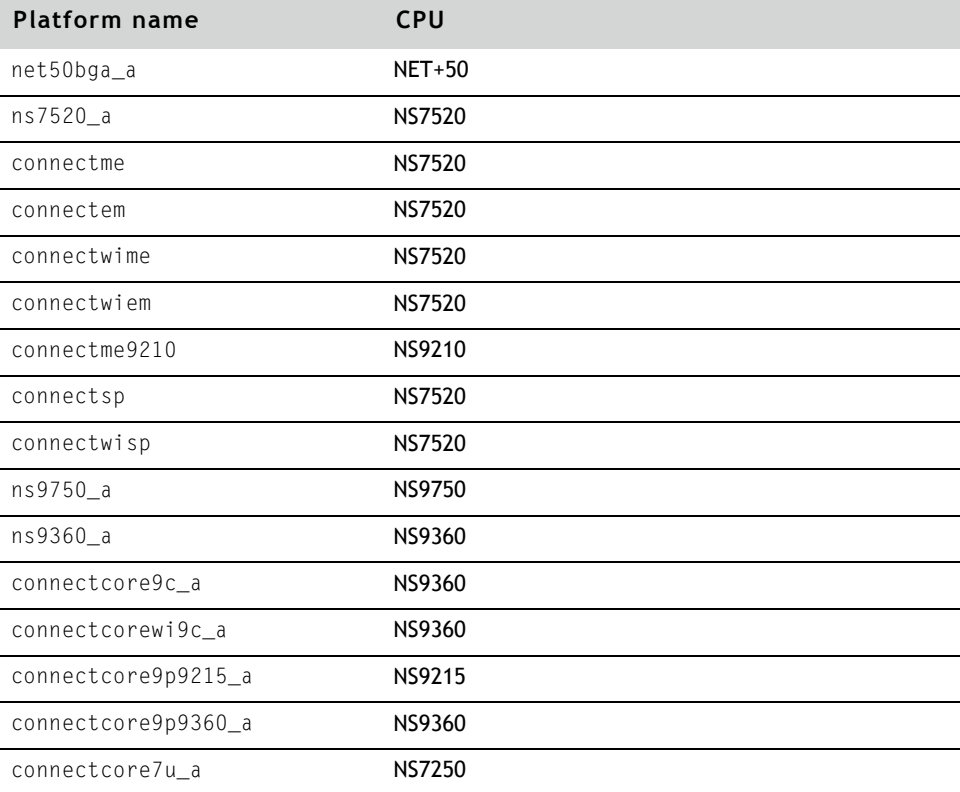

For a description of your platform, see the hardware reference for your module or processor.

# Initialization

This section describes the power-up and initialization of NET+OS for NOR-Flash based platforms. In general, you do not need to modify the initialization code.

 $w \, w \, w \, .$  digi.com  $\blacksquare$   $\blacksquare$   $\blacksquare$   $\blacksquare$   $\blacksquare$   $\blacksquare$  31

For NAND-Flash based platforms, see the *Digi NET+OS U-Boot reference Manual.*

#### **Initializing hardware**

These are the locations of the hardware initialization code:

- **ARM7-based platforms**. src/bsp/init/arm7
- **ARM9-based platforms**. src/bsp/init/arm9

The main() routine is located in src/bsp/common/main.c.

#### **Initialization sequence for ARM7 platforms**

Reset\_Handler, located in the INIT.s file, is the first routine that is executed when the processor is powered on. Reset\_Handler must perform these steps:

- **1** Initialize supervisor mode and disable interrupts.
- **2** (*NET+50 only*) Initialize the PLL.
- **3** Execute a software reset to get the hardware into a known state.
- **4** Put the DMA controller into test mode so the DMA context RAM can be used as a temporary stack.
- **5** Jump to the ncc\_init routine (located in NCC\_INIT.c).
- **6** Set up the system control register.
- **7** Initialize the GPIO pins.
- **8** Set up the chip selects.
- **9** Run the memory test.
- **10** Verify that the application will fit into RAM and return.
- **11** Set up the stacks for the different processor modes.
- **12** Jump to the C library startup routine, which sets up the C runtime environment.

The C Library startup routine calls main() when it completes.

- **13** Initialize the C++ runtime environment.
- **14** Execute the Power On Self Test (POST) if the POST is enabled.
- **15** Initialize the processor vector table.
- **16** Execute NABoardInit to initialize the flash and NRAM drivers.
- **17** Call the low level device driver initialization routines, which perform any hardware specific set up required before the operating system starts.
- **18** Start the ThreadX operating system.

#### **Initialization sequence for ARM9 platforms**

Reset\_Handler, located in the init.arm file, is the first routine that is executed when the processor is powered on. Reset\_Handler must perform these steps:

- **1** Determine whether the application is booting from SPI:
	- **Booting from SPI**. The initialization code sets a flag that is read later. This skips over the code that initializes the memory controller, because this is already done during the SPI boot.
	- **Not booting from SPI**. The initialization code initializes the memory controller so the application can run from SDRAM.
- **2** On the NS9360 and NS9750 platforms, take the BBUS out of reset.
- **3** Use the Ethernet receive FIFO as a temporary stack on the NS9210 and NS9215 processors for the call to nccInit. On the NS9360 and NS9750 processors, use a section of RAM as a temporary stack.
- **4** Jump to the nccInit routine in the NCC\_INIT.c file, which contains the rest of the hardware initialization routines in the NCC\_INIT routine.
- **5** Read and save registers that tell whether the application is in the debugger or this is a software restart.

If either of these is true, the application can skip over some sections of the hardware initialization.

**6** Set up the SimpleSerialDriver.

This step allows you to use the mprintf routine, which you can use to print debug information during bootup.

- **7** Set up the GPIO pins.
- **8** Enable the instruction cache.
- **9** Set up the chip selects.
- **10** Run the memory test.
- **11** Verify that the application will fit into RAM and return.
- Set up the stacks for the different processor modes.
- Jump to the C library startup routine, which initializes the C runtime environment.

The C Library startup code calls main, in src/bsp/common/main.c, when it completes.

- Initialize the C++ runtime environment.
- If the Power On Self Test (POST) is enabled, execute it.
- Set up the vector table.
- Enable the Memory Management Unit (MMU).
- 18 Call NABoardInit, which initializes the flash and NVRAM drivers.
- Perform the first level device driver initialization.
- Start ThreadX.

# *Creating a New Platform*

Q Q Q Q Q Q Q Q Q Q Q Q Q Q Q Q Q Q Q Q Q Q Q Q Q Q Q Q Q Q Q Q Q Q Q Q Q Q Q Q Q Q Q Q Q Q Q Q Q Q Q

**CHAPTER 3** 

 $\prod$  his chapter describes how to add support for a new platform for your application.

Q Q Q Q Q Q Q 35

 $\mathbf{u}$  ,  $\mathbf{u}$ 

# Overview

If you use the same module in two or more products, you may need to configure it differently in each product. Most of the configuration information for the module and BSP is stored in a set of files in a platform directory. NET+OS ships with template platforms for each of the modules. This chapter describes how to create copies of the template platforms, which you will modify to configure the BSP to your application's requirements.

# Creating a new platform

Each subdirectory in the src/bsp/platforms directory contains the files that are specific to a specific module. You need to create your own platform subdirectory so you can modify the configuration files in it for your application's requirements. In addition, you need to update several NET+OS Makefiles to support the new platform.

#### **Step 1: Create a new platform directory**

Create a new directory in src/bsp/platforms for your new platform. The Makefiles use the directory name as the platform name, so use a name that is easy to type on the command line.

#### **Step 2: Copy a similar platform into the new one**

Determine which NET+OS platform template supports your modules. The name of the platform directory is based on the module name.(For example, for the connectcore9c, the template directory is src/bsp/platforms/ connectcore9c\_a.) Then copy the files from that directory into the platform subdirectory you just created.
# **Step 3: Update Makefile.bsp**

The Makefile.bsp file in the platform directory sets up variables that are used by other Makefiles. Edit this file and update the variables as needed by your platform:

- Set PROCESSOR to the name of the processor your platform uses, such as NS9215.
- Set CPU to the type of CPU the processor uses, either arm9 or arm7.
- Set SPI\_BOOTLOADER to ENABLE if the platform boots from a SPI part, or to FALSE if it boots from NOR flash.
- Set BUILD\_BOOTLOADER to TRUE to build the bootloader when the BSP library for the platform is built.
- Set WIRELESS\_PLATFORM to TRUE if the platform supports and 802.11 interface.
- Set GRAPHICS\_PLATFORM to TRUE if the platform supports a display device and support for the NET+OS graphics and WxWidgets libraries should be built into the BSP.

# **Step 4: Update Makefile.example**

The Makefile.examples file in the platform directory sets up a list of sample applications the platform supports. Update the list as needed for your platform.

# **Step 5: Update Makefile.files**

The Makefile.files file is used by other Makefiles to set up source and include paths. Edit this file and update PLATFORM\_INC, PLATFORM\_SRC and PLATFORM\_BSP\_OBJ as needed by your platform:

- Set PLATFORM\_INC to list the include paths as needed by your platform that are not part of the standard BSP include paths.
- Set PLATFORM\_SRC to list the source paths needed by your platform that are not part of the standard BSP source paths.

 Set PLATFORM\_BSP\_OBJ to list the objects that must be built for your platform that are not part of the objects normally built by the BSP Makefile.

#### **Step 6: Update Makefiles in the linkerscripts directory**

The src/linkerscripts directory contains Makefiles that are used to build applications. Some of the Makefiles contains if statements that test the value of the *PLATFORM* variable; for example:

- Makefile.inc
- Makefile.original
- **Makefile.app.inc**

Update these Makefiles to handle your new platform correctly.

Now that you have created your new platform, you must configure it. For instructions, see the next chapter.

# **Step 7: Update plagformCodes.h in the h directory**

The src/bsp/h/platformCodes.h file contains a list of BSP platform types. If you are not using a Digi board, then you must edit this file and add a new board type for your specified type. Edit the file and search for "BSP\_BOARD\_CONNECTCORE7U". You will find a list of #defines for board types. Add a new #define for your non-Digi board into this list. You must pick a value between 0 and 127 for your board type.

#### **Step 8: Update platformCode.c in the customize directory**

The src/bsp/customize/platformCode.c file contains a list of platforms. The list is stored in an array naPlatformCode Table\_t structure. The structure fields include a name for the board as a string, the board type, processor type, a board revision and the minimum amount of RAM on the board. The board type, processor type and board revision use constants defined in src/bsp/h/

platformCodes.h. Set the name field to a unique name for your board, and the minimumRam field to the minimum amount of RAM in Megabytes that will be available on the board.

# **Step 9: Rebuild boothdr and uboothdr**

If you changed placforCode.c, then you must rebuild the boothdr and uboothdr utilities. These utilities are located in the src/utilities/boothdr and src/ utilities/uboothdr directories. Follow the instructions in the readme files for these utilities to rebuild them.

Now that you have created your new platform, you must configure it. For instructions, see the next chapter.

# *Configuring a New Platform*

Q Q Q Q Q Q Q Q Q Q Q Q Q Q Q Q Q Q Q Q Q Q Q Q Q Q Q Q Q Q Q Q Q Q Q Q Q Q Q Q Q Q Q Q Q Q Q Q Q Q Q

**CHAPTER 4** 

This chapter describes how to configure a NET+OS BSP platform.

 $m = m = m = m = 41$ 

n e su

# **Overview**

This chapter describes how to configure a platform to the requirements of your

application.

All the files discussed in this chapter are in the platform directory you created using instructions from Chapter 5, "Creating a New Platform."

. . . . . . . . . . . . . .

# Customizing the BSP for application hardware

# **Task 1: Set the GPIO configuration**

You can configure many of the processor pins to support one of several functions. For example, GPIO pin 0 on the NS9360 can be configured to be one of these functions:

- The TxData pin for serial port B
- **The DONE signal for DMA channel**
- **An input to timer 1**
- A general purpose I/O pin

You must determine how these pins should be configured to support your hardware.

The gpio.h file has a set of macro definitions that determine how each pin is configured by the BSP initialization code. (The macro definitions are described in the "BSP/Device Drivers/Signal Multiplexing and GPIO" section of the *API Reference*.) To set the GPIO configuration to support your application hardware, edit the gpio.h file in your platform subdirectory.

The BSP code generates compiler errors if you select an invalid GPIO configuration; for example, configuring one pin to perform two functions. To test your GPIO configuration, execute the BSP Makefile:

- **1** Open a command shell by clicking the XTools icon.
- **2** Enter this command:

cd src/bsp directory

**3** Enter this command:

"make PLATFORM=*myPlatform*"

*where*

*myPlatform* is the name of your platform.

# **Task 2: Modify the BSP to set up the required drivers**

You must configure the bsp\_drivers.h file (in your platforms directory) to enable the drivers you want to run with your application. To enable the drivers, set the values of these macros:

- BSP\_SERIAL\_PORT\_1
- BSP\_SERIAL\_PORT\_2
- BSP\_SERIAL\_PORT\_3
- BSP\_SERIAL\_PORT\_4
- BSP\_INCLUDE\_PARALLEL\_DRIVER
- BSP\_INCLUDE\_I2C\_DRIVER
- BSP\_INCLUDE\_LCD\_DRIVER, BSP\_INCLUDE\_USB\_DRIVER
- BSP\_NVRAM\_DRIVER
- BSP\_INCLUDE\_RTC\_DRIVER
- BSP\_INCLUDE\_LCD\_DRIVER
- BSP\_INCLUDE\_USB\_DRIVER
- BSP\_INCLUDE\_PCI\_DRIVER
- BSP\_SPI\_PORT
- BSP\_PWM\_MAXIMUM\_CHANNELS
- BSP\_QUAD\_DECODER\_ENABLE

For more information about these macros, see the BSP configuration section of the *API Reference*.

 $w \, w \, w \,$ .digi.com  $\blacksquare$   $\blacksquare$   $\blacks$ 

#### Customizing the BSP for application hardware

The default configuration works with a development board. Note that drivers that use the same GPIO pins cannot function properly at the same time. Be sure to review the bsp\_drivers.h and bsp\_serial.h files carefully.

Make sure the GPIO pins needed for a device are configured to support it. For example, the GPIO pins used by the serial ports can be configured for other functions on the NS9360 processor. If you want to use the serial ports, make sure the GPIO pins are configured to act as serial ports.

# *Serial ports*

The BSP supports either two serial ports on ARM7-based processors or four serial ports on ARM9 processors.

To set a serial port to a mode other than those already set up by the standard NET+OS release, modify the  $gpi \circ h$  file to set the GPIO pins to the appropriate value.

To disable the RS-232 serial peripheral interface controller, set BSP\_SERIAL\_PORT\_*X*, where *x* is the number of the serial port, to BSP\_SERIAL\_NO\_DRIVER.

# *I2C controller (ARM9 processors only)*

The BSP is configured by default to enable support of the I2C peripheral device. To disable the I2C controller, set BSP\_INCLUDE\_ITC\_DRIVER to FALSE.

# *LCD controller (ARM9 processors only)*

The BSP is configured by default to enable support of the I2C peripheral device. To disable the LCD controller, set BSP\_INCLUDE\_LCD\_DRIVER to FALSE.

# *PCI driver (NS9750 only)*

The BSP is configured by default to enable support of the PCI peripheral device. To disable the PCI device driver, set BSP\_INCLUDE\_PCI\_DRIVER to FALSE.

# *RTC (NS9210,NS9215, and NS9360)*

The BSP supports a real time clock on NS9210, NS9215 and NS9360-based platforms.

- To enable the RTC device driver, set BSP\_INCLUDE\_RTC\_DRIVER to TRUE.
- To disable the RTC device driver, set BSP\_INCLUDE\_RTC\_DRIVER to FALSE.

# **Task 3: Modify the BSP configuration files**

The BSP configuration settings are stored in files in the  $platforms$  directory. (For information about the content of the configuration files, see the *API Reference* and comments in the files.) You need to modify the configuration settings to support your application hardware.

# *Interrupt tables (ARM9 processors)*

When you change the system interrupt priority, you must update these interrupt tables in the bsp.c file in the platforms directory:

 $NABbusPriorityTab - This array contains the priority of each interrupt in$ the Bbus. The NABbusPriorityTab allows flexible prioritization for all Bbus interrupts in the NET+ARM that drive the BBUS\_AGGREGATE\_INTERRUPT in the NAAhbPriorityTab table.

The NABbusPriorityTab table is configured with interrupts of higher priority at the beginning and interrupts of lower priority at the end of the array.

 $\blacksquare$  NAAhbPriorityTab — This array contains the priority of each interrupt in the AHB Bus. The NAAhbPriorityTab allows flexible prioritization for all the AHB interrupts in the NET+ARM that drive the ARM processor IRQ.

The table is configured with interrupts of higher priority at the beginning and interrupts of lower priority toward the end of the table. For more information about interrupts, see the "AHB interrupts" and "Bbus interrupts" sections in the hardware reference.

# *pci.c file (NS9750 modules only)*

The pci.c file contains customizePCIStartup, which is called by pciVeryEarlyInitialization and expects a return pointer to a pci\_init\_t structure that contains user-specific data needed for PCI configuration space. Customize the values in the returned  $pci\_init\_t$  structure to suit your application.

#### Customizing the BSP for application hardware

For more information about the pci\_init\_t structure, see the pci.h public header file.

#### *customizeLed.c file*

The customizeLed.c file contains the NALedTable structure global data table, which the NET+OS LED driver uses to determine how to turn LEDs on and off. The LEDs are connected to GPIO pins. For more information, see the section "GPIO.h file" and the information about programming GPIO inputs in the hardware reference for the processor you are using.

### *customizeReset.c file*

This file contains the customizeRestart and customizeReset functions, which determine what the system should do in case of a reset or restart request. This is where you place application-specific code that will be executed just before resetting the device.

#### *Simple serial driver*

A simple serial driver is provided for debugging the BSP before the main serial driver is loaded. The driver assumes that serial port 1 will be used at 9600 baud. To use a different port or baud rate, modify this driver.

The driver for the NS7520 and the NET+50 is located in the simpleSerial.c file in the bsp/devices/net\_50\_20/serial directory.

The driver for the NS9750/NS9360 is in the bsp/devices/ns9*xxx*/common/serial directory. The driver for the NS9210/NS9215 is in the bsp/devices/ns9xxx/ ns9215/serial directory.

# **Task 4: Modify the format of BSP arguments in NVRAM**

The BSP stores some configuration arguments in NVRAM. Customization hooks in boardParams.c read and write the configuration values.

NET+OS provides a simple NVRAM driver that can support several types of storage devices. Edit bsp\_drivers.h and set BSP\_NVRAM\_DRIVER to indicate which storage device should be supported. For more information about BSP\_NVRAM\_DRIVER, see the online help.

The format of data in NVRAM is determined by the devBoardParamsType in boardParams.h structure. This structure, and the APIs that read and write it, support development boards; they do not support application hardware. Modify or rewrite this structure and its supporting APIs as needed by your application.

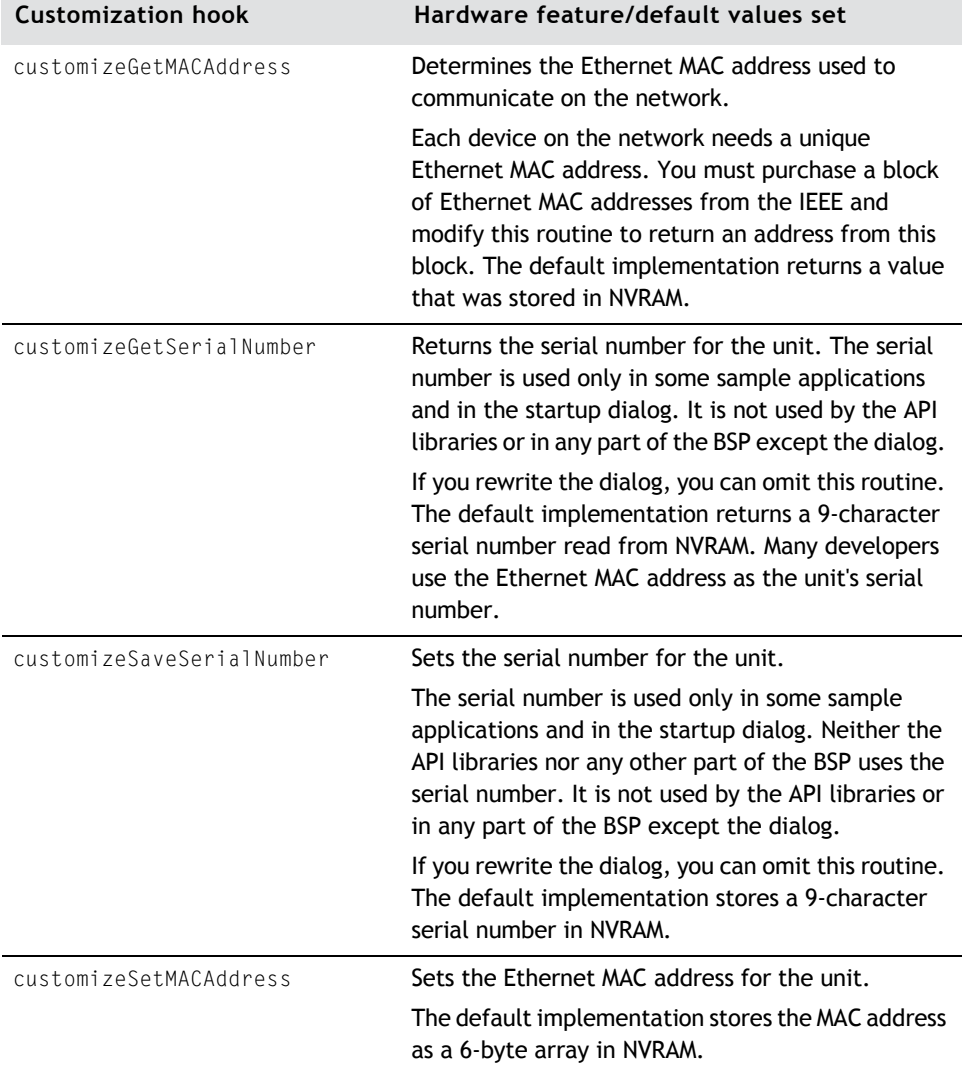

The NVRAM API has these functions:

 $w \, w \, w \, .$  digi.com  $\blacksquare$   $\blacksquare$   $\bl$ 

#### Customizing the BSP for application hardware

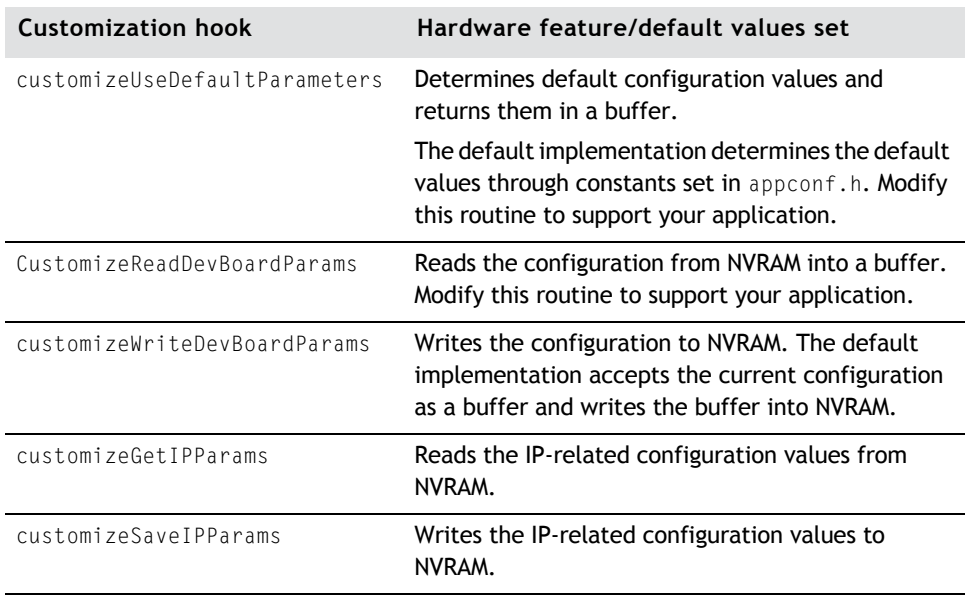

# **Task 5: Modify error and exception handlers**

The errhndlr.c file in the platforms directory contains customization hooks for an error handler and an exception handler.

# *Error handler*

Code in the BSP calls the error handler, customizeErrorHandler, when fatal errors occur. Using constants in bsp\_sys.h, you can configure the default error handler to do one of these:

- **Report the error by blinking LEDs in a pattern.**
- Reset the unit when a fatal error occurs.

You may need to modify the error handler if you want to report the error in some other way or take some other action.

#### *Exception handler*

The unexpected exception handler, customizeExceptionHandler, is called when these exceptions occur:

- **■** Undefined instruction
- **Software interrupt**
- **Prefetch abort**
- **Data abort**
- **Fast interrupt**

Using constants in bsp\_sys.h, you can configure the exception handler to:

- Handle these exceptions by resetting the unit.
- Blink an error code on LEDs.
- **EXECONTERGHTM** Continue execution at the point at which the exception returned.

Digi does not recommend that you continue execution. You may need to modify the exception handler to better support your application.

# **Task 6: Modify the startup dialog**

The BSP prompts you to change configuration settings after a reset. The dialog implemented for the development boards prompts you to set the board's serial number, Ethernet MAC address, and IP networking parameters. The dialog code is in the dialog.c file in the platforms directory.

If you plan to use the dialog in your product, change it to support your application. The customizeDialog function calls the NAGetAppDialogPort, NAOpenDialog, and NACloseDialog functions to determine which port to use for the dialog and to open and close it.

To turn off the dialog, update the bsp\_sys.h BSP\_ENABLE\_DIALOG define manifest constant to FALSE.

If you do decide to prompt end users with a dialog, you usually have to rewrite the code in dialog.c to properly support your application. The BSP\_DIALOG\_PORT constant in your platform's  $bsp\_sys.h$  file sets the I/O port for the dialog.

 $www.digi.com$   $\blacksquare$   $\blacksquare$   $\blacks$ 

# **Task 7: Modify the POST**

If the APP\_POST constant is set, the BSP automatically runs the POST from the main.c, which is located in src/bsp/common.

The POST supplied with NET+OS tests the processor. You may want to create other POST routines that test additional hardware on your board.

# Other BSP customizing

This section describes additional customizing you may want to do.

# **BSP\_NVRAM\_DRIVER**

The BSP\_NVRAM\_DRIVER constant in bsp\_sys.h defines the non-volatile memory type used to store the configuration information. This list describes the settings:

- BSP\_NVRAM\_NONE No NVRAM driver is to be built
- BSP\_NVRAM\_LAST\_FLASH\_SECTOR The last sector of flash memory to be used for NVRAM
- BSP\_NVRAM\_SEEPROM The serial EEPROM driver is to be built
- BSP\_NVRAM\_SEEPROM\_WITH\_SEMAPHORES The serial EEPROM driver with semaphore protection is built
- BSP\_NVRAM\_LAST\_SFLASH\_SECTOR The last sector of serial flash is to be used for NVRAM

# **TCP/IP stack**

The TCP/IP stack is the software module that handles networking functionality and is started as part of the BSP initialization process. You configure the TCP/ IP stack using these functions and constants:

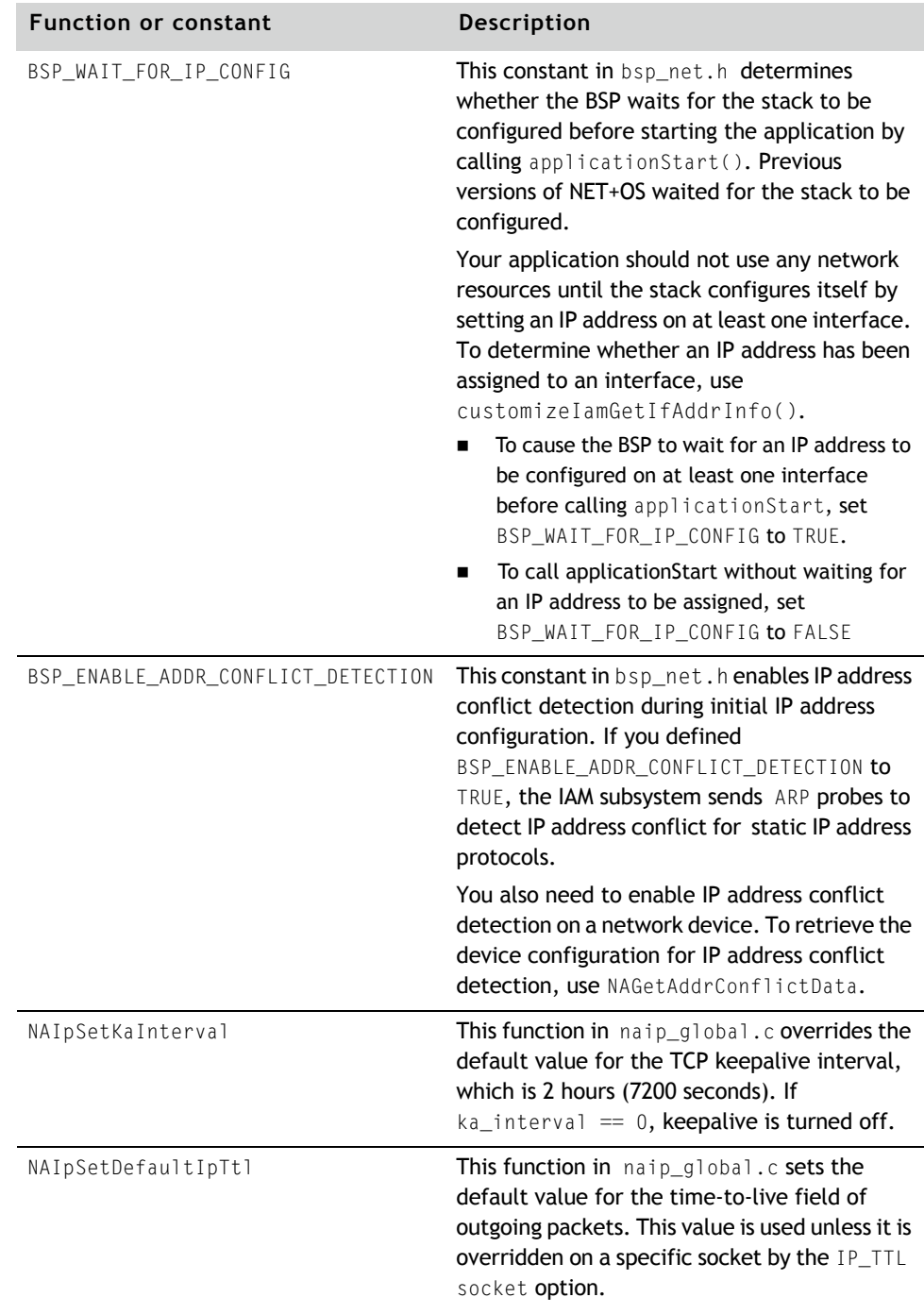

www.digi.com Q Q Q Q Q Q Q 51

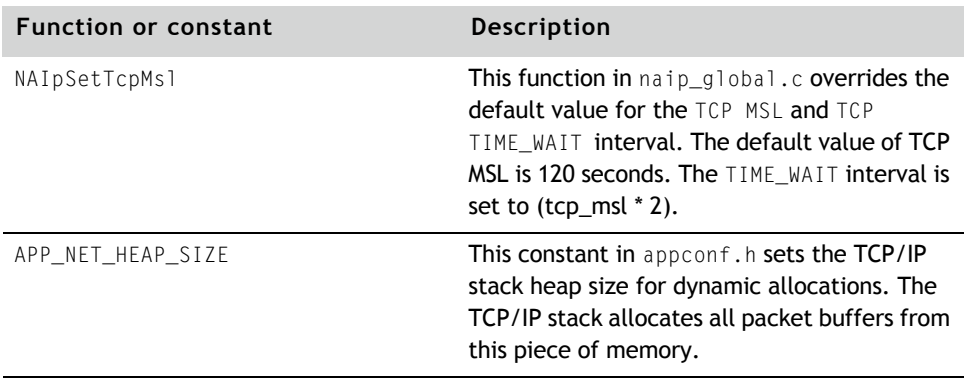

### *Internet Address Manager*

The Internet Address Manager (IAM) module determines the IP address and other network settings during initialization. IAM can use either static values stored in NVRAM or protocols such as DHCP to query the network for a configuration.

You edit the iamParams.c and iamCallbacks.c files to control how IAM acquires network configuration parameters. The iamParams.c file is stored in the platform directory. The iamCallbacks file, stored in src/bsp/customize, normally does not need to be changed. If, however, you do need to change it, copy it in your platform's directory and edit the copy. The BSP source paths are set up so the copy in the platform directory is used instead of the copy in src/bsp/ customize. For more information about IAM, see the online help.

For information about configuring TCP/IP memory usage, see the *NET+OS Programmers Guide*.

# **File system**

You can configure the BSP to interface the C library file I/O functions to the file systems. NET+OS currently supports two file systems:

- **Native file system**. Used to create RAM volumes on RAM memory and flash volumes on non-removable flash memory.
- **FAT file system.** Used to create FAT volumes on removable media such as USB flash memory sticks.

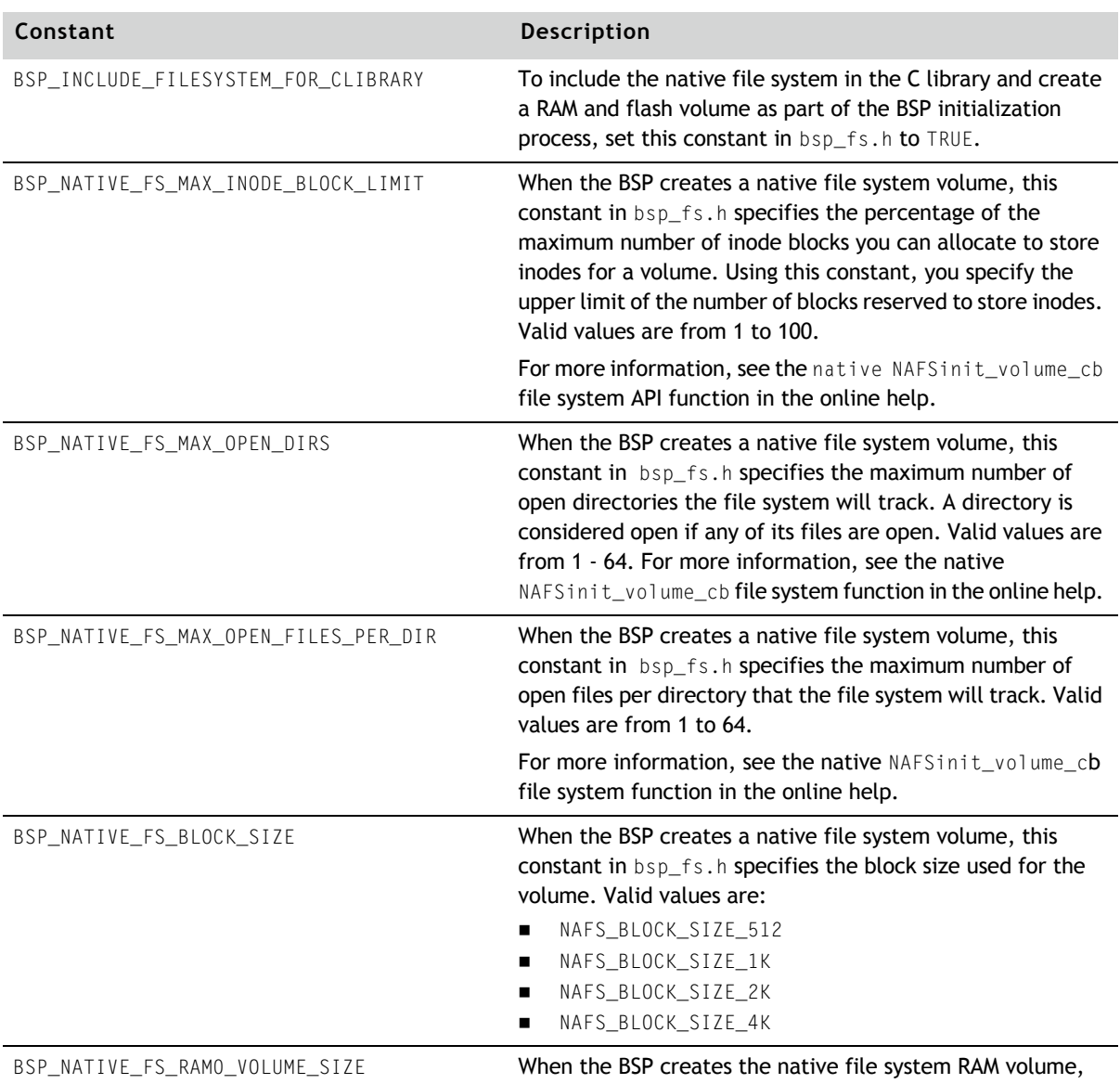

# Use these constants to configure the file systems:

this constant specifies the size of the RAM volume in bytes.

# Other BSP customizing

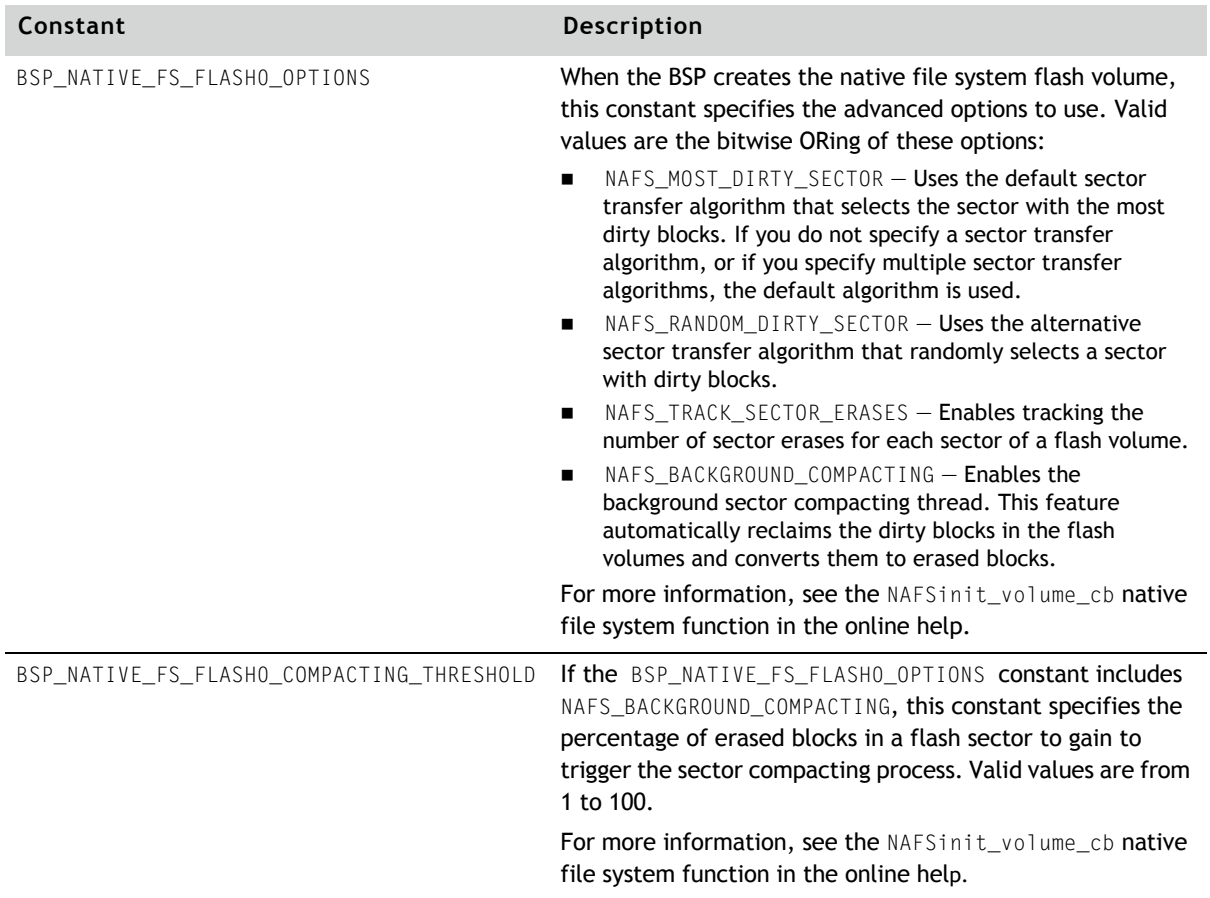

# *Customizing the Bootloader* a sa s  $\mathbf{r}$  and  $\mathbf{r}$

**CHAPTER 5**

This chapter describes the NOR-Flash based bootloader utility and the ways in which you can customize it.

See the *Digi NET+OS U-Boot Reference Manual* for information on customizing U-Boot, used on NAND-Flash based products.

Q Q Q Q Q Q Q 55

# Overview

The NET+OS bootloader is executed immediately after the hardware is power cycled. The bootloader determines whether a valid application is stored in flash, as shown here:

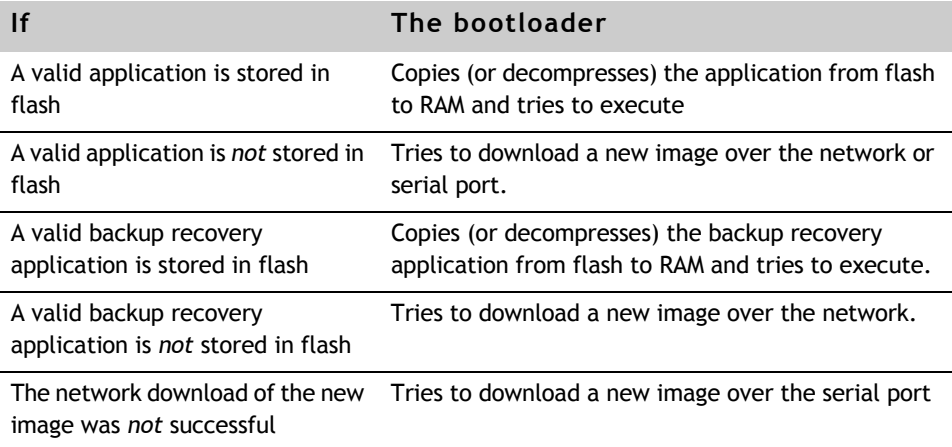

If you are using the software debugger, the bootloader also is used to download images for debug over the network. When you use flash, the bootloader is stored in the first few sectors of flash and is loaded automatically by the processor when it powers up.

The NS9360, NS9750 and NS9215 chips can boot from SPI-EEPROM SPI flash devices. You enable SPI-EEPROM boot logic through bootstrap resistors. For details, see the hardware reference for your processor.

When boot logic is enabled, it copies the contents of SPI serial flash (or SPI-EEPROM) to system memory, allowing you to boot from low-cost serial memory. The CPU is held in reset while the data is copied. The boot logic interfaces to serial port B using the BBus to perform the transactions that are required to copy the boot code from SPI serial flash (or SPI-EEPROM) to external memory. For details about SDRAM settings, see "SPI Bootloader Overview" in the online help.

In either case, the bootloader is automatically executed by the hardware after a hard reset.

In normal operation, the bootloader verifies that the application image stored in flash is correct, decompresses it to RAM, and executes it. The application image also has a boot image header, which determines where, in RAM, to decompress it.

The bootloader utility consists of two application images:

- **ROM image.** A small application that is executed in flash. If the system is booting from SPI flash, then the ROM image is actually copied from SPI flash into RAM and executed in RAM.
- **RAM image.** The main body of the bootloader, which runs from RAM. The RAM image verifies that the application image stored in flash is correct, decompresses it to RAM, and executes it.

The rest of this chapter describes these images and provides details about how the bootloader utility functions.

# Bootloader application images

This section provides a description of the ROM and RAM application images that the bootloader utility uses.

# **ROM image**

The ROM image is located in the first (and possibly the second) sector of flash (or SPI EEPROM). The processor automatically executes the ROM image after a reset. The bootloader uses the BSP initialization code to configure the hardware. After the hardware is initialized, the ROM image decompresses the RAM image section of the bootloader to the top of RAM and executes it.

# **RAM image**

The RAM image is stored as an application image in flash (or SPI EEPROM). The RAM image runs after it is decompressed to RAM.

The RAM image has these requirements:

 $www.digi.com$   $\blacksquare$   $\blacksquare$   $\blacksquare$   $\blacksquare$   $\blacksquare$  57

#### Bootloader application images

 Sufficient RAM must be available to hold the RAM image portion of the bootloader (1 Megabyte), the compressed application image, and the decompressed version of the application image.

The maximum sizes of both the compressed and decompressed versions of the application image are set in the linker script customization file.

**The application image must be built with the boothdr utility, which is** located in /bin.

The RAM image of the bootloader determines whether the application image is valid by performing a checksum test on it. If the application image fails the checksum test, the RAM image attempts to recover by:

Executing the backup recover application stored in flash

The RAM image of the bootloader determines whether the backup recovery application image is valid by performing a checksum test on it. If the backup recovery application image fails the checksum test, the RAM image attempts to recover by:

- Using the DHCP/BOOTP server to get the network/ and file name to download information
- Downloading a replacement for it using TFTP

The RAM image uses these steps to perform the recovery:

- **1** Initializes the Ethernet driver
- **2** Initializes the UDP stack
- **3** Downloads the application image from a network server to RAM
- **4** Validates the downloaded application image by performing a CRC32 checksum
- **5** Verifies the image was built for the current platform. The boot header contains a platform ID which identifies the hardware platform the image was built for. The bootloader compares the ID in the application image

against the one the bootloader was built with. The bootloader will reject the application image if the two IDs do not match.

- **6** Stores the image into flash
- **7** Resets the unit, which restarts the process

If the RAM image of the bootloader is unable to download the application image through the TFTP recovery method, it attempts to recover by:

Using the serial recovery method to download the application image

The RAM image uses these steps to perform the recovery:

- **1** Starts the serial recovery process to download the application from another device through the serial port.
- **2** Validates the downloaded application image by performing a CRC32 checksum
- **3** Stores the image into flash
- **4** Resets the unit, which restarts the process

# Application image structure

An application image consists of:

- An application image header, which has two parts:
	- A NET+OS header
	- An optional custom header
- **The application itself**
- A checksum, which is computed over the entire image, including the headers

The next section describes each component of the application image header.

# **Application image header**

The application image header has two sections of variable length. The first part contains data that the bootloader uses, and the second part contains application-specific data that you define. Fields at the start of a section determine the size of the two sections.

This data structure defines the application image header:

```
typedef struct
{
unsigned long headerSize;
unsigned long naHeaderSize;
char signature[8];
unsigned long version;
unsigned long flags;
unsigned long flashAddress;
unsigned long ramAddress;
unsigned long size;
unsigned long backupAddress;
unsigned long platformCount;
unsigned long platformCode[NA_MAX_PLATFORMS];
unsigned long reserved1;
unsigned long reserved2;
unsigned long reserved3;
unsigned long reserved4;
} blImageHeaderType;
```
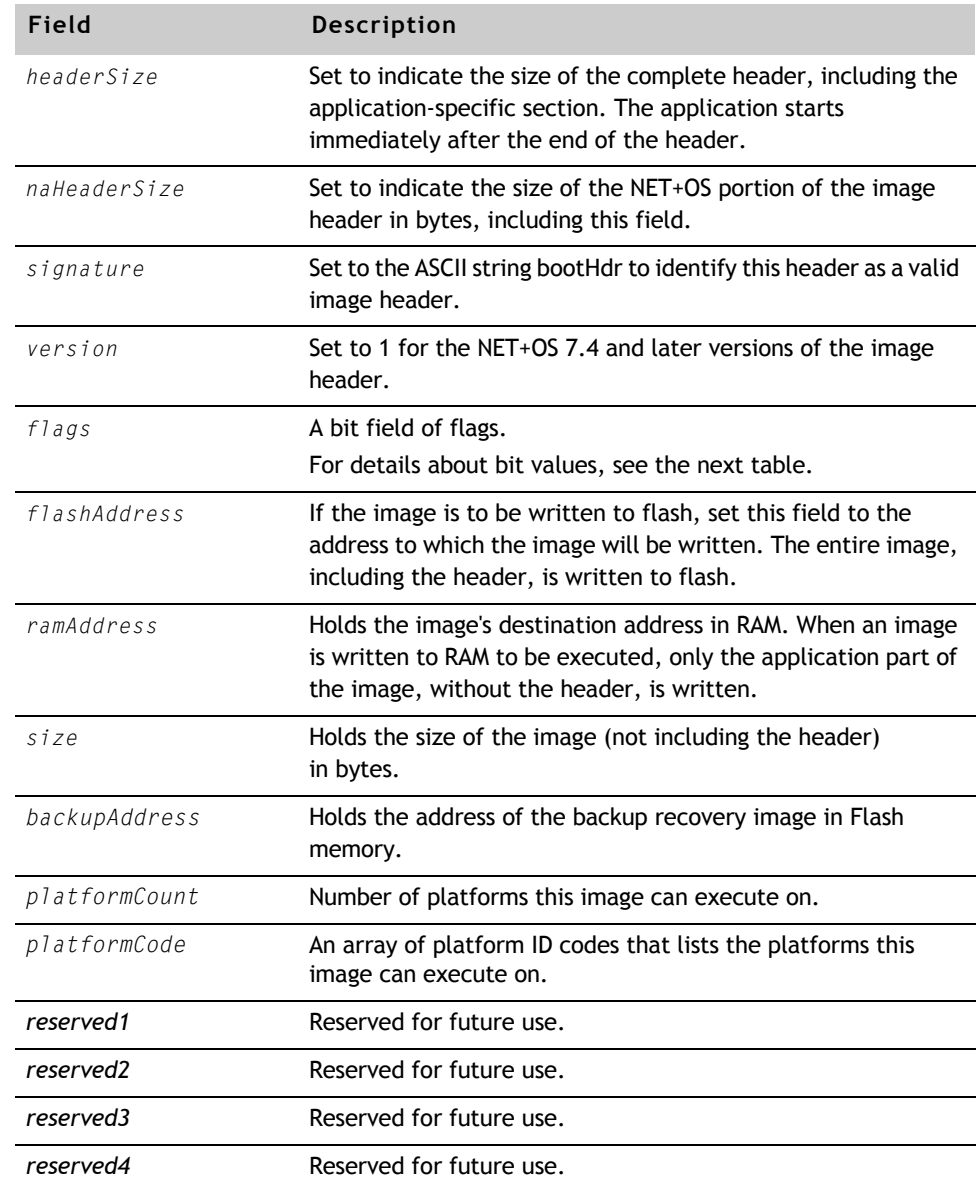

This table describes how the fields are used:

These bit values are defined for the *flags* field:

# Application image structure

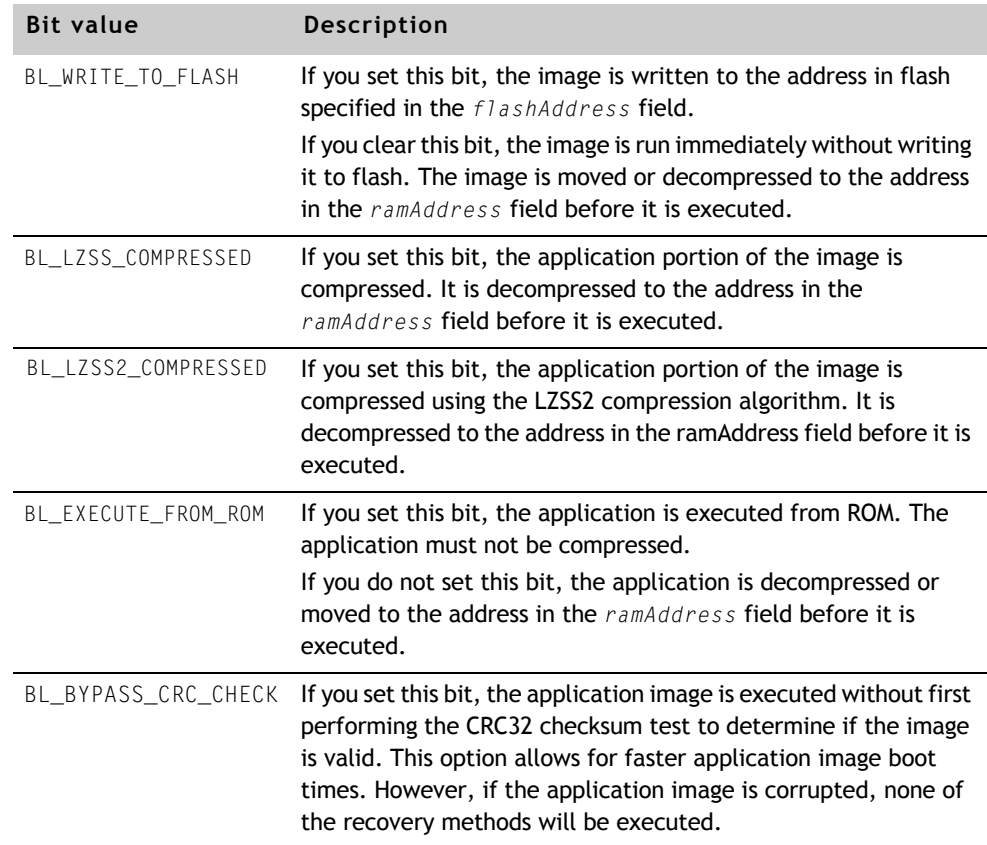

# **boothdr utility**

The boothdr utility converts a binary image into an application image by:

**1** Inserting a header at the beginning of the image.

The data to place in the header is read from a configuration file.

**2** Inserting a customer header.

You specify this action at the command line by providing the name of a file that contains the custom header.

**3** Calculating a CRC32 checksum for the entire image, including the header, and placing it at the end of the file.

The boothdr utility takes this command line:

boothdr *config-file input-file output-file board-type* [*custom-headerfile*]

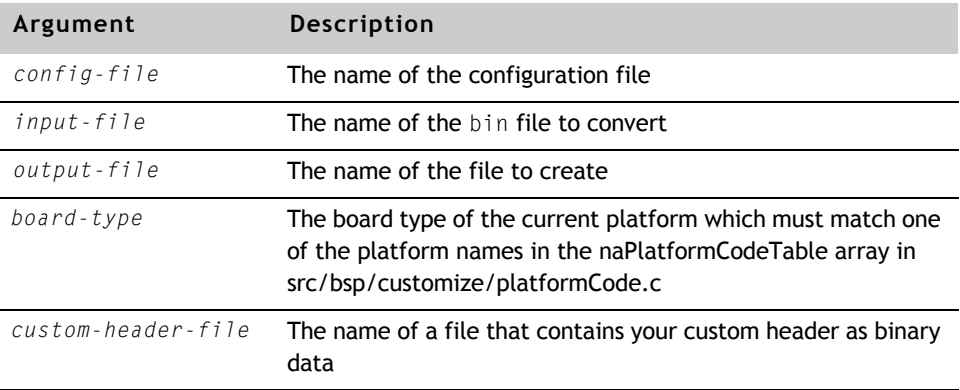

# *Arguments*

# **backupaddr utility**

The backupaddr utility parses the platform's customize.lx (GHS) or customize.ldr (GNU) file to extract the backup recovery image address in Flash memory and updates the BackupAddress field of the platforms bootldr.dat file. Later in the application build process, the boothdr utility parses through the bootldr.dat file and updates the application image header with the backup recovery image address stored in this file.

 $www.digi.com$   $\blacksquare$   $\blacksquare$   $\blacksquare$   $\blacksquare$   $\blacksquare$  63

#### Application image structure

#### The backupaddr utility takes this command line:

backupaddr *input-file output-file*

#### *Arguments*

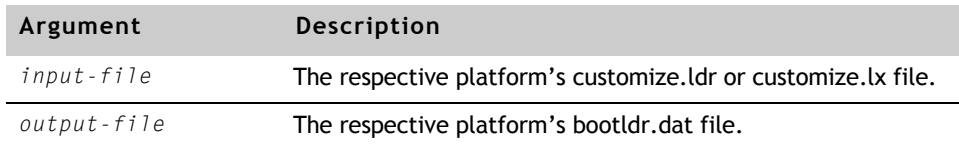

# **spibootldr utility**

When you use the SPI boot feature, the SPI bootldr utility inserts a SPI boot header at the beginning of the ROM image. The SPI boot header is needed because the memory controller exits the reset state in non-operational mode, requiring the SPI-EEPROM boot logic to configure the memory controller and the external SDRAM before any memory access. The information required to configure the memory controller and external SDRAM must be stored in a configuration header in SPI serial flash (or SPI-EEPROM) in a contiguous block that starts at address 0. Each entry in the header, except the pad entry, must be 4 bytes long.

The size of the configuration header varies from 128 bytes to 130 bytes because of the variable length nature of the SPI serial flash (or SPI-EEPROM) read command.

The spibootldr utility takes this command line:

spibootldr config\_file input\_file output\_file

This table shows the arguments for the spibootldr utility:

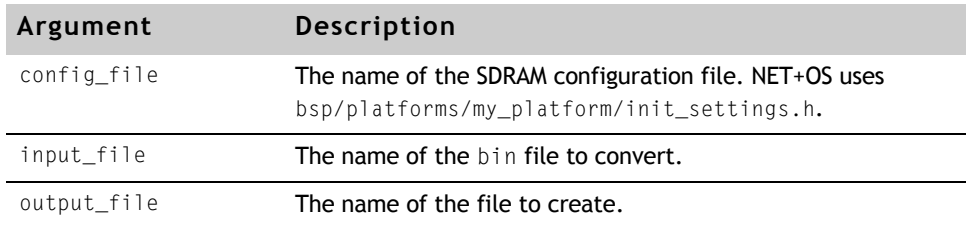

. . . . . . . . . . . .

For more information about the SPI boot header, see the "SPI Bootloader Overview" in the online help.

For information about SPI-EEPROM boot logic, see the hardware documentation for your processor.

# Generating an image

The template and sample Makefiles in the apps and examples directories use these steps to create application images when you build an application:

**1** The application is compiled and linked.

The application is linked for its execution address in RAM (image.bin) or ROM (rom.bin), but is linked as a ROM application. Normally, this image is set up for debugging.

- **2** The compression program that ships with NET+OS compresses the image.
- **3** The boothdr creates an application image that the bootloader supports.

# **Configuration file**

The configuration file contains configuration information in the form of several keyword/value pairs. The default configuration file, bootldr.dat, is stored in the bsp/platforms*/my\_platform* directory.

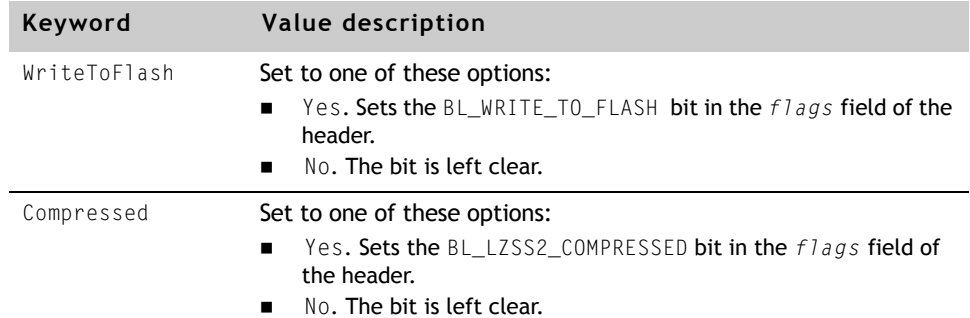

This table describes the keyword/value pairs:

# Generating an image

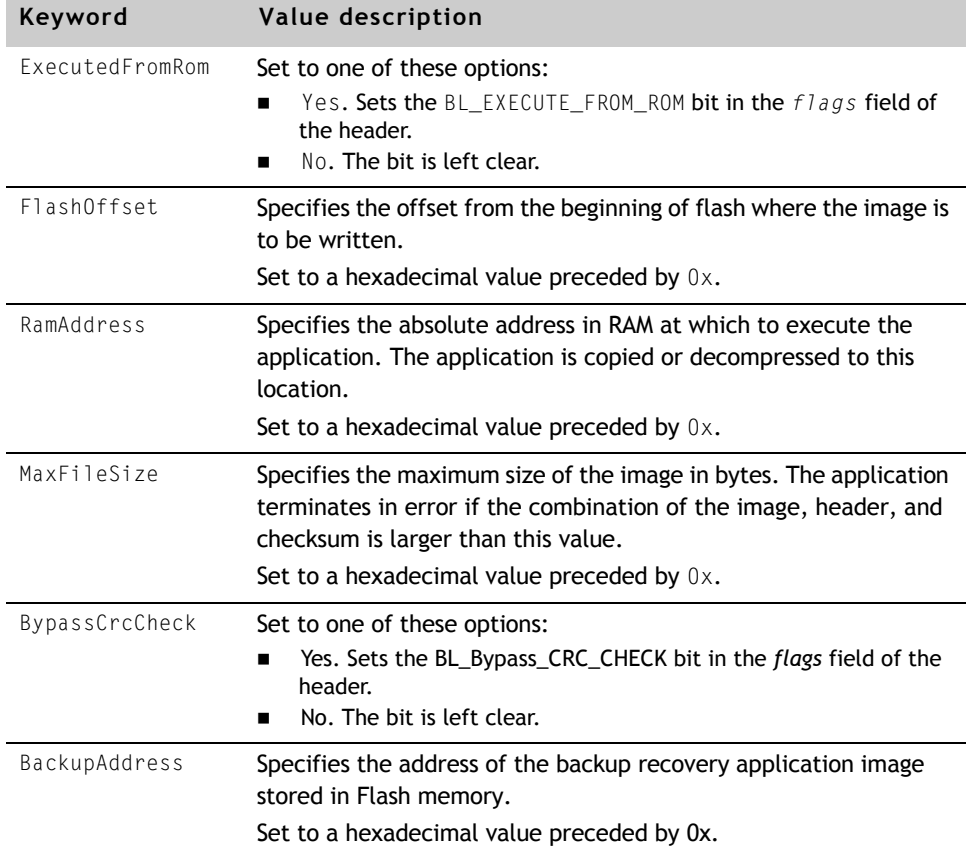

# Here is an example of a configuration file that uses keyword/value pairs:

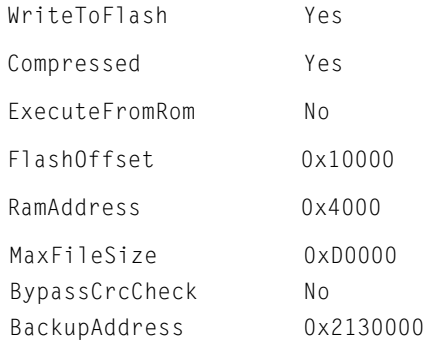

# **General bootloader limitations**

Be aware of these general limitations of the bootloader:

- **The bootloader's DHCP/BOOTP client is limited. The client supports** options for getting the IP address, subnet mask, gateway address, boot image file name, and boot image size only. You cannot use the client to get other options.
- **The bootloader's User Datagram Protocol (UDP) stack supports a limited** implementation of UDP and IP that supports only those features needed to support DHCP/BOOTP and Trivial FTP (TFTP).
- **The TFTP client supports only file downloads.**
- The TFTP server and the DHCP/BOOTP server must be located on the same machine; that is, they must have the same IP address.

# **Setting Platform IDs**

When the bootloader and the FTP firmware downloader receive a new application image, they verify that the image will run on the hardware before they write it into flash. This is done by examining the platform IDs embedded in the image's header. The header can hold up to eight platform IDs. When an image is built, the NET+OS Makefiles and Digi ESP automatically put the current platform's ID into the header. In Digi ESP, the current platform is the one chosen when the application was created. If you are building from the command line, the current platform is the one selected by passing PLATFORM=current-platform on the command line to Make, or by setting the environment variable PLATFORM. However the platform is selected, the image.bin file for an application is always created with the ID for the platform which was selected when the application was built. In most cases, you do not need to do anything else.

However, in some rare cases, you may want to create application images that can execute on more than one type of hardware. For example, you may have two different revisions of the same hardware platform, or two platforms that are similar enough for certain applications to run on both. To create application images which can be written to flash on more than one platform, create a file named platforms.dat in your application's 32b directory. The file consists of a list of platform names and RAM requirements. The platform names must match

Customizing the bootloader utility

those found in the naPlatformCodeTable array in bsp/customize/ platformCode.c. The RAM size is given in Megabytes and indicates the minimum amount of RAM required by the application. Set the RAM size to 0 to use the default value set in naPlatformCodeTable.

For example, to create an application image that can be written into flash on a Connect-SP with 8 Megs of RAM with a Connect-ME with 16 Megs of RAM, you would create a version of platforms.dat with this text:

> connectsp 8 connectme 16

Note that the ID code for the current platform is always included in the application image. You do not need to put an entry for the current platform into platforms.dat. You can list a maximum of 7 platforms in this file.

#### Customizing the bootloader utility

A set of customization hooks is provided for the bootloader. These are customizable functions used to change the bootloader's behavior. The file customizeBootloader.c, in the platform directory, contains a set of bootloader functions which often need to be customized. These functions are:

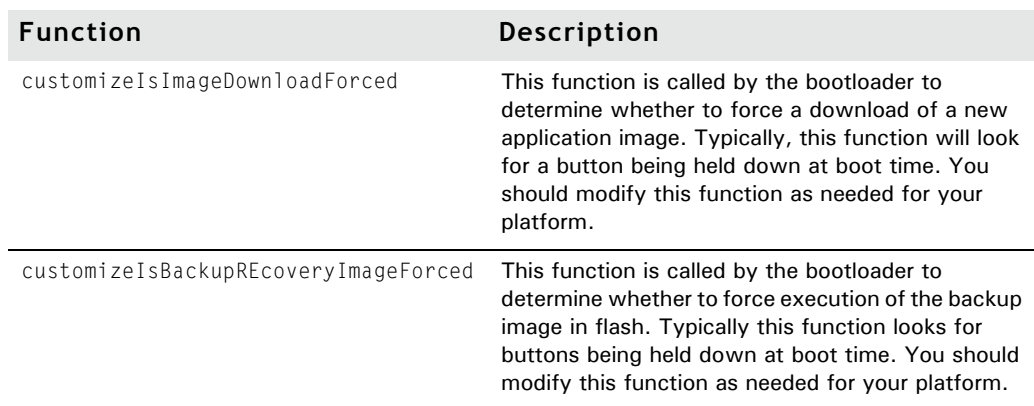

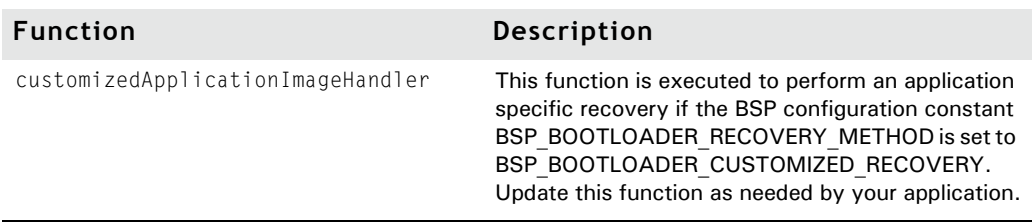

In addition, the files b1main.c and blerror.c in the src/bsp/customize directory can also be modified. The code in blmain.c (or spi\_blmain.c for the SPI bootloader) contains the majority of the bootloader functionality. The code in blerror.c is executed when an error occurs.

To add new functionality to the bootloader, modify these files.

The rest of the chapter describes functions in the blmain.c file. for details about each function, see the online help.

**Note:** The BSP Makefiles search for this files in the platform directory and in the customize directory. To modify the bootloader functionality for one platform, copy the files into the platform directory and modify the copy there. Modifying the copies in src/bsp/customize changes the functionality for all platforms.

# Customizing the bootloader utility

# **Customization hooks**

This table provides a summary of the functions in the blmain.c file, which is in the platforms directory:

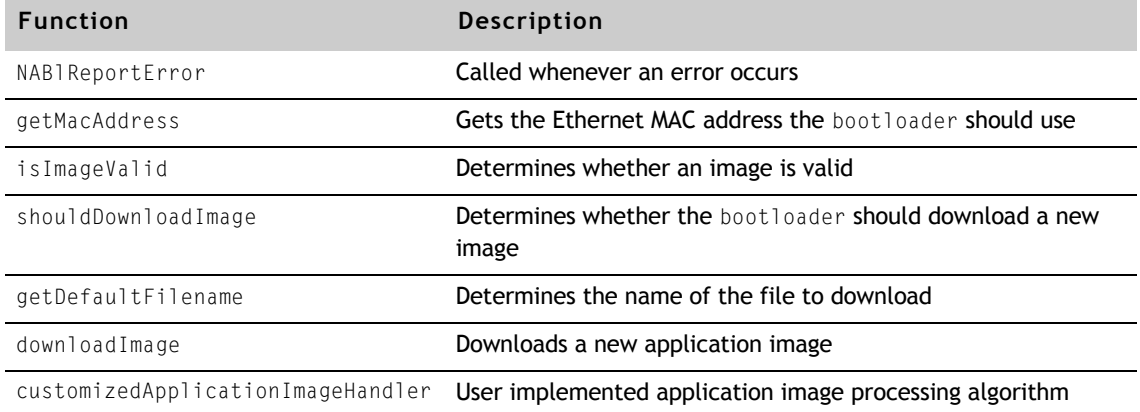

# **NABlReportError**

Called when an error is detected.

The error is reported to the user.

# *Format*

void NABlReportError (*errorCode*);

#### *Arguments*

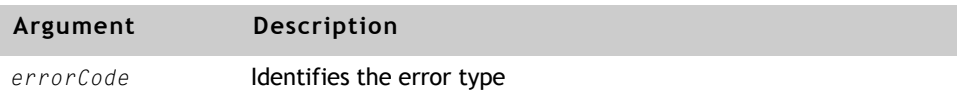

# *Return values*

None

# *Implementation*

The default implementation reports an error by blinking the LEDs on the development board in a pattern and then returns. The errorCode value determines the pattern.

You can customize the function in a number of ways, depending on the features in the target hardware; for example, by:

- **Writing an error message out the serial port**
- Blinking the LEDs in a loop, which effectively forces users to reset the device manually after correcting the problem

www.digi.com **q**  $\blacksquare$   $\blacksquare$   $\blacksquare$   $\blacksquare$  **71** 

Customizing the bootloader utility

# **getMacAddress**

Returns a pointer to the Ethernet MAC address that the bootloader uses.

# *Format*

char \*getMacAddress;

#### *Arguments*

None

# *Return values*

Returns the Ethernet MAC address as an array of characters

#### *Implementation*

The default implementation uses the customizeGetMACAddress function to read the Ethernet MAC address from NVRAM. You can use the default implementation if the customizeGetMACAddress function has been ported to the application hardware.

You may need to modify the default implementation if you want to get the MAC address in a different way. Do not hard-code the MAC address; doing so prevents more than one unit from operating on the network.
## **isImageValid**

Determines whether a downloaded image is valid.

#### *Format*

int isImageValid (blImageInfoType \**imageInfo, int imageIsInRAM)*

#### *Arguments*

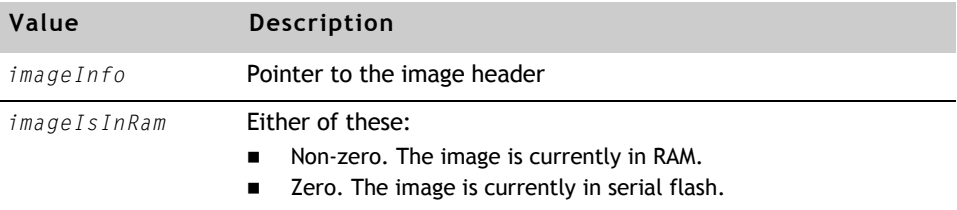

## *Return values*

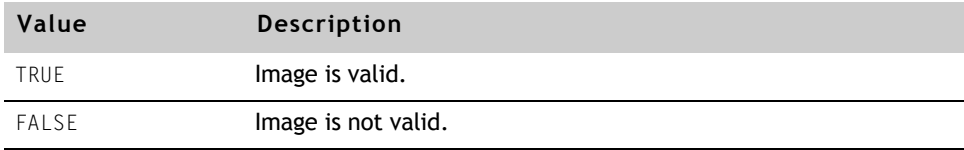

#### *Implementation*

The default implementation validates the image by checking the signature in the header and performing a cyclic redundancy check (CRC) on the image. If the image is not in RAM, isImageValid first reads the image in serial flash into RAM.

You can extend the default implementation to determine whether the application can and should run on the hardware; for example, by doing one, some, or all these steps:

- **Encoding information in the custom section of the image header that** identifies the application's hardware requirements and features
- **Encoding the hardware capabilities into the GEN\_ID and GPIO bits**
- **EXECT** Verifying that the hardware has the features needed to run the application
- **EXECT** Verifying that the end user is allowed to run the application on this unit; in other words, making sure the user is not trying to upgrade a low-end unit with the firmware for a high-end unit
- **IF the application is to be written into flash, verifying that it fits**
- **•** Verifying that the destination address specified in the image header is valid

### **shouldDownloadImage**

Determines whether to download an application image from the network.

### *Format*

int shouldDownloadImage(void);

#### *Arguments*

None

#### *Return values*

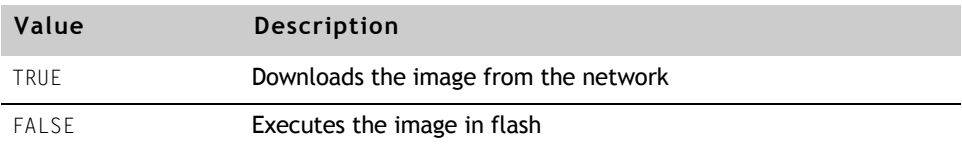

### *Implementation*

To help debug the bootloader, the default implementation returns TRUE if the image is invalid.

```
static BOOLEAN shouldDownloadImage(void)
{
#if (BSP_BOOTLOADER_BOOT_FROM_NETWORK_ONLY == TRUE)
    return TRUE; 
#else
    int result = TRUE;
    blImageHeaderType imageInfo;
    memset(&imageInfo, 0, sizeof(blImageHeaderType));
    if (blReadFromSFlash(NAAppOffsetInSFlash, (char *)&dlBuffer[0], sizeof 
       (blImageHeaderType), 0) 
           != BL_SUCCESS)
       NABlReportError(SIMPLE_SPI_EEPROM_READ_FAIL);
    fmemcpy(&imageInfo, &dlBuffer[0], sizeof (blImageHeaderType));
result = (isImageValid(&imageInfo, 0/*image is in EEPROM*/) == FALSE);
    return result;
#endif
}
```
 $w \, w \, w \,$ .digi.com  $\blacksquare$   $\blacksquare$   $\blacks$ 

#### Customizing the bootloader utility

You may want the bootloader to download a new image even if the current image is valid. For example, you may want to let end users force a download by either pushing a button at powerup or selecting an option from a configuration menu.

To boot from the network only, set BSP\_BOOTLOADER\_BOOT\_FROM\_NETWORK\_ONLY to TRUE. The function always returns TRUE without checking whether the image in flash is valid.

## **getDefaultFilename**

The Dynamic Host Configuration Protocol (DHCP) client gets the name of the application image from the DHCP or Bootstrap Protocol (BOOTP) server. The client can pass the server the name of the file when the server requests this information, allowing the server to determine which file is appropriate for the client.

How the server uses the information depends on the implementation. If no file name is specified, the server returns the name of the default image file.

This function sets the name of the file that is passed to the DHCP/BOOTP server. The function returns a zero-length string if it wants the default file.

#### *Format*

char \*getDefaultFilename(void);

#### *Arguments*

None

#### *Return values*

A null-terminated ASCII string that is the name of the file that the DHCP client will request from the DHCP/BOOTP server

#### *Implementation*

The default implementation returns a pointer to an empty string, which has the effect of requesting the default boot image on the Trivial File Transfer Protocol (TFTP) server.

You will probably want to modify the default implementation to pass a file name to the DHCP/BOOTP server, using one of these approaches:

- Hard-coding a file name that identifies the product
- **Determining the features supported by the hardware and generating a file** name that has this information encoded in it
- Generating a file name that identifies the features purchased by the user

Customizing the bootloader utility

## **downloadImage**

Downloads an application image from the network into a memory buffer.

#### *Format*

int downloadImage (char \**destination*, int *maxLength*)

## *Arguments*

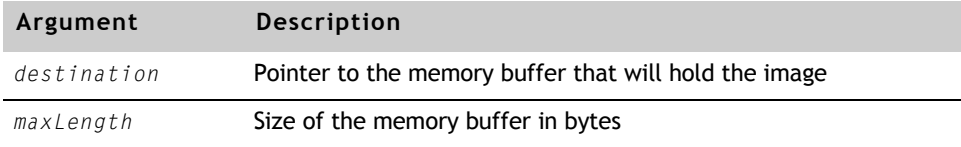

#### *Return values*

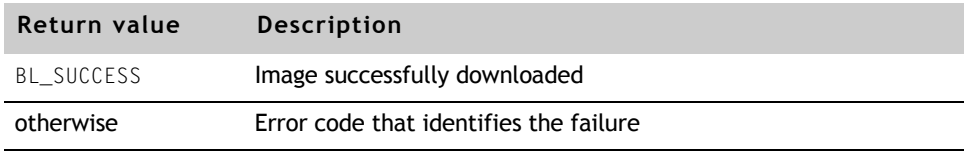

### *Implementation*

The default implementation uses DHCP to get an IP address and TFTP to download load the image. After the image is downloaded, it is validated.

You can use the default implementation in many applications. For example, you may want to extend the default implementation by:

- **Using information in NVRAM to determine:** 
	- The unit's IP address
	- The IP address of the TFTP server
	- The name of the application image to download
- **Passing a vendor class identifier (option 60) to the DHCP server**
- **Receiving vendor information (option 43) from the DHCP server**
- **Downloading the image over a serial or parallel port**

## **customizedApplicationImageHandler**

User implemented bootloader Flash application image processing routine

#### *Format*

void customizedApplicationImageHandler (void);

#### *Arguments*

None

#### *Return Values*

None

#### *Implementation*

This function allows the user to implement a customized Flash application image processing algorithm. When #define BSP\_BOOTLOADER\_RECOVERY\_METHOD is set to BSP\_BOOTLOADER\_CUSTOMIZED\_RECOVERY in the platform's bsp\_bldr.h file, the bootloader will execute the Flash application image processing algorithm in customizedApplicationImageHandler() and bypass the default bootloader Flash application image processing algorithm. This customized algorithm must execute an application image if the image is valid and perform an application image recovery if the image is invalid. The application image recovery process can include any of the default bootloader recovery methods.

Customizing the bootloader utility

# *Part 2: Hardware*

 $m = m = m = m$  81

**CONTRACTOR** 

# *Bringing Up New Hardware*

Q Q Q Q Q Q Q Q Q Q Q Q Q Q Q Q Q Q Q Q Q Q Q Q Q Q Q Q Q Q Q Q Q Q Q Q Q Q Q Q Q Q Q Q Q Q Q Q Q Q Q

**CHAPTER 6** 

 $\prod$  his chapter describes how to bring up new application hardware.

 $\blacksquare$   $\blacksquare$   $\blacksquare$ 

## Verify the debugger initialization files

When you use the debugger, you initialize hardware registers on the board that the BSP ROM startup code would normally set up. You can use debugger initialization scripts for this task. The script contains commands that the debugger executes before the application is downloaded and executed.

NET+OS ships with debugger scripts that initialize the supported Digi Connect products and development boards. You must verify that the NET+OS debugger script still works with your application hardware; if it does not, you must create a new debugger script.

NET+OS supports the DIGI JTAG Link debugger. Additionally, support is available in most platforms for Macraigor Raven and Mentor Graphics MAJIC/MAJICO.

The information in this chapter is based on the assumption that you are using one of these debuggers. The .gdbinit files generated by NET+OS application Makefiles are based on files in netos/debugger\_files.

The files listed next contain the commands that set up the memory controller to support the SDRAM on the development boards. You must do this before you can download application code into the board's RAM.

Review the file for the processor you are using, and verify that it sets up the memory controller correctly for the SDRAM that your application hardware uses.

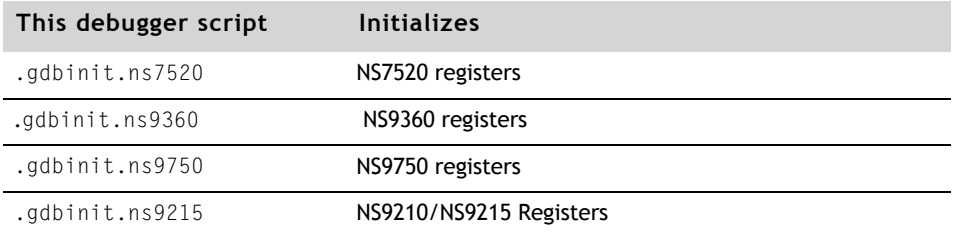

If the script listed in the table does not set up memory correctly for your board, create a new one with commands to do so. You create a new initialization script by copying the one for your processor and editing it as needed for your application hardware. Note that the memory controller set up on the NS9210 is the same as the NS9215, so the .gdbinit.ns9215 scripts serve as an example for both.

- **NET+50.** Configure the PLL to the correct clock speed by setting PLLCR.
- **ARM7 processors.** Configure the System Control register to set the correct bus speed and endianess and to disable the watchdog timer.
- **ARM7 processors.** Set the valid bit in the CS0 chip select to 0. The BSP checks this bit to determine whether a debugger is being used.

This is important because the BSP needs to know whether to configure the RAM chip selects, perform a memory test, and turn on cache.

After you create the initialization script, edit the application Makefiles to use your new script whenever you select your platform. This table lists the Makefiles in src/linkerscripts with the platforms they are used for.

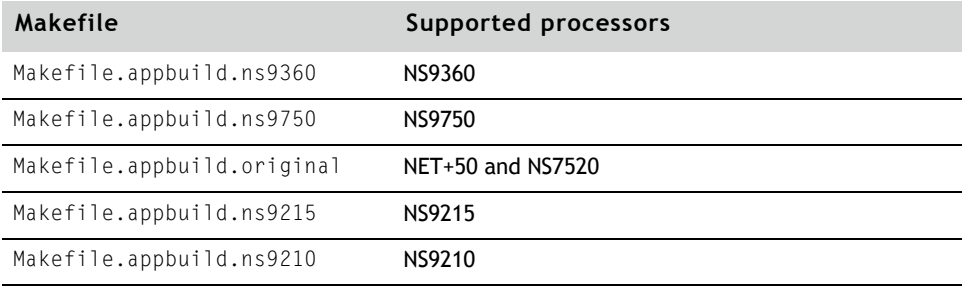

Edit the code in the Makefile that handles the gdbinit target to use your startup script when your platform is selected. You can do this by using an if statement that examines the value of the  $$(P|ATFORM)$  Makefile variable.

## Using the MAJIC/MAJICO probe

The debugger initialization scripts ns9*xxx*.cmd and ns9215.cmd are located in the directory from which the MDI server is executed.

During the installation procedure, you are prompted for the name of this directory. The MDI server reads this script when you start to download code to the board using gdb.

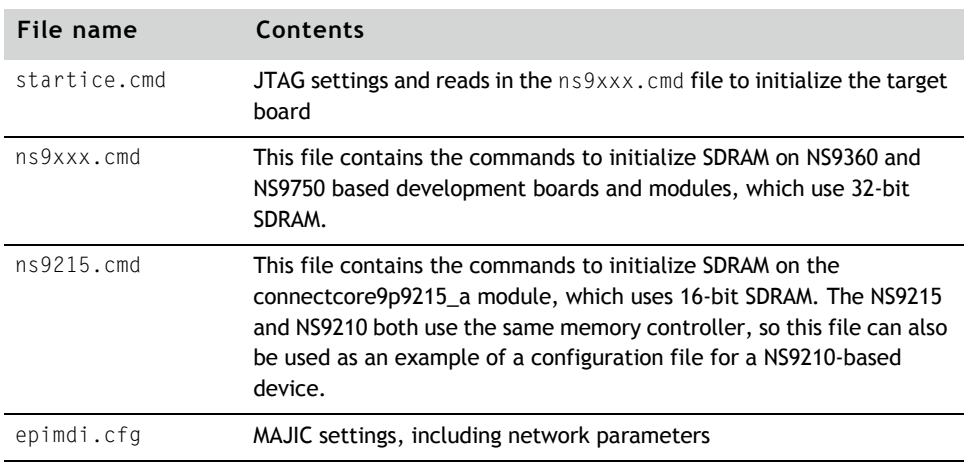

This table shows the debugger initialization files that the MDI server uses:

The debugger script initializes SDRAM and sets a bit in a register to indicate that the application is executing in the debugger.

If you are using a different type of SDRAM, you must modify the settings in the ns9*xxx*.cmd or ns9215.cmd file. This file programs the registers in the memory controller. For a detailed description of these registers, see the hardware reference for the processor you are using.

## Debug the initialization code

After you complete the modifications and create the debugger initialization scripts for your application hardware, you may need to debug the initialization code. To debug code from RAM, you use the debugger and download the code through the gdb debugger into the RAM on your board. The next sections describe this procedure.

. . . . . . . . . . .

## **Preparing to debug the initialization code**

- **Before you start debugging the initialization code, complete these tasks:** 
	- **1** From the bsp directory, rebuild the BSP with your changes:

www.digi.com  $\blacksquare$ 

## Debug the initialization code

- Change to the BSP directory: cd src/bsp
- Enter this command: make PLATFORM=my\_platform

where my\_platform is the name of your platform. (Instead of entering make PLATFORM=my\_platform, you can set the bash shell variable by entering export PLATFORM=my\_platform; then you can build the BSP by entering just make.)

- **2** Disable the POST by setting the APP\_POST constant in the root.c file to 0.
- **3** Carefully review all the settings in the appconf.h file. Make sure stdio is directed to the correct serial port. The default is /com/0.
- **4** Build the application:
	- Copy the template application, which is located in:
		- /apps/template
	- In the src/apps/template/32b directory, enter:
		- make PLATFORM=my\_platform clean

make PLATFORM=my\_platform all

- **5** Start up the debugger software; for example:
	- GDB server for the Digi JTAG Link
	- ocdRemote for the Macraigor Raven
	- mdi server for the Mentor Graphics MAJIC/MAGICO
- **6** From the /src/apps/template/32b directory, enter this command: gdbtk -se image.elf
- **7** To load your image, from the gdb console window, enter: lo image.elf
- **8** Set up the debugger to view assembler instructions, and then step one instruction. This leaves the program counter (PC) at the beginning of the startup code.
- **9** Verify that the debugger initialization file has configured the application board such that:
	- The Chip Select registers for ROM and RAM are set up to support the parts and memory map.
	- All interrupts are masked off.
	- On NET+50 platforms, the PLL registers are properly programmed for the crystal on your application hardware.
	- You can read and write RAM on your application board.
- **10** Debug the initialization code by stepping through it, as described in the next section.

## **Debugging the initialization code on ARM7 platforms**

Debug the initialization code in stages, using the same order of the steps presented in this section:

- **1** INIT.s file
- **2** ncc\_init() routine
- **3** NABoardInit routine
- **4** Ethernet driver startup

Be aware that this section describes debugging from RAM. You also may need to step through the INIT.s code when it runs from ROM.

### **Debug the INIT.s file**

The src/bsp/init/arm7/INIT.s file performs initialization functions. Step through the code in INIT.s, and verify that it works correctly. You usually do not need to change the code to support custom hardware boards.

The code in INIT.s must perform this process:

- **1** Set the processor mode and disable all interrupts.
- **2** Initialize the PLL (NET+50 only).
- **3** Set the BSPEED field in the System Control register to enable full bus speed.
- **4** Execute a soft reset.
- **5** Place the DMA controller into test mode.

This action causes the on-chip static RAM (normally used to store DMA context information and register values) to become available as RAM.

- **6** Set the SVC stack pointer to point to the DMA RAM.
- **7** Call the ncc\_init routine to continue the initialization process.
- **8** Set up stacks for all processor modes.
- **9** Release the DMA controller from test modes.
- **10** Call the C library startup routines.

The routines do not return.

## **Debug the ncc\_init routine**

The ncc\_init routine performs most of the board-specific hardware setup by calling a set of functions that you customize to support your board. After you customize these routines (described in task 6), you need to check ncc\_init and your customized routines to verify that they are working correctly. The ncc\_init.c file is in bsp/init/arm7.

The ncc\_init routine must perform this process:

- **1** Set up the Memory Management Control register by calling: customizeSetupMMCR
- **2** Set up the System Control register by calling: customizeGetScr
- **3** Determine whether a software restart has occurred by examining the contents of UNDEF mode R14.

The Restart function sets this register when the system is restarted.

**4** Determine whether a debugger is attached.

The debugger script files indicate the presence of a debugger by clearing the valid bit for chip select  $0$  (CS0).

- **5** Set up the GPIO ports by calling the customizeSetupPortX routines.
- **6** Set up CS0 by calling customizeSetupCS0.
- **7** If a debugger is detected, call customizeSetupCS3 to set up CS3, and call customizeGetRamSize to determine the amount of RAM on the system.
- **8** Call the customizeReadPowerOnButtons function to read and save the state of buttons and jumpers.
- **9** Verify that the application can fit in the available RAM.
- **10** Set flags in memory, which is now set up, to indicate whether a debugger is present and whether a software restart has occurred.

## **Debug the NABoardInit routine**

The NABoardInit routine, located in src/bsp/init/arm7/narmbrd.c, provides some low- level initialization routines for flash and NVRAM. Step through the initialization code in the narmbrd.c file to verify that the NVRAM APIs are initialized to support the NVRAM on your application hardware. You can configure the board to use a flash sector as NVRAM.

## **Debug the Ethernet driver startup**

- $\blacktriangleright$  To debug the Ethernet driver startup:
	- **1** In eth\_reset.c, put a breakpoint on the eth\_reset routine, and let the program run until you reach the breakpoint.
	- **2** In the mii.c file, step into the customizeMiiReset routine and then into customizeMiiIdentifyPhy.
	- **3** Verify that:
		- customizeMiiIdentifyPhy returns a value not equal to 0xffff. mii\_reset returns 0.
		- customizeMiiIdentifyPhy identifies the PHY on your application hardware.
	- **4** Step into customizeMiiNegotiate and verify that customizeMiiCheckSpeed determines whether you are connected to a 100 Base-T network.
	- **5** Step into customizeMiiCheckDuplex to determine whether you have a fullor half-duplex link.

### **Debugging the initialization code on ARM9 platforms**

Debug the initialization code in stages, using the same order of the steps presented in this section:

- **1** init.arm file
- **2** nccInit routine
- **3** NABoardInit routine
- **4** Ethernet driver startup

This section describes debugging from RAM. You also may need to step through the init.arm code when it runs from ROM.

### **Debug the init.arm file**

The init.arm file, located in src/bsp/init/arm9, performs initialization functions. Step through the code in init.arm, and verify that it works correctly. You usually do not need to change the code to support custom hardware boards.

92 **EXTERN DET+OS Programmer's Guide** 

The first function executed in NET+OS is Reset\_Handler in the init.arm file. If your board is not working, set a breakpoint on the Reset\_Handler routine and step through it.

## **Debug the nccInit routine**

The nccInit routine, located in bsp/init/arm9/ncc\_init.c, performs most of the board-specific hardware setup by calling a set of functions that you customize to support your board. After you customize these routines (described in Task 5), you need to check nccInit and your customized routines to verify that they are working correctly.

If you have difficulty starting the development board, use these diagnostic tools:

- A simple serial driver that is loaded in nccInit.
- **na** mprintf, a special printf routine. A prototype of this routine is located in h/ncc\_init.h. You can use mprintf to display diagnostic information before the serial driver is loaded in netosStartup.
- A NETOS\_DEBUG flag, in nccInit. This flag can provide useful information.

## **Debug the NABoardInit routine**

The NABoardInit routine, located in src/bsp/init/arm9, provides some lowlevel initialization routines for flash and NVRAM. Step through the initialization code in the narmbrd.c file to verify that the NVRAM APIs are initialized to support the NVRAM on your application hardware. You can configure the board to use a flash sector as NVRAM.

### **Debug the Ethernet driver startup**

#### $\blacktriangleright$  To debug the Ethernet driver startup:

- **1** In eth\_reset.c, put a breakpoint on the eth\_reset routine, and let the program run until you reach the breakpoint.
- **2** In the mii.c file, step into the customizeMiiReset routine, and then into customizeMiiIdentifyPhy.

#### Debug the initialization code

## **3** Verify that:

- customizeMiiIdentifyPhy returns a value not equal to 0xffff. - mii\_reset returns 0.
- customizeMiiIdentifyPhy identifies the PHY on your application hardware.
- **4** Step into customizeMiiNegotiate and verify that customizeMiiCheckSpeed determines whether you are connected to a 100 Base-T network.
- **5** Step into customizeMiiCheckDuplex to determine whether you have a fullor half-duplex link.

# *Memory Map*

**CHAPTER 7**

This chapter discusses the memory maps for ARM7- and ARM9-based modules.

Q Q Q Q Q Q Q Q Q Q Q Q Q Q Q Q Q Q Q Q Q Q Q Q Q Q Q Q Q Q Q Q Q Q Q Q Q Q Q Q Q Q Q Q Q Q Q Q Q Q Q

 $\blacksquare$ 

## Memory aliasing (ARM7)

NS7520 modules have this memory map:

- $\blacksquare$  Addresses from  $0 \times 60000000$  to  $0 \times 6$  ffffffff are reserved for devices internal to the NET+ARM.
- RAM on CS1 and CS2 is mapped from address 0x0 to 0x01ffffff.
- ROM on CS0 is mapped from address 0x02000000 to 0x021fffff.
- NVRAM on CS3 is mapped from address 0x03000000 to 0x03001fff.

The BSP assumes that RAM is located at address  $0\times 0$ , and it dynamically writes the exception vector table to this location.

NET+OS aliases physical memory to four locations in the address map, so each physical word of memory appears at four addresses. The aliasing is done on all platforms. NET+OS configures one aliased copy of memory for instruction cache on platforms that support cache (the NET+50). Code is executed from this area of the address map to improve performance. NET+OS uses uncached areas for general data storage.

In the next figure, which shows the NET+OS memory map with cache enabled:

- **Physical memory is mapped four times in logical memory.**
- The NET+ARM internal registers appear once.
- **Logical page 2 is used for instruction cache.**
- All addresses are in hexadecimal notation.

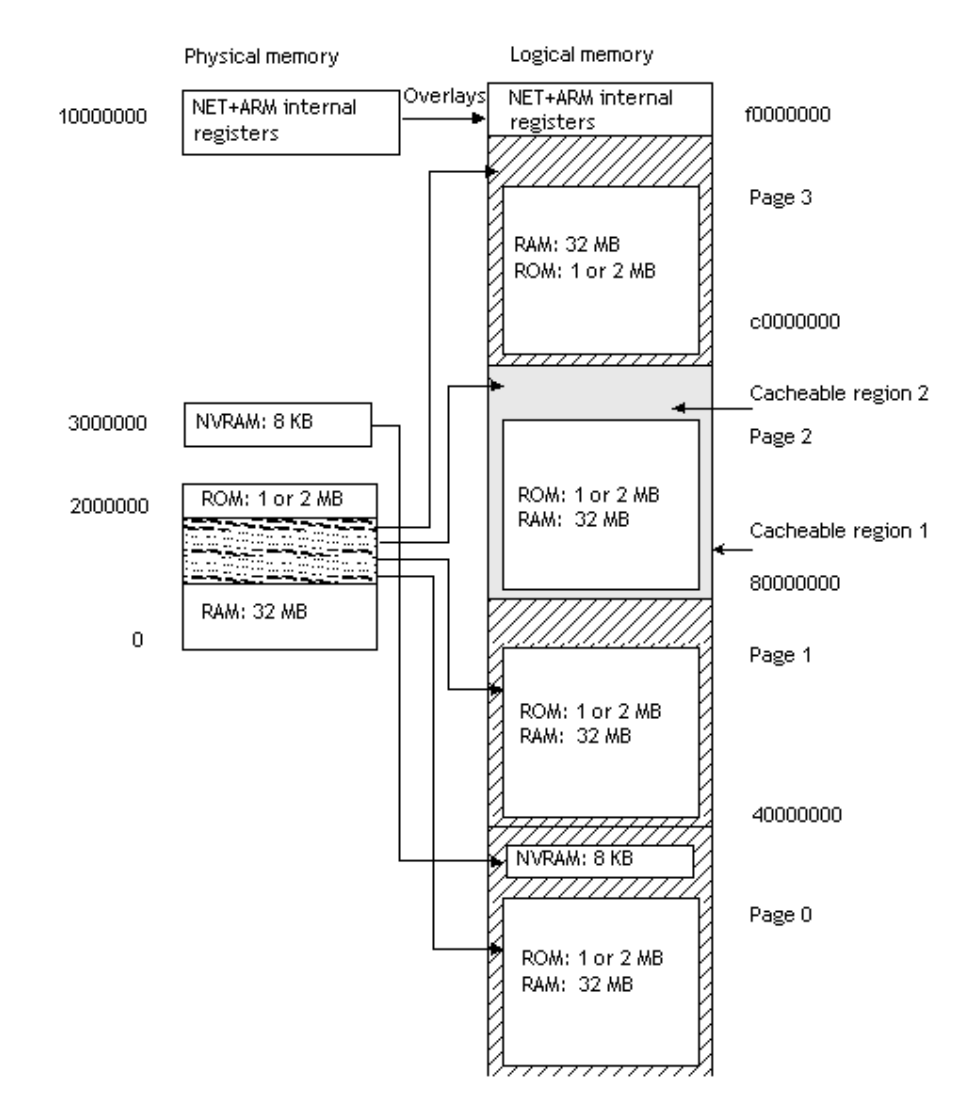

Page 0 contains a slot for up to 32 MB of RAM (using CS1 and C2) at addresses 0x0 through 0x1ffffff.

Either 1 or 2 MB of flash memory on CS0 begins at 0x2000000, and 8 KB of NVRAM starts at 0x3000000.

The ROM and RAM spaces are remapped on pages 1, 2, and 3; for example:

www.digi.com **q**  $\blacksquare$   $\blacksquare$   $\blacksquare$   $\blacksquare$  **97** 

#### Memory map (ARM9)

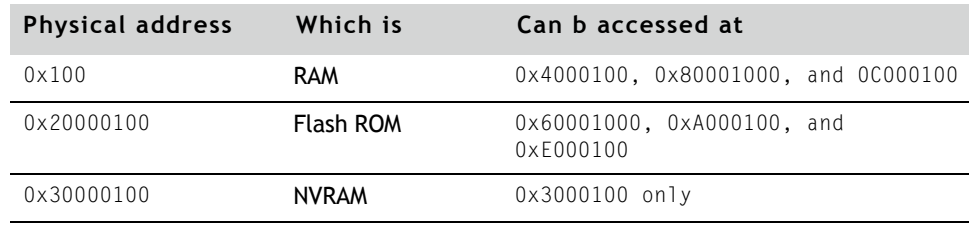

## Memory map (ARM9)

The ARM9 processors (NS9210, NS9215, NS9360,NS975) have an embedded MMU. The MMU allows you to remap physical addresses to virtual addresses. For simplicity, NET+OS sets most virtual addresses to be the same as their physical addresses. The exception to this is RAM, which is located at physical address 0x0 and is mapped to two different virtual addresses: 0x0 and 0xC000000. Accesses to RAM at virtual address zero use the write-back cache mode. Accesses to RAM at virtual address 0xC0000000 are not cached.

m. ш **THE REAL**   $\sim$ 

**CONTRACTOR III** 

The next illustration shows the NET+OS memory map for the ARM9-based modules. Note that the NS9750 is the only processor that has the PCI address space.

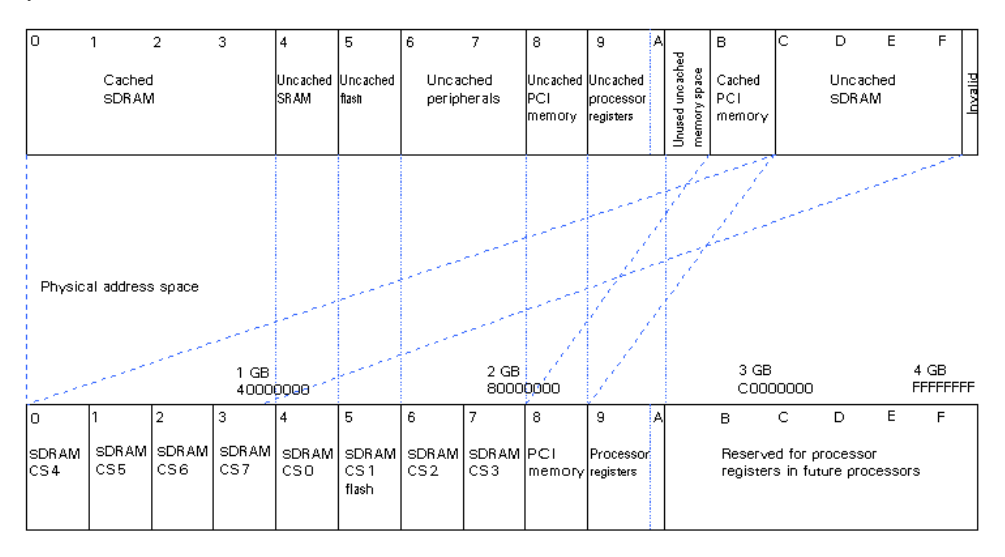

#### 9 8 Q Q Q Q Q Q Q NET+OS Programmer's Guide

In this diagram:

- **The top half shows the virtual address space seen by the CPU and the** software.
- The bottom half shows the actual physical address space.
- The first GB of memory is set up as a cached region of memory; this is the address space in which all applications run (stack, bss data, heap). The 3-4 GB range is set up for non-cached memory and is mapped to the 0-1 GB of physical memory. The end of the 4 GB range is set up as invalid because these are the addresses of registers in the NET+50 and the NS7520 processors that no longer exist. PCI memory also is mapped to a cached and non-cached region.

All applications use the 0-1 GB range of addresses, which is set up as write-back cache. NET+OS drivers typically use the 3-4 GB to store DMA buffer descriptors that should not be cached.

You usually need to access the uncached region only if you are writing drivers that use DMA; typical applications never need to use this region.

# *Adding Flash*

**CHAPTER 8**

 $\Gamma$  his chapter describes how to update the NET+OS flash driver to support additional flash parts.

Q Q Q Q Q Q Q Q Q Q Q Q Q Q Q Q Q Q Q Q Q Q Q Q Q Q Q Q Q Q Q Q Q Q Q Q Q Q Q Q Q Q Q Q Q Q Q Q Q Q Q

#### $m = m = m = m = 101$

#### **Overview** . . . . . . . .

NET+OS includes application program interface (API) functions for reading, writing, and erasing flash memory. The internals of the flash memory API rely on flash\_id\_table in the naflash.c file (located in C:/netos/src/flash) to define the known flash parts. The flash API is guaranteed to function only with parts that are defined in the flash\_id\_table. If the part is not recognized, you need to update the flash\_id\_table.

The rest of this chapter describes the flash\_id\_table and the procedures for updating flash. For details about the flash API functions, see the online help.

## **Supported flash memory parts**

NET+OS supports these flash memory parts:

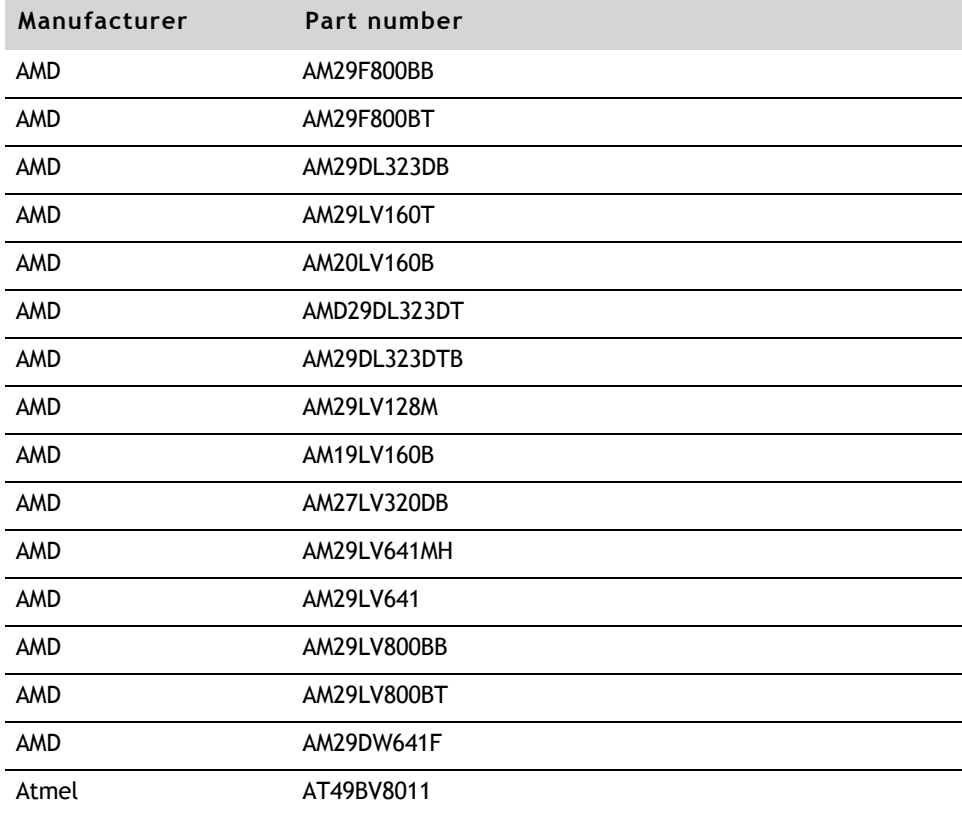

102 **THEFT** NET+OS Programmer's Guide

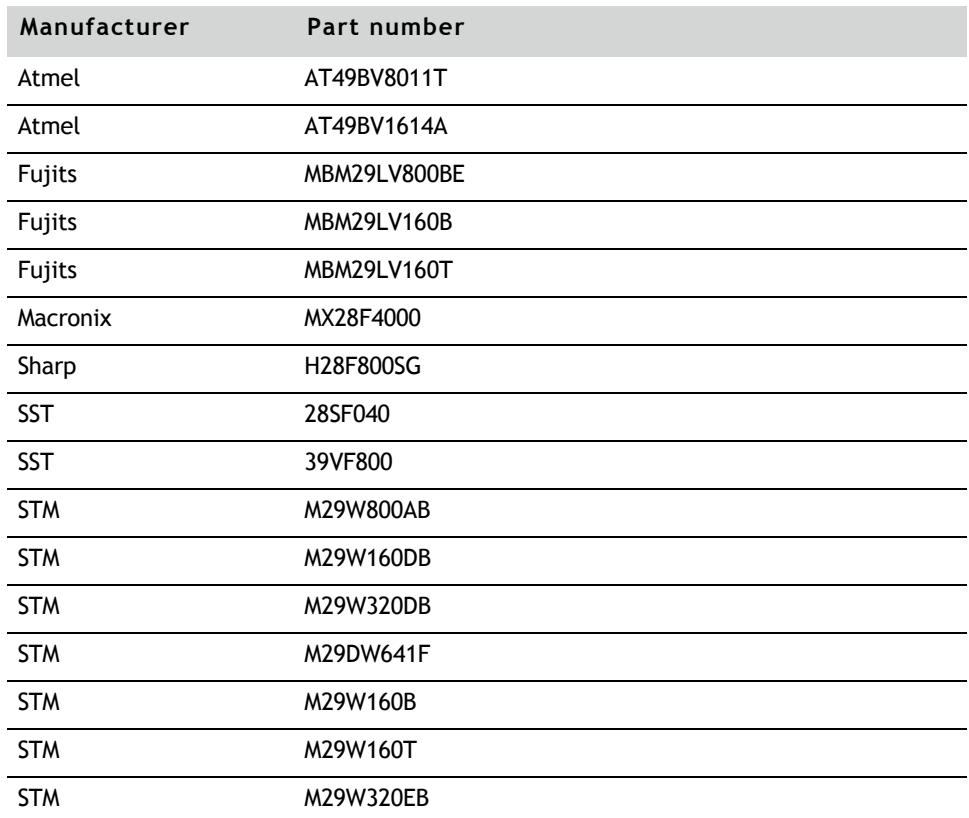

If your platform uses one of these flash parts, then you should edit the file flashparts.h in your platform directory. This file contains a list of macro definitions, one for each flash part. Set the definitions for the flash parts your platform uses to TRUE to enable support for those parts. Set the definitions for flash parts which your platform does not use to FALSE to reduce memory usage. For example, if your platform uses the AM29LV800BB part, then set NAFLASH\_WANT\_TO\_SUPPORT\_AM20LV800BB to TRUE.

## **Flash table data structure**

The flash\_id\_table\_t data structure, defined in the flash.h file, is shown here. The tables that follow the code list the structure's data types and fields.

```
typedef struct
```
{

 $wwww.digi.com$   $\blacksquare$   $\blacksquare$   $\$ 

#### Overview

WORD8 ccode; WORD32 ccode\_addr; } flash\_cmd\_t;

typedef struct

{

WORD16 mcode; WORD16 mcode\_addr;

WORD16 dcode;

WORD16 dcode\_addr;

WORD16 total\_sector\_number;

WORD32 sector\_size;

WORD16 prog\_size;

WORD16 access\_time;

flash\_cmd\_t \*id\_enter\_cmd;

WORD16 id\_enter\_len;

flash\_cmd\_t \*id\_exit\_cmd;

WORD16 id\_exit\_len;

flash\_cmd\_t \*erase\_cmd;

WORD16 erase\_len;

flash\_cmd\_t \*write\_cmd;

WORD16 write\_len;

flash\_cmd\_t \*sector\_erase\_cmd;

WORD 32 \*sector\_size\_array;

}flash\_id\_table\_t;

This table lists the data types used in the flash\_id\_table\_t structure:

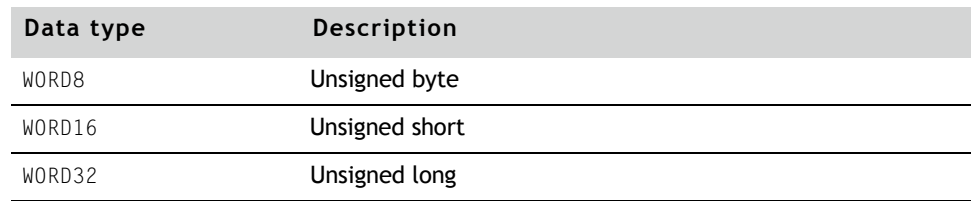

This table summarizes the fields in the flash\_id\_table\_t data structure:

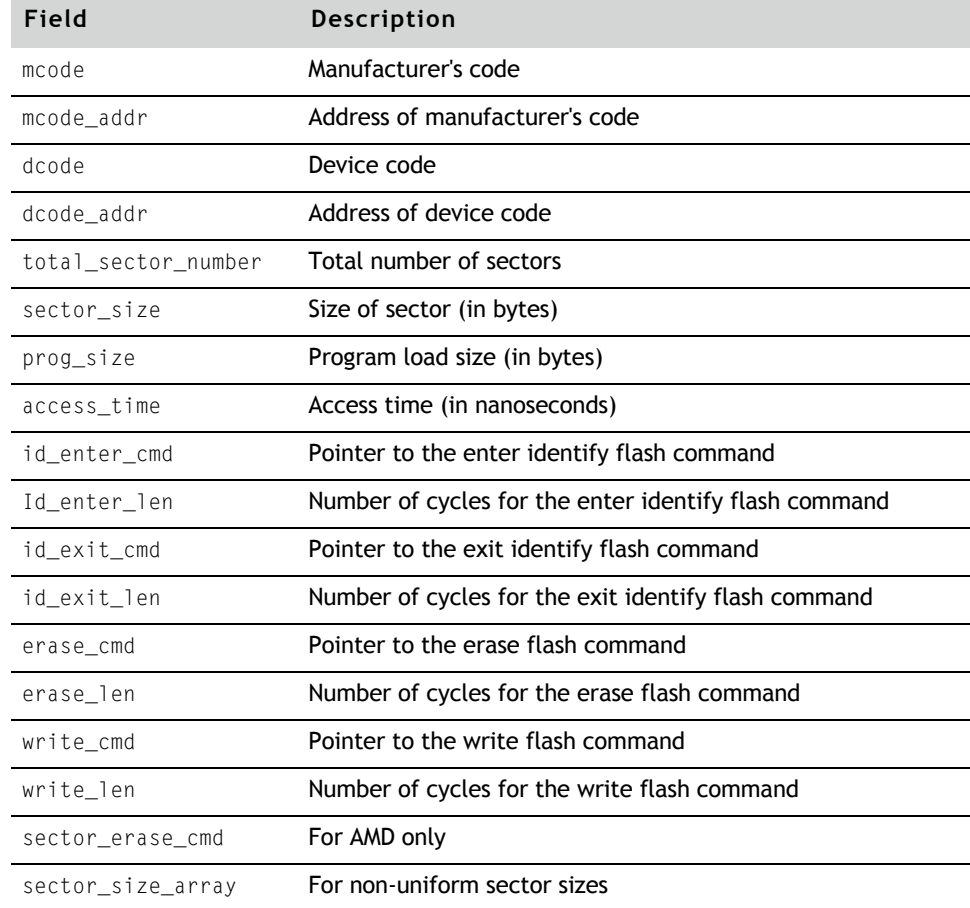

## **Adding new flash**

When you add support for new flash memory, you need to provide definitions for the new flash device, such as the number of flash sectors, the flash sector size, and the program load size. You also need to modify the ROM type value in the flash id table definition.

For example, to add support for ST Micro M29W800AB flash memory, you would edit the flash.h file as shown here:

/\* ST Micro M29W800AB\*/ #define STM\_M29W800AB\_FLASH\_SECTORS 0x013U /\* We are using block instead of sector \*/ #define STM\_M29W800AB\_FLASH\_SECTOR\_SIZE VARIABLE\_SECTOR\_SIZE #define STM\_M29W800AB\_PROG\_SECTOR\_SIZE 0x0002U

- To add support for new flash memory:
	- **1** In the flash.h file, add the definitions for the new flash device.
	- **2** In the flashparts.h file in your platform directory, add a macro definition for your flash part which can be used to control whether support for it is built into the library. For example, the macro definition NAFLASH\_WANT\_TO\_SUPPORT\_M29W800AB is used for the STM M29W800AB.
	- **3** In the netos/src/bsp/common/flashparts.c file, modify the flash\_id\_table definition.

Add the new flash part entries to the start of the table to allow faster software identification of the flash part. Surround the table for your part with if statements that use the macro definition you created in step 2. Use the other table definitions as examples.

- **4** Modify other command sequences such as id\_enter\_cmd, id\_exit\_cmd, and so on. (See the documentation supplied by the manufacturer of the flash device you are using.)
- **5** Rebuild the BSP by typing "make PLATFORM=your\_platform" in the netos/ src/bsp directory. This will update the copy of the flash\_id\_table in the BSP directory.

**Value Definition** 0x20 **Manufacturer's code** 0x00 **Address of manufacturer's code** 0x005B Device code 0x01 Address of device code

This table shows the definitions for the values in the example:

## **Supporting larger flash**

If you are adding larger flash, you need to perform additional step.

- X **To support larger flash configurations:**
	- **1** Increase these three constants in flash.h:
		- MAX\_SECTORS The maximum number of flash sectors supported
		- MAX\_SECTOR\_SIZE The maximum sector size supported
		- MAX\_FLASH\_BANKS The maximum number of flash banks supported
	- **2** Rebuild the flash driver by typing "make PLATFORM=your\_platform" in the netos/src/flash directory.

Overview
# *Hardware Dependencies for ARM7-based Modules* . . . . . . . . . . . . . . . . . . . . . . . .

Q Q Q Q Q Q Q Q Q Q Q Q Q Q Q Q Q Q Q Q Q Q Q Q Q Q Q Q Q Q Q Q Q Q Q Q Q Q Q Q Q Q Q Q Q Q Q Q Q Q Q

**CHAPTER 9**

 $\prod$  his chapter discusses the NET+OS hardware dependencies for modules that use the NS7520.

 $\blacksquare$   $\blacksquare$   $\blacksquare$ 

# Overview<br>---------

To port NET+OS to your application hardware, you need to be aware of specific dependencies in these areas:

 $\sim$  $\sim 100$ i.  $\sim$ i.

and the contract of the contract of the

. . . . . . . . . . . . .

 $\sim$ 

- **DMA** channels
- **Serial ports**
- **Software watchdog**
- **Endianness**
- **System clock and timers**

 $\sim$ 

**n** Interrupts

The rest of the sections in this chapter describe the hardware dependencies.

# DMA channels

This table describes how each of the 13 DMA channels is used in porting NET+OS:

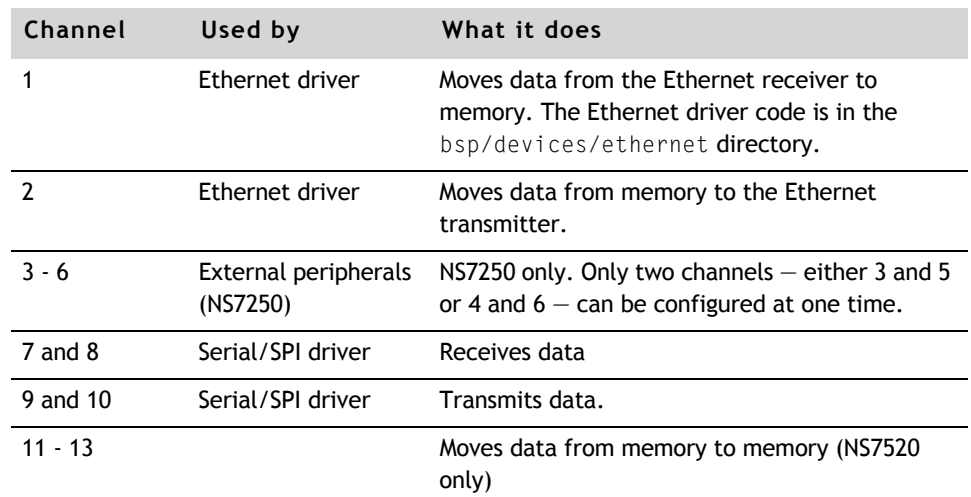

# Serial ports

The BSP normally sets up both serial ports to support asynchronous RS-232-style

communications. This includes:

- BSP\_SERIAL\_PORT\_*x*, defined as BSP\_SERIAL\_UART\_DRIVERS in bsp\_serial.h
- BSP\_GPIO\_MUX\_SERIAL\_y **to a UART selection in** gpio.h

To use the serial peripheral interface (SPI) controller:

- In bsp\_serial.h, redefine BSP\_SERIAL\_PORT\_*x* to BSP\_SERIAL\_SPI\_DRIVER
- In gpio.h, redefine BSP\_GPIO\_MUX\_SERIAL*\_y* to BSP\_GPIO\_MUX\_serial\_SPI\_MASTER

## Software watchdog

The watchdog device driver uses the internal watchdog if BSP\_WATCHDOG\_TYPE is set to BSP\_WATCHDOG\_INTERNAL in bsp\_sys.h.

*A. A. A. A. A. A.* 

The NAReset routine in the nareset.c file uses the software watchdog to reset the system. NAReset is called by the default implementation of customizeReset in gpio.c.

# Endianness

. . . . . . . . . . . . . . . . .

The BSP supports big endian mode only.

# System timers

The code that supports the system timers is in the bsptimer.c file. The two

timers are described next.

 $www.digi.com$   $\blacksquare$   $\blacksquare$   $\blacks$ 

#### **Timer 1**

The BSP uses Timer 1 as the system heartbeat clock. The kernel uses the system heartbeat clock for timing and pre-emption of tasks.

The frequency of the system heartbeat clock is controlled by the BSP\_TICKS\_PER\_SECOND constant in the bsp\_sys.h file. The recommended value, is between 1 and 1000. A value of 100, for example, provides a heartbeat rate of one tick every ten milliseconds.

. . . . . . . . . . . . . . .

#### **Timer 2**

This timer is available for use by the application.

#### Interrupts

This table describes how interrupt levels are used in the BSP:

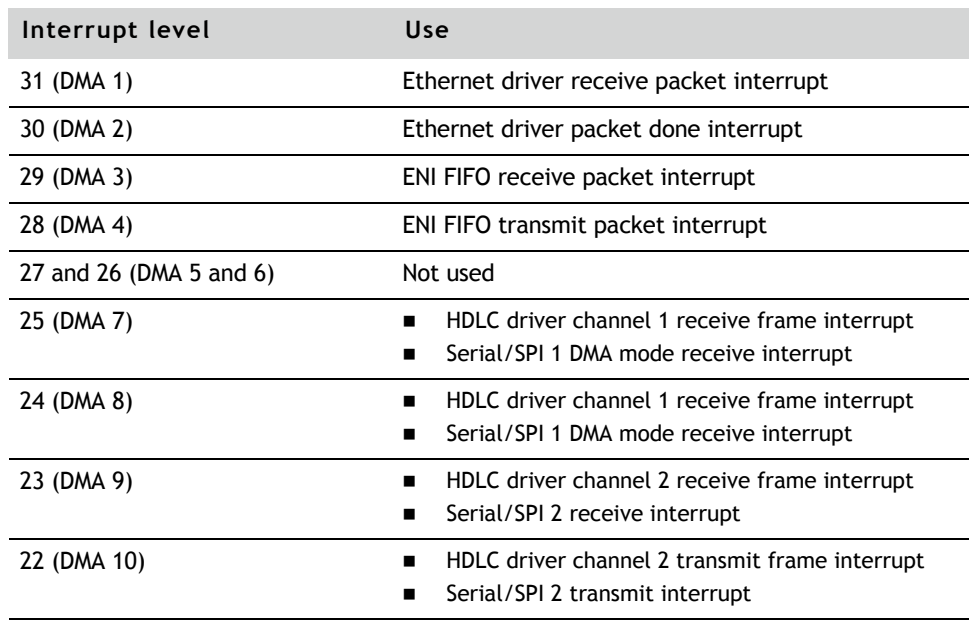

21-17 (ENI ports 1-4 and ENET RX) Not used

#### Hardware Dependencies for ARM7-based Modules

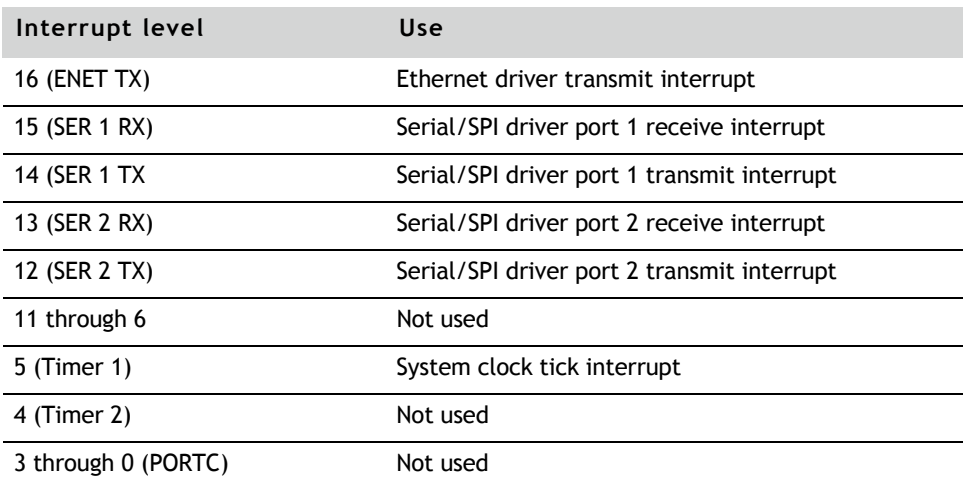

# **RS-232-style communications**

To use the serial peripheral interface (SPI) controller, disable the serial driver, by undefining BSP\_INCLUDE\_SERIAL\_DRIVER1 and BSP\_INCLUDE\_SERIAL\_DRIVER2 in the bsp\_serial.h file.

# *Hardware Dependencies for ARM9-based Modules*  $\label{eq:3.1} \begin{split} \mathbf{u}^{\prime} & = \mathbf{u}^{\prime} + \mathbf{u}^{\prime} + \mathbf{u}^{\prime} + \mathbf{u}^{\prime} + \mathbf{u}^{\prime} + \mathbf{u}^{\prime} + \mathbf{u}^{\prime} \end{split}$ . . . . . . . . . . . . . .

Q Q Q Q Q Q Q Q Q Q Q Q Q Q Q Q Q Q Q Q Q Q Q Q Q Q Q Q Q Q Q Q Q Q Q Q Q Q Q Q Q Q Q Q Q Q Q Q Q Q Q

**CHAPTER 10**

 $\prod$  his chapter discusses NET+OS hardware dependencies for modules that use the NS9360, NS9210, NS9215 and NS9750 processors.

a a a a a a q q 115

### Overview

To port NET+OS to your application hardware, you need to be aware of specific dependencies in these areas:

- **Direct Memory Access (DMA) channels**
- **Endianness**
- **Timers**
- **n** Interrupts
- Memory map

The rest of the sections in this chapter describe the hardware dependencies.

# DMA channels on the NS9750 and NS9360

The NS9750 and NS9360 processors use three DMA controllers. Two of them exist on the Bbus, and one exists in the Bbus Bridge module. (For detailed information, see the hardware reference for your processor.

One of the Bbus DMA controllers supports all Bbus peripherals except the USB device, and the other is dedicated to the USB device interface. The AHB DMA has two DMA channels. These channels can be used for memory-to-memory transfers on both the NS9750 and NS9360 and for transfers between memory and an external device on the NS9360. NET+OS does not use these channels. Your application can use the AHB DMA channels.

#### DMA Channels on the NS9210 and NS9215

The NS9210 and NS9215 processors use three DMA controllers. One controller supports the Ethernet controller, one controller supports I/O hub devices and one controller supports DMA transfers to external memory. See Hardware Reference manuals for these processors for more information.

116 Q Q Q Q Q Q Q NET+OS Programmer's Guide

Hardware Dependencies for ARM9-based Modules

Besides support external DMA transfers, external DMA channel 1 is also used by the AES encryption/decryption module. NET+OS uses AES with SSL and IPSEC. Therefore external DMA channel 1 is not available for use.

Note that the A/D converter and UART D both use the same I/O hub DMA channel. Therefore, only one of these devices can use DMA at a time. NET+OS requires that you disable the driver for UART D if you use the NET+OS A/D driver. The driver will call \_\_panic if it determines that the serial driver has been configured to support UART D.

# Endianness

The BSP supports big endian mode only.

## General purpose timers

This section describes how the general purpose timers are used.

#### **System timers**

The statistical profiler uses timer 2 and the FIQ interrupt. These resources are used only if the statistical profiler is enabled by building the BSP with the constant STATISTICAL\_PROFILER defined. These resources are available for application use if this constant is not defined.

The system clock, NAuWait and NAWait routines, and the USB device driver each use the first available timer.

#### **All other general purpose timers**

Any custom application can use the rest of the general purpose timers.

www.digi.com **Q**  $\blacksquare$   $\blacksquare$   $\$ 

## Interrupts

The interrupt priorities are specified in the bsp.c file in the platforms directory. You modify the priority of the interrupts by editing the NAAhbPriorityTab and NABbusPriorityTab tables in bsp.c.

On the NS9360 and NS9750, the Bbus peripherals —all four serial ports, the USB device, and the 1284 — combine all their interrupts into one Bbus Aggregate interrupt. These interrupt priorities are set by the table NABbusPriorityTab in bsp.c. All Bbus interrupts are multiplexed into a single AHB interrupt - the BBus Aggregate Interrupt.

For information about the interrupt controller, see the Hardware Reference Manual for your processors.

# System clock

The NA\_ARM9\_INPUT\_FREQUENCY constant in sysClock.h must be set to the frequency of the signal input to the X1\_SYS\_0SC pin. This is the clock source to the PLL when the PLL is used. If the PLL is bypassed, this signal is divided by 2 to generate the ARM9 CPU clock.

The processor automatically determines the PLL divisor values from hardware bootstrap settings when you use the PLL.

# *Part 3: Makefiles*

 $=$   $=$   $=$   $=$   $=$   $=$   $119$ 

. . . . . . . . . . . . . . .

# *NET+OS Makefile System*

**CHAPTER 11**

 $\prod$  his chapter describes how to use the NET+OS Makefiles to rebuild the NET+OS BSP and libraries.

#### $m = m = m = 121$

 $\alpha \rightarrow \infty$ 

## Overview

You use the Makefile system to build the BSP, POSIX, flash libraries, bootloader images, and example applications. This chapter describes the hierarchy of the Makefile and how to build, clean, and add libraries. This chapter also describes the bootloader Makefile and provides examples of building NET+OS libraries.

You initiate makes in any directory with a Makefile by entering this command:

```
make PLATFORM = my_platform
```
where *PLATFORM* is a bash shell variable that you can specify in either the make command line or the bash shell.

If you are doing frequent makes, it's convenient to set the shell variable and then enter just make. To set the *PLATFORM* shell variable, enter:

export *PLATFORM*=my\_platform

To view the current value of your *PLATFORM* variable, enter this command:

```
echo $PLATFORM
```
Be aware that you must always specify the platform when you build NET+OS. The *PLATFORM* variable directs make to where to get the libraries and which platform directory to build in the BSP.

This list shows the supported platforms:

- connectcore9c\_a connectwime
- connectcorewi9c\_a net50bga\_a
- connectcore9p9360\_a connectcore9p9215\_a
- **connectem**
- connectme ns7520\_a
- connectsp ns9360\_a
	-
- 122 **THEFT NET+OS Programmer's Guide**
- -
- 
- connectme9210 connect wisp
- 
- 
- 
- connectwiem ns9750\_a

Two optional variables are:

- $\blacksquare$  DEBUG=on Turns on the debugging information. By default, this variable is set to off. When this variable is set to on, the NETOS\_DEBUG flag is turned on; NETOS\_DEBUG turns on the NA\_ASSERT macro.
- MODE=verbose echoes out each Makefile command. By default, this variable is set to silent. To see the compile line, turn on this variable.

This variable is useful if a problem with search paths occurs or if you want to check which compiler flags are turned on.

# Makefile hierarchy

You can execute make from any directory that contains a Makefile. The Makefile system is nested and built around many Makefiles. This call graph shows how the system is organized; the list after the call graph describes the directories.

#### Makefile hierarchy

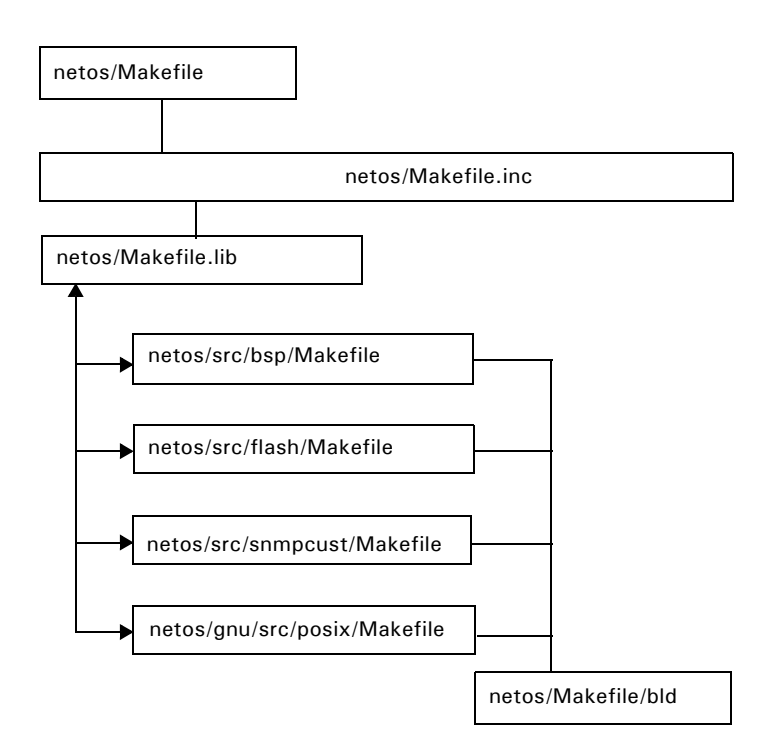

- **netos/Makefile.inc, the master Makefile, uses the list of directories in** the Makefile.lib file.
- Makefile.inc goes into each directory in Make.lib and executes the make commands.
- netos/Makefile.inc has the top level platform-specific settings, flags for compilation, link options, and processor-specific settings.

## **Building all libraries**

- $\blacktriangleright$  To build all the libraries, including the BSP:
	- **1** Change to the root directory:

cd netos

- **2** Do one:
	- *Either* enter this command: make PLATFORM=my\_platform
	- *Or* enter these commands:

124 **THEFT NET+OS Programmer's Guide** 

```
export PLATFORM=my_platform 
make
```
#### **Building individual libraries**

To build a single library, you can go into the individual libraries, enter make, and specify the platform.

For example, to create libbsp.a for the ns9360\_a:

- **1** Change to this directory: netos/src/bsp
- **2** Do one:
	- *Either* enter this command: make PLATFORM=ns9360\_a
	- *Or* enter these commands: export PLATFORM=ns9360 a make

#### **Library directory structure**

The NET+OS library directory structure is keyed off the CPU, ENDIAN, and TOOLSET variables. This is the library directory structure:

netos/lib/arm7/32b/gnu/

netos/lib/arm9/32b/gnu/

Except for the BSP library, libbsp.a, all libraries are found in the path shown in the previous paragraph. Because libbsp.a is the only platform-dependent library, the BSP library directory is keyed off the *PLATFORM* variable; for example:

```
netos/lib/arm7/32b/gnu/bsp/connectme/
netos/lib/arm9/32b/gnu/bsp/ns9360_a/
```
In addition to libbsp.a, the BSP lib directory contains reset.o and memcpy.o objects. These objects, which are linked in with the application, provide a fast memory copy routine and the vector table.

www.digi.com  $\blacksquare$   $\blacksquare$ 

#### **Library Makefile variables**

The child library Makefiles contain the name of the object files, include path, source path, and any other defines you want to pass to the compiler. These Makefiles are used to build the bsp, flash, sflash, and posix libraries.

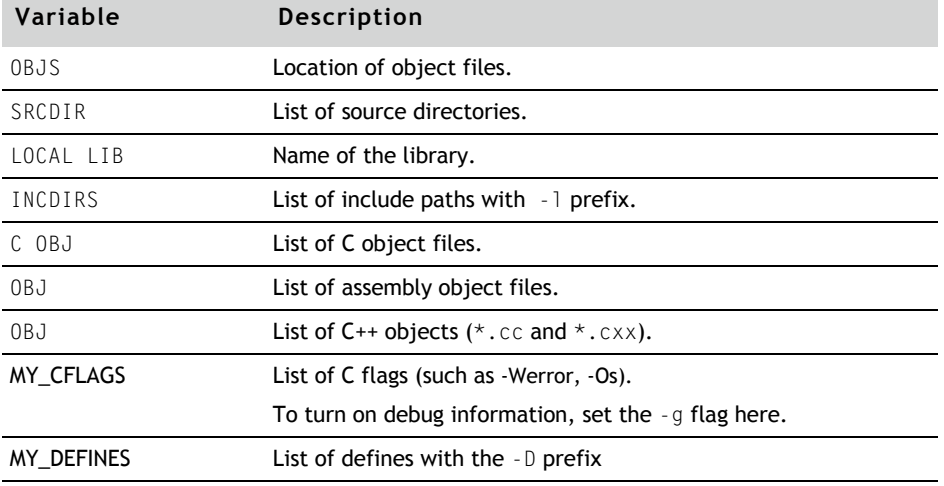

This table lists the variables you need to define in the child Makefile:

#### **Adding new libraries to the system**

- $\blacktriangleright$  To add new libraries:
	- **1** Copy a child Makefile from netos/src/flash, and use it as a template.
	- **2** Carefully set up the variables described in the previous table.
	- **3** Add this directory to the list of libraries in the netos/Makefile.lib file, which has the list of directories that will be built when you enter make.

You don't need to change any other top-level Makefiles.

#### **Cleaning libraries**

When you clean the libraries, temporary files such as objects and dependency files are deleted.

To clean libraries, enter this command:

126 **THEFT** NET+OS Programmer's Guide

```
make PLATFORM=my_platform clean
```
The next time you build after a clean, all the object files are rebuilt and archived into the library.

#### Bootloader Makefile . . . . . . . . . . . . . . . . .

Because bootloader Makefiles are called from netos/src/bsp/Makefile, you always build the bootloader as part of the BSP. The next diagram shows how the bootloader Makefile system is organized.

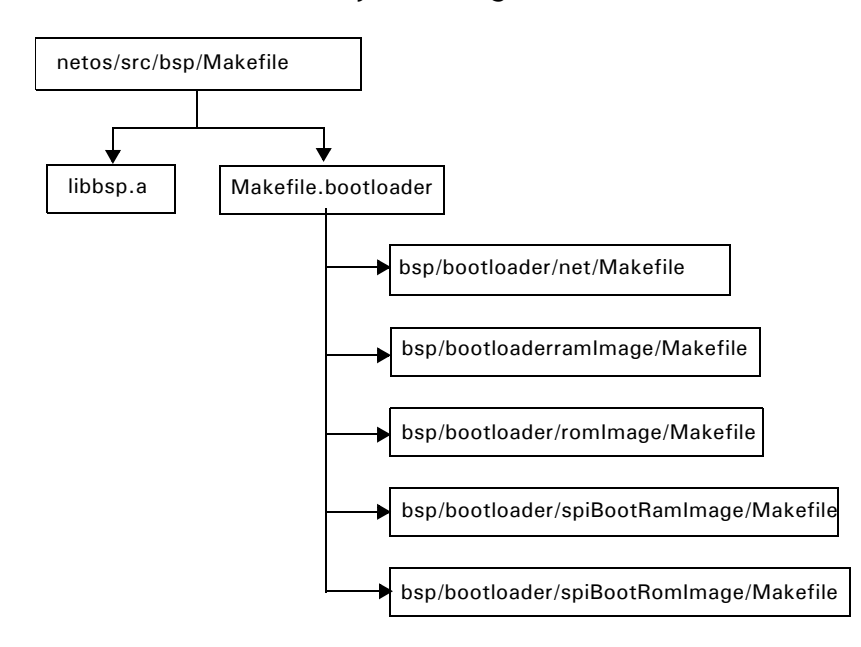

This table describes the directories:

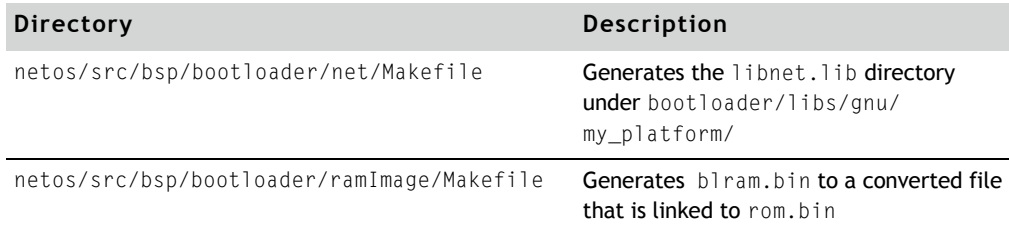

www.digi.com **Q**  $\blacksquare$   $\blacksquare$   $\$ 

#### Example: using the Makefile

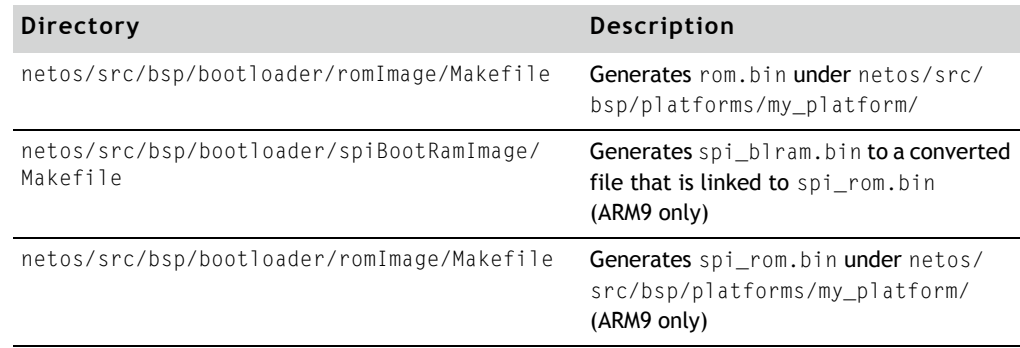

**A REPORT OF A RIVER** 

# Example: using the Makefile

This example shows how to build the NET+OS libraries and BSP for your platform:

**1** Open a bash shell and change to this directory:

**CONTRACTOR** 

 $\mathbb{R}^n$ 

cd c:/netos

**2** Enter these commands:

```
export PLATFORM=my_platform export 
MODE=verbose 
make
```
where you replace my\_platform with the name of your platform.

For example, if you are using the connectcorewi9c\_a platform, you would replace my\_platform with connectcorewi9c\_a.

The system rebuilds any NET+OS libraries that have changed, including the BSP.

# *Application Makefile*

**CHAPTER 12**

**CONTRACTOR** 

This chapter describes the application Makefile hierarchy and its sections. This chapter also describes the procedures for building, cleaning, and porting an application to a new platform.

#### $m = m = m = 129$

# Building applications

To allow ease of use and rapid prototyping, an application Makefile hierarchy is supplied with each sample application, located under the sample application's 32b folder. (For example, the Makefile for the sample application program naftpapp is in the src/naftpapp/32b directory and is called Makefile.) This Makefile allows application writers to rapidly assemble complex applications.

## Application Makefiles

Each application has its own Makefile in the applications/32b directory.

For example, the Makefile for the naftpapp application example is in the src/ naftpapp/32b directory and is called Makefile. This Makefile includes a master Makefile, which is in the ./src/linkerscripts directory

You do not need to modify the master Makefiles; to create a new application, copy an existing Makefile and use it as a template.

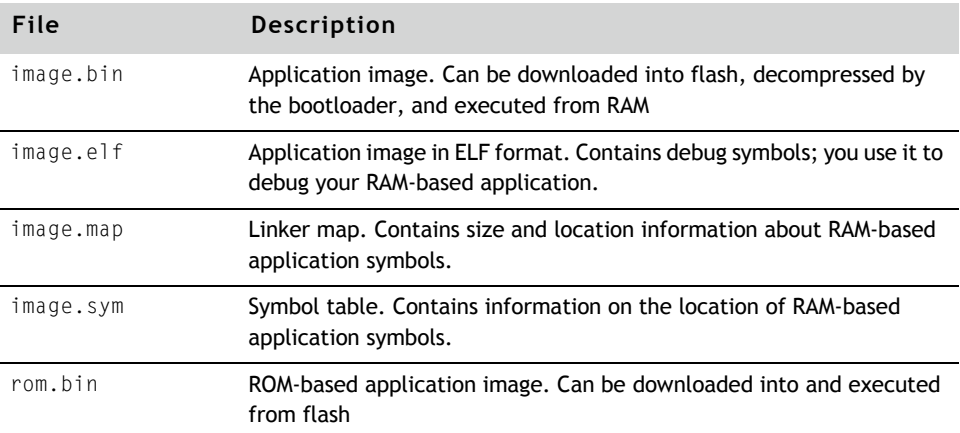

The application Makefile generates these files:

#### Application Makefile

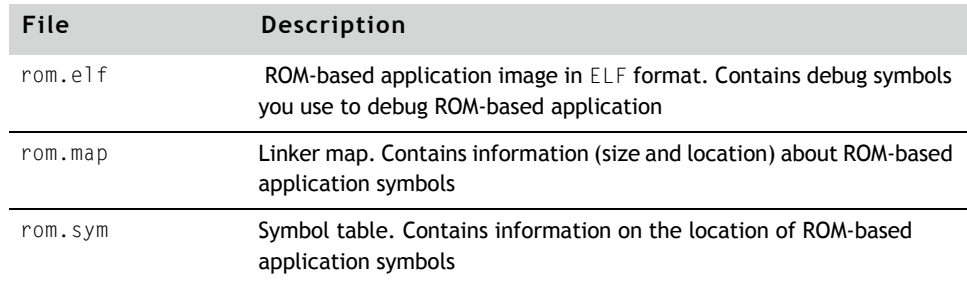

These variables are defined in the Makefile application:

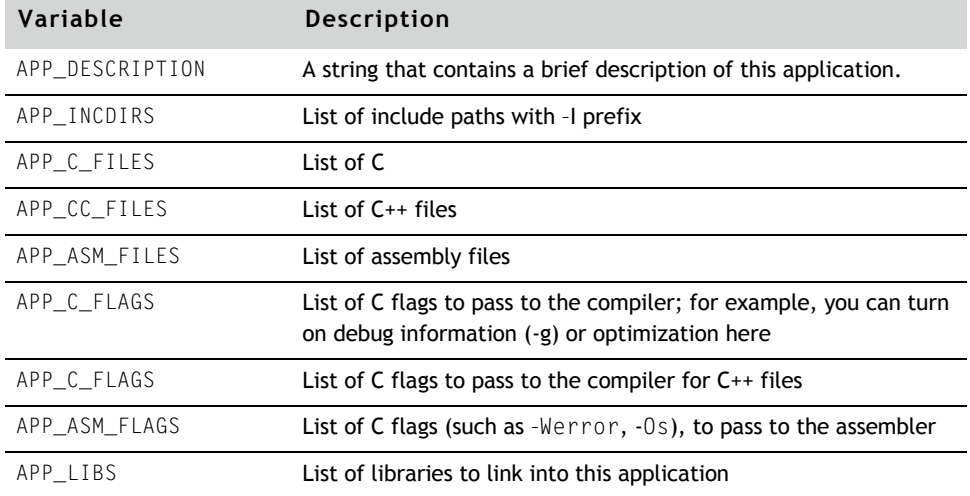

# **Definitions of the Makefile**

The application Makefile includes these definitions:

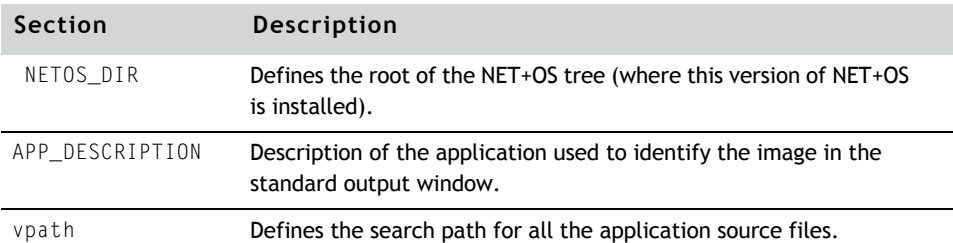

#### Application Makefiles

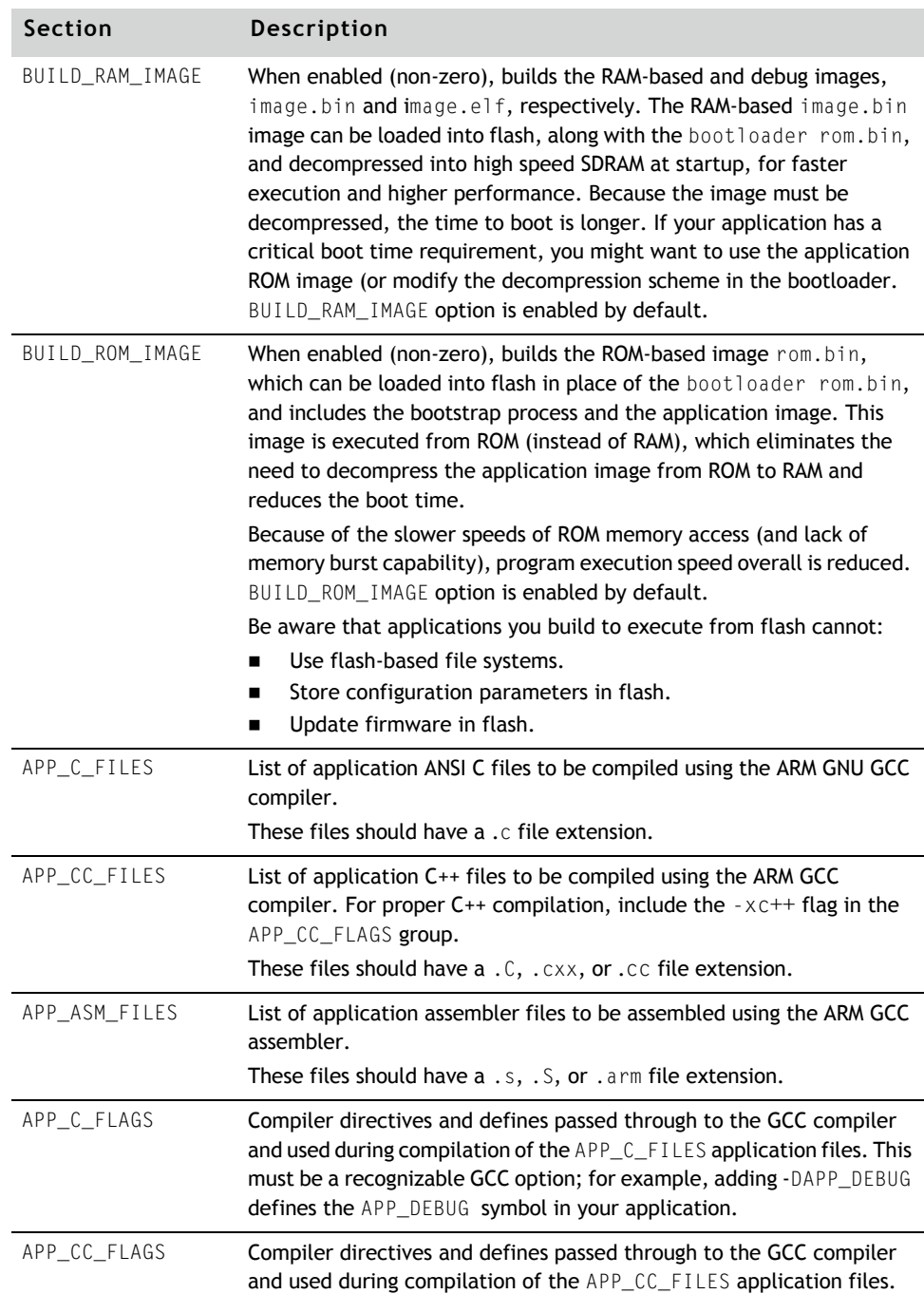

132 **THEFT** NET+OS Programmer's Guide

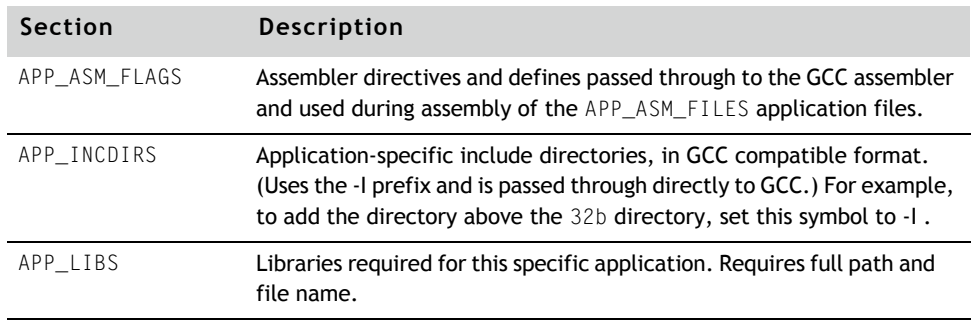

# **Makefile hierarchy**

This section describes the hierarchy that the Makefile uses.

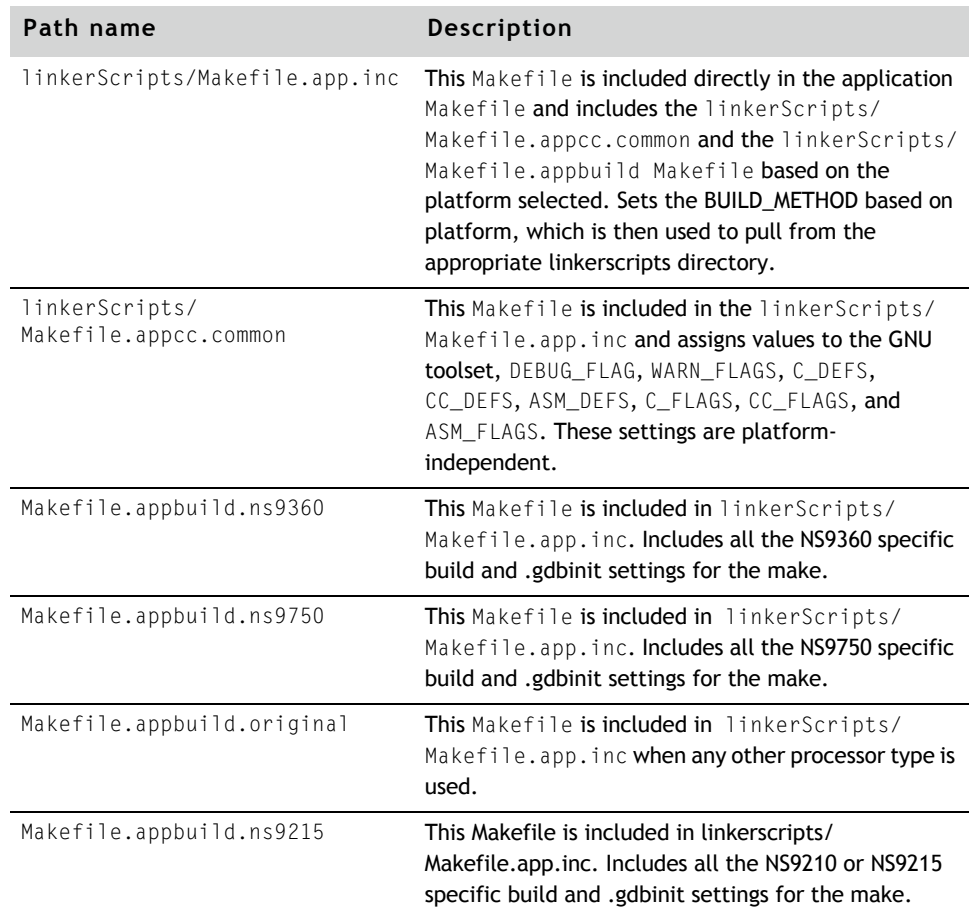

www.digi.com Q Q Q Q Q Q Q 133

#### **Makefile targets**

In addition to the targets for the files listed earlier in this appendix (for example, either image.bin or rom.bin), these targets exist in the Makefile:

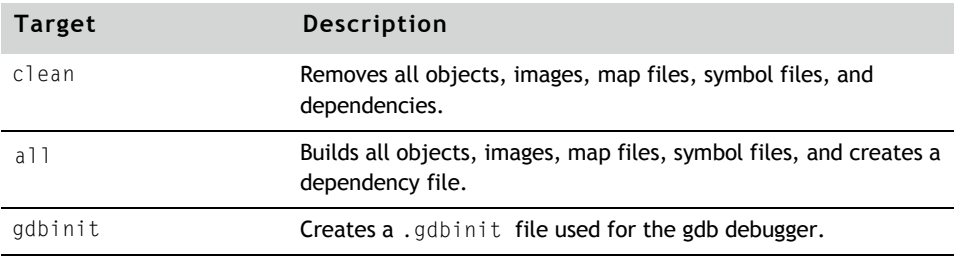

#### **Building an application**

NET+OS ships with prebuilt libraries. If you modify the BSP or a library, you must rebuild the libraries before you build your application.

For example, to build the naftpapp application, you would use this procedure:

To build your application:

**1** Change to this directory:

cd netos/source/examples/naftpapp/32b

- **2** Do one:
	- *Either* enter this command:

make PLATFORM=my\_platform DEBUGGER=jtaglink

– *Or* enter these commands:

export PLATFORM=my\_platform export DEBUGGER=jtaglink

make all

### **Creating .gdbinit files for your debugger**

NET+OS creates a .gdbinit file as part of the application make process. This is done by building the  $a \Box$  target.

The supported debugger options are jtaglink, raven, and majic.

134 Q Q Q Q Q Q Q NET+OS Programmer's Guide

#### **Cleaning an application**

When you clean an application, temporary files such as objects and dependency files are deleted.

To clean an application, enter this command:

make PLATFORM=*my\_platform* clean

#### **Porting an application to a new platform**

Some applications cannot run on all platforms. Makefiles for these applications check the value of the PLATFORM variable and will terminate with an error message if it you try to build the application on an unsupported platform.

If you create a new platform, you must update the application Makefiles to make the application build on the new platform. To update an application's Makefile to support a new platform, look for statements in the Makefile similar to these:

```
ifneq ($(findstring $(PLATFORM), ns9750_a ns9360_a_eng),)
```
else

\$(error This application is not supported for the specified platform, check readme for more information)

endif

The supported platforms are listed after ifneq (\$(findstring \$(PLATFORM); in this case, the platforms are ns9750\_a ns9360\_a\_eng. Edit the Makefile, and add the name of your platform to the list.

If a Makefile does not have these statements, the application is supported on all platforms.

# *Part 4: Building Web Pages*

 $=$   $=$   $=$   $=$   $=$   $=$   $137$ 

# *Using the HTML-to-C Compiler*

**CHAPTER 13**

T his chapter describes the HTML-to-C compiler, which you use to convert HTML and related Web page files to C code.

 $m = m = m = 139$ 

## Overview

This chapter describes the HTML-to-C Compiler, which is one of two Web authoring tools supplied with NET+OS. The HTML-to-C Compiler allows you to develop simple web pages. (Another web authoring tool, the Advance Web Server, allows you to create more sophisticated Web content, and provides a way to translate web pages into foreign languages.)

The HTML-to-C compiler converts HyperText Mark-up Language (HTML) and related Web page files to standard C code so you can compile and link the Web pages for an application.

The HTML-to-C compiler provides an easy way to integrate Web pages and content into the Web server. Components converted to C code are easily integrated into NET+OS software applications.

This chapter provides background information about HTML and describes how to use the HTML-to-C compiler.

## Web content

In response to HyperText Transport Protocol (HTTP) requests from Web

browsers, devices send *Web content*, which consists of

- **Fig.** HTML pages
- $\blacksquare$  Images (such as .gif and .jpeg files)
- **Java applets**
- Audio files

To incorporate Web content into an embedded device, you first build an HTTP server into the device by using the application program interfaces (APIs) provided with NET+OS (described in the *NET+OS API Reference*). The server processes HTTP requests and responds with Web content.

The next step incorporates the Web content into the HTTP server. Commercial Web servers installed on UNIX or Windows NT systems have storage disks with large file systems. Incorporating Web content is fairly routine because pages and images are added to an existing directory, making the files Web-accessible. Embedded devices normally have read-only memory (ROM) without a file system. The Web content in such cases must be incorporated directly into the embedded device application stored in ROM.

When you write HTML from scratch, you develop pages by adding HTML markup tags to the text content, using either a text editor or a Web authoring tool. You can add the same pages to an embedded device by writing application code to physically return an HTML page. The page is stored in a large character buffer in the device and returned through a network API such as sockets.

As tools for generating HTML pages become more advanced, webmasters do not generate HTML pages by hand. Web authoring tools are more efficient and reduce the amount of typing needed in markup tags.

#### **Static and dynamic content and forms processing**

Embedded devices must be able to incorporate *static* content, *dynamic* content, and *forms processing* into the embedded HTTP server source code.

The HTML-to-C compiler automatically converts Web content into application source code:

- *Static* pages are converted into the necessary program calls to send back HTML, image, and applet content that does not change over time. Nothing needs to be added after the page is converted. Static pages are a small part of the content provided by a Web server.
- **Dynamic content, which changes over time, is necessary for status** reporting. Dynamic content has proprietary non-HTML markup tags inserted with an HTML editor into the HTML source code. The HTML-to-C compiler recognizes these tags and produces shell routines and calls to the routines in the application source code. The embedded designer is then responsible for implementing the routines so the appropriate dynamic content is returned when the routines are called.
- **F** Forms processing, which accepts user input and acts on it, also is necessary for making configuration changes in an embedded device.

 $www.digi.com$   $\blacksquare$   $\blacksquare$   $\blacks$ 

An HTML generation or Web authoring tool does not solve the problem of providing dynamic content or forms processing. Application code in the commercial Web server (written in PERL, C++, or Java) is necessary for these types of Web content.

The HTML-to-C compiler also recognizes HTML form tags and adds the shell routines to be called when forms data is sent back to the embedded Web server.

The embedded Web server typically has an API that makes it easy to retrieve the common gateway interface (CGI) data supplied by the browser in response to a forms submission. The embedded designer is responsible for filling in the shell routine with the code necessary to handle the data and send back the reply.

#### *Dynamic content example*

Sometimes you want a Web page to look different every time it is accessed. For example, you may want to write a page that provides weather or traffic reports. *Dynamic content* is useful in such a case. All you have to do is to embed the \_NZZA\_ tag into your HTML file. The HTML-to-C compiler understands this tag and generates an empty routine at the end of the generated C file.

This example shows a portion of a Web page that reports the temperature at Logan Airport:

<h1> The temperature at Logan is \_NZZA\_get\_temp </h1>

This is translated into statements:

HSSend (handle, "<h1> The temperature at Logan is"); na\_get\_temp(handle); HSSend (handle, "</h1>");

Note that \_NZZA\_get\_temp is being converted into the na\_get\_temp function call, which is located at the end of the file:

```
void na_get_temp(unsigned long handle)
   {
   }
```
You need to add real code to get and format the temperature and then send it back to the browser; for example:

```
void na_get_temp(unsigned long handle)
   {
       char buf[100];
       int temperature;
       temperature = get\_airport\_temp();
       sprintf (buf, "%4d", temperature);
       HSSend (handle, buf);
   }
```
#### *Input form example*

One use of an embedded Web server is collecting data (for example, configuration information) from a user. The easiest way to do this is with an *input form*. The HTTP Server library API HSGetValue is used to capture data collected in this form.

To use forms, you need to include an action field in your form; for example:

```
<FORM ACTION="ip_config" method ="POST">
```
This field allows the HTML-to-C compiler to generate an empty function that must be filled in to collect the data sent from the browser. Post\_ is prefixed to the name of the action. The generated function name must be a valid C identifier, so your action name must not contain any illegal characters. For example, Post\_ip\_config is added at the end of the file:

```
void Post_ip_config (unsigned long handle)
{
}
```
To extract data sent with the form, use HSGetValue, as shown next:

```
void Post_ip_config (unsigned long handle)
{
          char ipaddr[32];
   /* assume the data is a text input, with name
     attribute set to IP_ADDR */
   HSGetValue (handle, "IP_ADDR", ipadddr, 32);
   …
   /* at this point, whatever the user 
       input will be stored in ipaddr */}
```
 $w \, w \, w \,$ .digi.com  $\blacksquare$   $\blacksquare$   $\blacks$ 

#### **How the HTML-to-C compiler works**

The HTML-to-C compiler recognizes two file types:

- **Text files.** Any file with an extension of .html, .htm, or .txt. A text file causes the compiler to generate a .c file with a similar file name.
- **Binary files.** All binary files are converted and stored in the bindata.c file. All the URL information, including security, is stored in the url.c file. (bindata.c and url.c are default names you can change.)

For example, assume your Web server contains four files  $-$  home.htm,  $x$ .htm,  $y$ . jpg, and  $z$ . gif  $-$  and you want to organize your Web hierarchy (URLs) like this:

```
/home.htm
/x.htm
/images/y.jpg
/images/z.gif
/~John/home.htm
/~John/y.jpg
```
These C files are generated:

- **n** \_home.c (from url /home.htm)
- $\blacksquare$  \_x.c (from url /x.htm)
- \_~John\_home.c (from url /~John/home.htm)
- **bindata.c** (contains data for y.jpg and z.gif)
- url.c

These entries are added to the URL table in the url.c file:

```
URLTableEntry URLTable[] = {
"/home.htm", 1, Send_function_0, (HSTypeFnHtml)HSTypeHtml, 0, 
     Unprotected,
"/\simJohn/home.htm", 1, Send_function_1, (HSTypeFnHtml)HSTypeHtml, 0,
    Unprotected,
"/~John/y.jpg", 0, Send_function_2, (HSTypeFnBinary)HSTypeJpeg, 
     453, Unprotected,
"/images/y.jpg", 0, Send_function_2, 
     (HSTypeFnBinary)HSTypeJpeg, 453, Unprotected,
"/images/z.gif", 0, Send_function_3, (HSTypeFnBinary)HSTypeGif, 
     499, Unprotected,
"/x.htm", 1, Send_function_5, (HSTypeFnHtml)HSTypeHtml, 0,
     Unprotected,
NULL /* last entry MUST be NULL */
};
```

```
144 Q Q Q Q Q Q Q NET+OS Programmer's Guide
```
Although you have only one home.htm file, two files are generated because two URLs (home.htm and /~John/home.htm) refer to it. This lets you use different code to serve the same page (home.htm) under different absolute URLs.

Binary data, however, is treated differently because it does not need to be customized. Only one copy of the data is stored in bindata.c for y.jpg, even though it is referred to in both  $\sqrt{3}$  /  $\frac{1}{2}$  and  $\sqrt{3}$  mages/y.jpg.

The URL table is used in the AppSearchURL function. When a user clicks a URL link from a Web browser, the Web server does a search on the URL table. If the server finds the entry for the URL, it calls the corresponding function (for example, Send\_function\_1) to send back the page.

Here is an example of the Send\_function\_1 in the file \_~John\_home.c function: void Send function 1(unsigned long handle)

```
HSSend (handle, "<html>\n");
HSSend (handle, "\n");
HSSend (handle, "<head>\n");
HSSend (handle, "<meta http-equiv=\"Content-Type\"\n");
HSSend (handle, "content=\"text/html; charset=iso-8859-
   1\langle">\langle n" \rangle;
HSSend (handle, "<meta name=\"GENERATOR\
    "content=\"Microsoft FrontPage Express 2.0\">\n");
HSSend (handle, "<title>John's Home Page</title>\n");
HSSend (handle, "</head>\n");
HSSend (handle, "\n");
HSSend (handle, "<br/>body bgcolor=\"#FFFFFF\">\n");
HSSend (handle, "\n");
HSSend (handle, "<h3>Welcome to John's Home </h3>\n");
HSSend (handle, "\n");
   HSSend (handle, "</body>\n");
   HSSend (handle, "</html>\n");
    }
```
#### **Preparing to use the HTML-to-C compiler**

{

The file name of an HTML uniform resource locator (URL) is its full URL name. Because slash (/) is not a valid character for a file name, slashes are converted to underscores (\_). For example, /abc/def.html is generated as abc def.c.

www.digi.com **Q**  $\blacksquare$   $\blacksquare$   $\$ 

To incorporate Web content into an embedded device, you first build an HTTP server into the device using the APIs provided with NET+OS.

- $\blacktriangleright$  To build an HTTP server into a device:
	- **1** Create Web pages by using an HTML editor.
	- **2** Use the HTML-to-C compiler to convert the Web pages into C code.
	- **3** If the Web pages contain dynamic content or forms, add your own code to the generated empty C routines.
	- **4** Put all your C source files into your application's Makefile.

# Using the HTML-to-C compiler

Files for the same Web server application are organized as a *project*. A project file has a file extension of .web.

- $\blacktriangleright$  To start the HTML-to-C compiler:
	- **1** Select **Start Programs NET+OS 7.x NET+OS Tools HTML-to-C Compiler**.

The **HTML to C** dialog box opens:

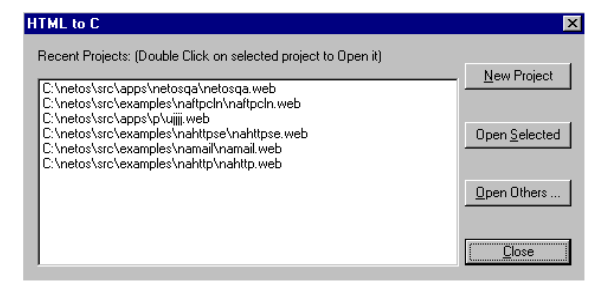

- **2** Do one of these steps:
	- To open a project that appears in the list, select the project from the list and click **Open Selected**.
	- To open a project that does not appear in the list, click **Open Others**, then locate and select the project.
	- To create a new project, click **New Project**, then enter a name and select a location for the project.

146 Q Q Q Q Q Q Q NET+OS Programmer's Guide

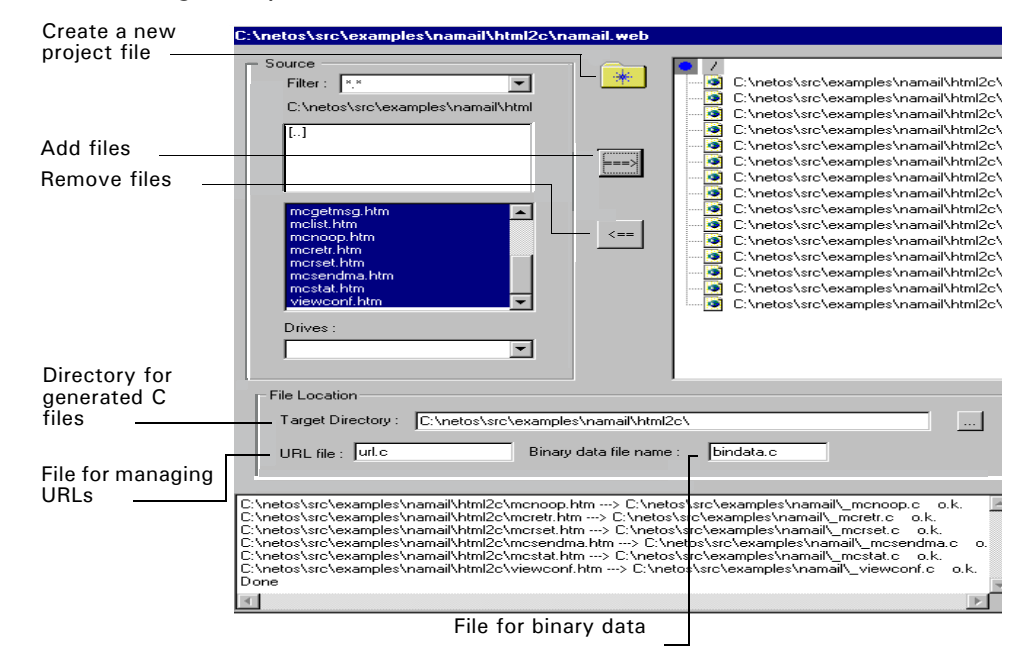

This dialog box opens:

From this dialog box, you can:

- Create a new project.
- **EXECT:** Specify locations for generated C files and names for binary data and URL files.
- Generate C source files.
- **Paramand edit the url.c file.**
- Set or change the project's home page.

#### **Creating a new project**

- $\blacktriangleright$  To create a new project:
	- **1** From the main dialog box, click the folder icon in the **Source** section.
	- **2** Enter a name and select a location for the new project.

#### **Adding or removing source files**

You can add or remove source files at any time.

- $\blacktriangleright$  To add a source file:
	- **1** In the **Source** section of the main dialog box, locate and select the file to add to your project.
	- **2** Click the right arrow.
- $\blacktriangleright$  To remove a source file:
	- **1** In the **Source** section of the main dialog box, locate and select the file to remove from your project.
	- **2** Click the left arrow.

#### **Specifying the location of files**

From the main dialog box, you can specify the location for the generated C files, and the names of the URL and binary data files, as described here:

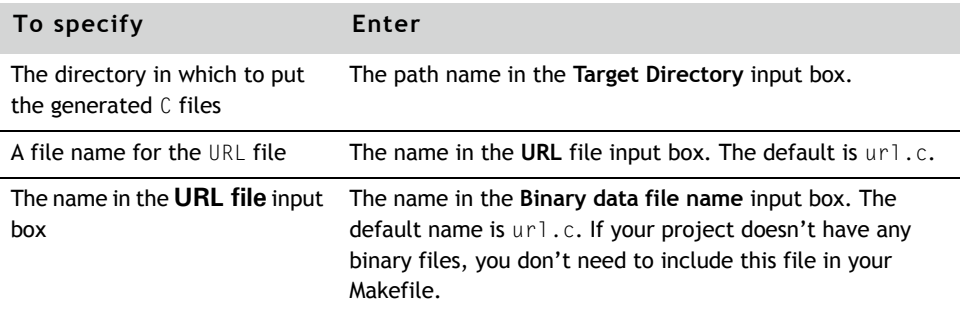

#### **Generating C source files**

From the main dialog box, you can generate C source files in two ways:

- To generate *only* the files that have changed since the last build, click **Build**.
- To generate all files, click **Build All.**

#### **Setting or changing a project's home page**

The home page is the page that appears in the browser when you type only the IP address of the server. The URL of a home page is always a forward slash (/).

- $\blacktriangleright$  To set or change the home page of a project:
	- **1** From the main dialog box, click **Home Page**.

The **Set Home Page** dialog box opens:

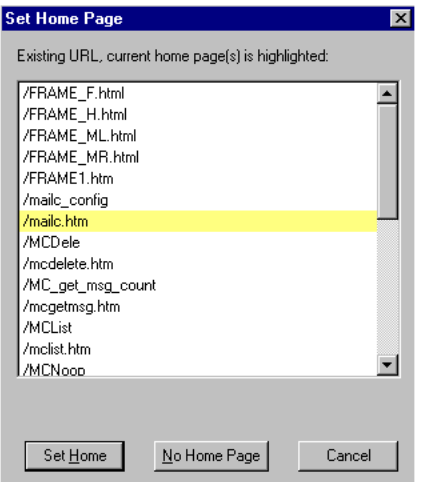

**2** Select the URL of the page you want to use as home page, and click **Set Home**.

If you do not want to specify a home page, click **No Home Page**.

# Editing URL files

The url.c file contains the URL table, from which you can:

- Add or delete entries.
- **Edit entries.**
- Set or change security realms.
- **Remove obsolete data.**

www.digi.com **Q**  $\blacksquare$   $\blacksquare$   $\$ 

\*\*\*\*\*\*\*\*\*\*\*\*\*\*\*\*\*\*\*\*\*\*\*\*\*\*\*\*\*\*\*\*\*\*\*

#### **Opening the url.c file**

To open the url.c file, from the main dialog box, click **Edit URL file**. The **Edit URL file** dialog box opens:

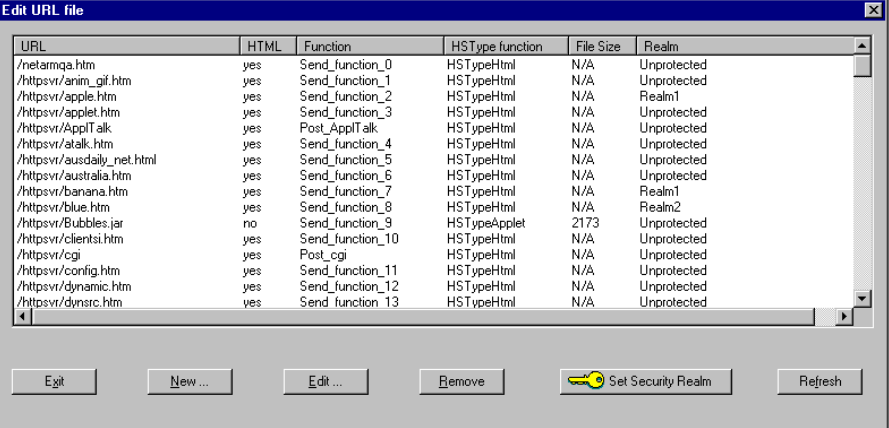

## **Adding and deleting URLs**

- $\blacktriangleright$  To add a new URL:
	- **1** From the **Edit URL file** dialog box, click **New**. The **Edit URL** dialog box opens.
	- **2** Provide the necessary information, and click **OK**.
- $\blacktriangleright$  To delete a URL:
	- **1** From the **Edit URL file** dialog box, select the URL to delete.
	- **2** Click **Remove**.

Be aware that the deletion happens immediately; you do not get a prompt to confirm the deletion.

#### **Editing a URL**

- $\blacktriangleright$  To edit a URL:
	- **1** From the **Edit URL file** dialog box, select the URL you want to edit.
	- **2** Click **Edit**.

The **Edit URL** dialog box opens.

**3** Make the changes you want, and click **OK**.

#### **Setting the user and password of a URL**

The HTTP server supports the basic access authentication scheme in the HTTP protocol. The combination of the username, password, and list of Web pages is a *realm*. You can create up to eight realms.

You must set up a security table before you start the HTTP server.

- $\blacktriangleright$  To set up or change realm information:
	- **1** From the **Edit URL file** dialog box, click **Set Security Realms**. The **Security Table** dialog box opens:

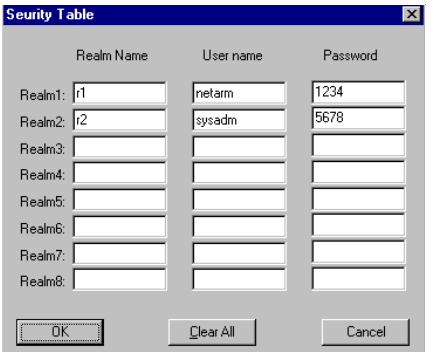

**2** For each realm, type the realm name, user name, and password, and then click **OK**.

#### **Removing obsolete data**

Removing obsolete data from a project file reduces compilation time. Use caution when you remove files so you don't remove data you may need later for troubleshooting.

 $www.digi.com$   $\blacksquare$   $\blacksquare$   $\blacks$ 

Be aware that removing data here does not delete the entries for the removed data in the URL table. You must use **Edit URL file** to remove the data from the table.

- $\blacktriangleright$  To remove obsolete data from a file:
	- **1** From the main dialog box, click **Remove Bin data.**

The **Remove Binary Data** dialog box opens and displays the names of all binary files in the bindata.c file:

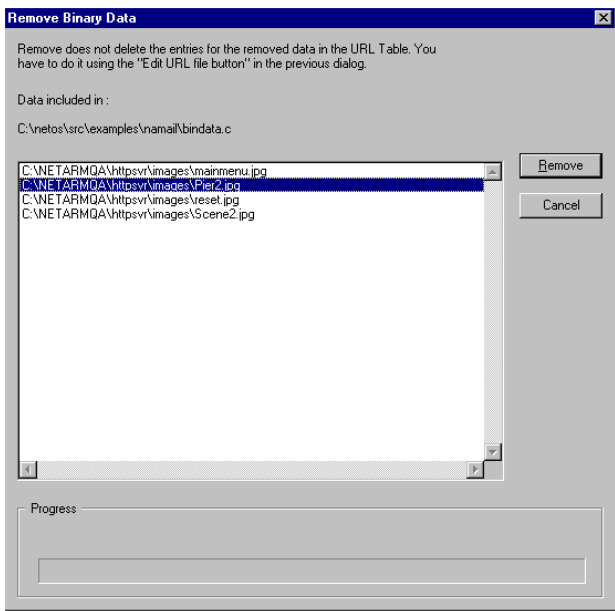

**2** Select one or more files to delete from the list, and click **Remove.**

# *Using the Advanced Web Server Utility* **CONTRACTOR**

**CHAPTER 14**

**CONTRACTOR** 

T his chapter describes the Advanced Web Server utility, which you use to convert HTML Web pages into usable, compilable C source code.

 $\blacksquare$ 

## Overview

The Advanced Web Server (AWS) utility, also known as PBuilder, is a program that converts HTML Web pages into usable, compilable C source code.

The utility uses several inputs  $-$  in particular, Web content  $-$  to generate source files to be used and linked with the Advanced Web Server. You can maintain or update an HTML page, rerun the PBuilder utility, and recompile the application program to generate updated images.

Working in this way, you can directly edit the Web page and debug edits with a standard Web browser, rather than update source code generated from a tool.

The NET+OS API set ships with two Web server libraries:

- The Basic HTTP server (BWS) uses the HTML-to-C utility to generate C source code and works well as a basic server for minimal Web pages. For simple Web pages, it is easier to prototype the pages and generate the code using the HTML-to-C compiler than do so with AWS. In general, if Web pages are minimal, Digi recommends the BWS because of its ease of use.
- The Advanced Web server provides HTTP 1.1 compatibility, file upload capability (based on RFC 1867), file system stub routines, external CGI, use of magic cookies, and Web content compression.

Using special tags, you add dynamic content such as option buttons and text boxes into any style of HTML.

#### **The PBuilder utility**

The PBuilder utility, a component of AWS, converts HTML Web pages into usable, compilable C source code. The HTML pages are stored as linked lists of smaller data structures that AWS requires.

*Digi strongly discourages generating these structures manually*. The structures are complex, and their internal structure is beyond the scope of this guide.

PBuilder understands *comment tags* (described in the next section), which are special proprietary annotations*.* The comment tags are within HTML comment syntax, so they have no effect on the Web page, and they are absent when the page is served by the AWS. However, comment tags allow you to generate and modify hooks (function stubs) with the present dynamic content inserted.

#### **Comment tags**

The most important component of the PBuilder utility is the comment tags you insert into the HTML Web pages. You can use comment tags to link dynamic data fields with the Web page to specific application variables or functions.

Each comment tag begins with  $\leq$ ! - tagname  $\leq$  > and ends with <!-- RpEnd -->

The Web content within a comment tag (that is, the HTML between <!- RpFormInput --> and <!-- RpEnd -->) is not used, nor is it required. Digi recommends that you include the HTML, however, to assist when you create Web pages.

The Advanced Web Server Toolkit documentation for the PBuilder utility describes comment tags in detail. Digi strongly recommends that you carefully review the nahttp\_pd application and read the comment tag section in the PBuilder documentation.

#### **About the Advanced Web Server Toolkit documentation**

The Advanced Web Server Toolkit documentation, included on the NET+OS CD, describes how to annotate HTML Web content with comment tags to pass dynamic content through the server. The documentation also provides examples.

A portion of the documentation describes the internal workings of the AWS. These structures and routines are considered private and can be changed at any time. A section also is included that describes the PBuilder utility and how the phrase dictionary is used for Web content compression.

# Running the PBuilder utility

You run the PBuilder utility from a DOS prompt by entering this command:

pbuilder list.bat

A window that looks similar to this opens:

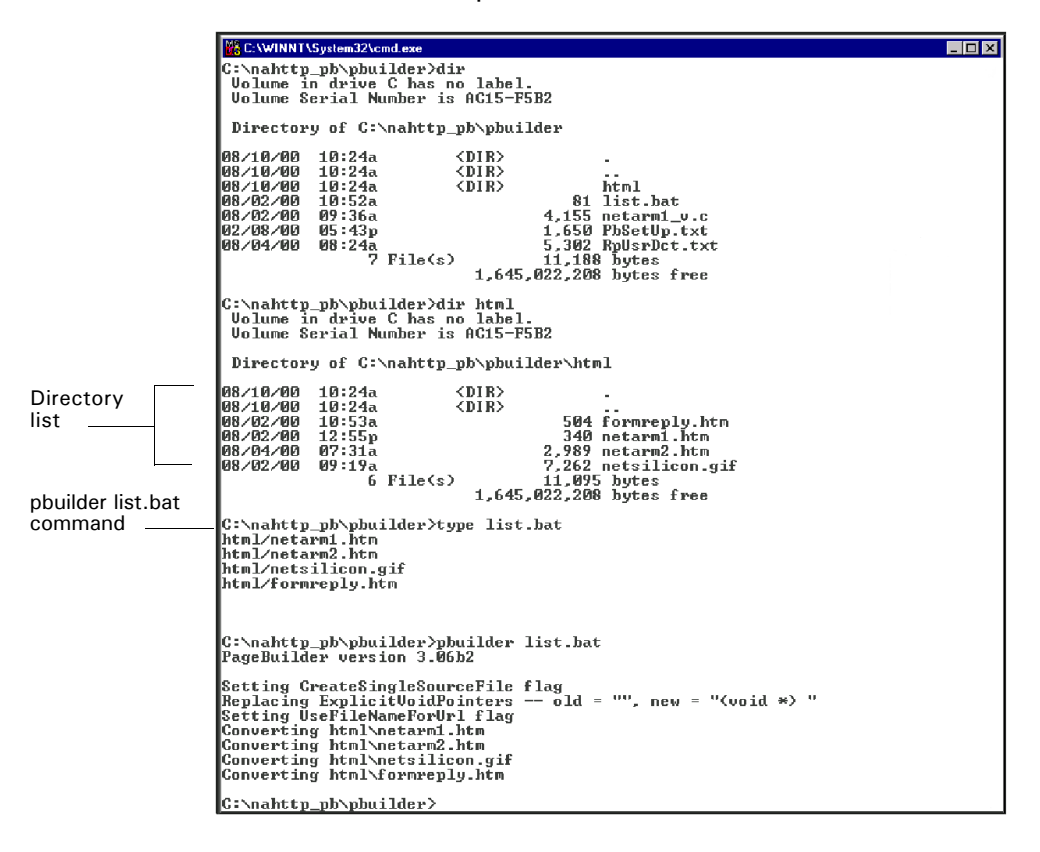

The window shows a directory list followed by a PBuilder execution and the contents of list.bat. The list.bat file contains all the Web pages used for the nahttp\_pd application. The Web page file (that is, list.bat) needs either a *.*bat or *.*txt extension.

The Web pages within the files are located in the \html directory. The list.bat file, however, requires the Web pages to be listed with a forward slash; for example, html/netarm1.htm.

You need these additional files to run the PBuilder utility:

- **PhSetUp.txt Copy this file from the nanttp\_pd application directory, and** use it to configure the PBuilder utility. *Do not change this file.*
- **R** RpUsrDct.txt Contains definitions for Web content compression and is used to generate the RpUsrDct.c and RpUsrDct.h files. You can update the RpUsrDct.txt file to include common phrases used in the application's Web pages.

The output of this PBuilder execution  $-$  netarm1.c and netarm1\_v.c  $-$  is located in the \html directory and is the source code representation of the Web pages:

- $\blacksquare$  The netarm1.c file contains the linked list structures. *Never update or modify this file*.
- The html\netarm1\_v.c file contains the stubs used for dynamic content. This file was copied to the working directory  $(.)$  and fleshed out for this application.

It is good practice to move the  $v.c$  file to a different directory. Otherwise, when you run the PBuilder utility again, the fleshed-out version of the file will be overwritten.

This PBuilder execution also produces the RpPages.c file, which contains a structure - gRpMasterObjectList - that contains all the application Web pages.

You must compile and link these files for this application:

- pbuilder\html\netarm1.c
- pbuilder\netarm1\_v.c
- pbuilder\RpPages.c
- pbuilder\RpUsrDct.c

Because pbuilder\RpUsrDct.h is required, you need to add the \pbuilder\ path to the build's include path.

# Linking the application with the PBuilder output files

When you build an application, you include the AWS library in the final link of the application. You also need to compile and include three additional files in the build:

- security.c
- file.c
- cgi.c

These files are in the appropriate application directory. You can either leave the files as they are or update them based on Web application requirements.

For examples of overwriting the files, see the nahttp\_pd or naficgi sample application on the NET+OS CD.

#### **security.c file**

Using the security.c file, you can add up to eight security realms. You can then use the realms to password-protect Web pages.

For more information, see the nahttp\_pd sample application or the Advanced Web Server Toolkit documentation for the PBuilder utility.

#### **cgi.c and file.c files**

You use the cgi.c and file.c files to handle external CGI and to add or simulate a file system. The file system method was used for uploading and retrieving the file used in the naficgi sample application.

For more information about using external CGI, see the naficgi sample application, the *NET+OS API Reference*, or the Advanced Web Server Toolkit documentation for the PBuilder utility.

# Creating Web pages

The Management API Interface to the Advanced Web Server (MAW) API integrates the Advanced Web Server and the Management API. You use the MAW API to construct Web pages that access management variables.

The Advanced Web Server has a built-in way to support a custom interface to system variables. The interface has been adapted to access variables through the management API, allowing you to use the standard AWS mechanism for embedding dynamic data into Web pages.This program demonstrates how to create Web pages that display and change management variables.

#### **AWS custom variables**

Using AWS, you can create Web pages that can display the current value of variables and prompt users for new values. To create these pages, you insert comment tags in your HTML source code. These tags identify variables to AWS and tell it how to access them.

For example, these HTML comment tags, when run through the PBuilder utility, generate C source code that AWS uses to display the variable *Username*:

<!-- RpNamedDisplayText Name=Username RpTextType=ASCII RpGetType=Function RpGetPtr=GetUsername --> <!-- RpEnd -->

The HTML comment tag starts with the RpNamedDisplayText keyword, which identifies the comment tag as an AWS command to insert the current value of a variable into a Web page.

This table describes the tags:

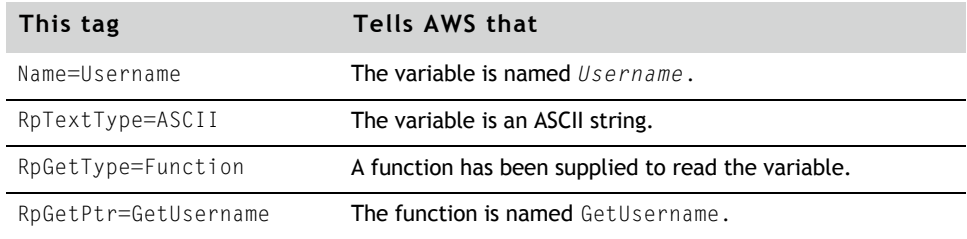

When PBuilder encounters this comment tag, it converts the HTML to C code and includes a call to the getUsername function, which returns an ASCII string that AWS inserts into the Web page. For more information about using comment tags, see the Advanced Web Server Toolkit documentation for the PBuilder utility.

AWS normally accesses variables directly through either pointers or functions that you write. In addition, AWS has a built-in mechanism to support customized access to variables.

Comment tags that use the custom interface for accessing variables are similar, with these exceptions:

- You must set the RpGetType and RpSetType tags to Custom.
- The RpGetPtr and RpSetPtr tags are no longer needed. Setting the type tag to Custom tells AWS to call a customizable routine to get the value of the variable.

Through modifications to the AWS's customizable routines to access management variables, AWS and the management API have been integrated. So, for example, if the variable *Username* were registered with the management API, the AWS comment tag to display its value would be:

```
<!-- RpNamedDisplayText Name=Username RpTextType=ASCII 
     RpGetType=Custom -->
```

```
<!-- RpEnd -->
```
#### **Data types**

This table shows how AWS data types are mapped to management API data types:

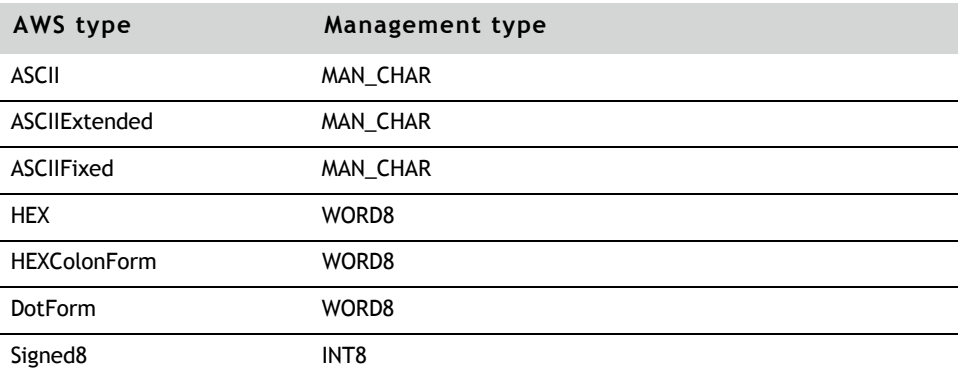

160 Q Q Q Q Q Q Q NET+OS Programmer's Guide

#### Using the Advanced Web Server Utility

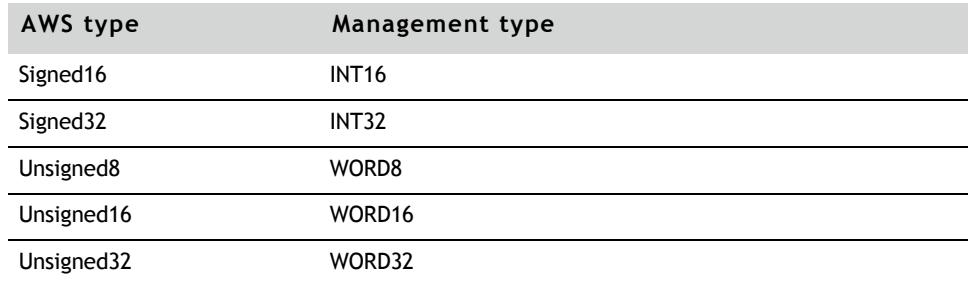

#### **Displaying variables**

To display the values of management variables in Web pages, use the AWS RpNamedDisplayText comment tag. The comment tag takes this form:

<!-- RpNamedDisplayText Name=*name* RpTextType=*type* RpGetType=Custom--> <!-- RpEnd -->

where you replace:

- *name* with the name of the management variable to display.
- *type* with the AWS type of the variable.

For example, assume that monthString is a character string, yearInt32 is a 32bit integer, and dayWord8 is an 8-bit word, and that all the variables have been registered with the management API. The HTML code to display them would be:

```
The date is
<!-- RpNamedDisplayText Name=monthString RpTextType=ASCII RpGetType=Custom 
-->
<!-- RpEnd -->
<!-- RpNamedDisplayText Name=dayWord8 RpTextType=Unsigned8 
RpGetType=Custom -->
<! - RpEnd -<!-- RpNamedDisplayText Name=yearInt32 RpTextType=Signed32 
RpGetType=Custom -->
<!-- RpEnd -->
```
#### **Changing variables**

You use HTML forms to prompt users for input. AWS comment tags are embedded in the HTML form commands to tell AWS how to transfer the user's input into application variables.

 $www.digi.com$   $\blacksquare$   $\blacksquare$   $\blacks$ 

#### *RpFormInput*

To prompt users for a numeric value or a string, use the RpFormInput tag. The format of this tag is:

```
<!-- RpFormInput TYPE=promptType RpTextType=dataType NAME=name
RpGetType=Custom RpSetType=Custom MaxLength=length Size=size -->
html code
<!-- RpEnd -->
```
where you replace:

- *promptType* with the type of prompt for this input field (text, password, hidden, check box, or option button).
- *dataType* with the AWS data type for the variable.
- *name* with the name the variable was registered under.
- *length* with the maximum length for the variable.
- **s** *size* with the size of the input field.

For example, this HTML code prompts for a value for maxTemperature, which is a 16-bit integer. The prompt is a 15-character-wide text field.

```
<!-- RpFormInput TYPE=text RpTextType=Signed16 NAME=maxTemperature 
RpGetType=Custom RpSetType=Custom MaxLength=15 Size=15 -->
<!-- RpEnd -->
```
#### *RpFormTextAreaBuf*

Use RpFormTextAreaBuf to prompt users for a string value with a multi-line text box. Use this form:

```
<!-- RpFormTextAreaBuf NAME=name RpGetType=Custom RpSetType=Custom 
ROWS=height
COLS=width -->
<!-- RpEnd -->
```
#### where you replace:

- *name* with the variable's name
- **n** height with the height of the text box
- width with the width of the text box

For example, this HTML code prompts users with a 4 x 50 text box to enter a new value for the string postal Address:

```
<!-- RpFormTextAreaBuf NAME=postalAddress RpGetType=Custom 
RpSetType=Custom ROWS=4 
COLS=50 -->
<!-- RpEnd -->
```
#### *RpFormSingleSelect and RpSingleSelectOption*

You can use a select list to prompt for a numeric value to be written into an 8 bit word using the RpFormSingleSelect and RpSingleSelectOption tags:

- **ReformSingleSelect sets up a select list.**
- **Repart** RpSingleSelectOption sets up individual items in the select list.

#### **RpFormSingleSelect**

The RpFormSingleSelect tag has this form:

```
<!-- RpFormSingleSelect NAME=name RpGetType=Custom RpSetType=Custom 
Size=size -->
```

```
option list
```
<!-- RpEnd -->

#### where you replace:

- *name* with the variable's name
- *size* with the number of visible lines in the select list
- *option list* with a list of RpSingleSelectOption tags

#### **RpSingleSelectOption**

The RpSingleSelectOption tag has this form:

```
<!-- RpSingleSelectOption value="text label" 
RpItemNumber=numericValue -->
<!-- RpEnd -->
```
#### where:

- text label **is a label for this option.**
- *numericValue* is the corresponding numeric value to be assigned to the variable if the user selects this option.

 $www.digi.com$   $\blacksquare$   $\blacksquare$   $\blacks$ 

The next example sets up a select list that prompts users to choose a day of the week. The variable *dayOfTheWeek* is set to a value between 0 and 6, depending on which day a user chooses.

```
<!-- RpFormSingleSelect NAME=dayOfTheWeek RpGetType=Custom 
RpSetType=Custom Size=7
-->
<!-- RpSingleSelectOption value="Sunday" RpItemNumber=0 -->
<!-- RpEnd -->
<!-- RpSingleSelectOption value="Monday" RpItemNumber=1 -->
<!-- RpEnd -->
<!-- RpSingleSelectOption value="Tuesday" RpItemNumber=2 -->
<!-- RpEnd -->
<!-- RpSingleSelectOption value="Wednesday" RpItemNumber=3 -->
<!-- RpEnd -->
<!-- RpSingleSelectOption value="Thursday" RpItemNumber=4 -->
<!-- RpEnd -->
<!-- RpSingleSelectOption value="Friday" RpItemNumber=5 -->
<! - - RpEnd -<!-- RpSingleSelectOption value="Saturday" RpItemNumber=6 -->
<!-- RpEnd -->
<!-- RpEnd -->
```
#### **Security**

AWS allows you to associate a username and password with a group of Web pages. The combination of the username, password, and list of Web pages is called a *realm*. The AWS requires users to supply a username and password whenever they access any page in the realm. You can create up to eight realms.

#### **Exceptional cases**

You may need to write special-purpose code to access management variables. In these cases, you can specify the AWS function type in the comment tags, and then supply functions to perform the access.

In this example, the appGetDate and appSetDate functions are defined to access a management variable:

#### Using the Advanced Web Server Utility

```
<!-- RpFormInput TYPE=text NAME=dateString RpGetType=Function 
RpGetPtr=appGetDate 
RpSetType=Function RpSetPtr=appSetDate MaxLength="31" Size="31" -->
<!-- RpEnd -->
```
# Controlling the MAW module

You can configure the MAW module to control:

- The timeout that is used to access management variables
- **The array subscripts that are used when accessing management variables** that are arrays
- How error conditions are handled

This table shows the default configuration settings:

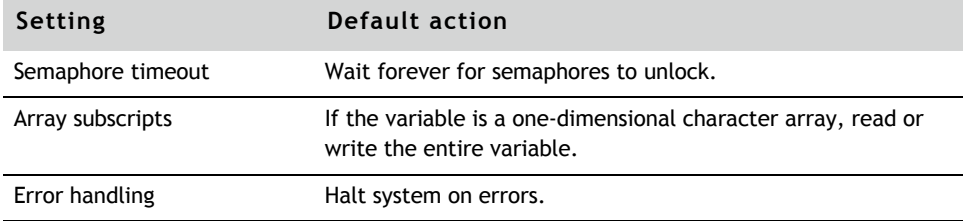

#### **Setting the semaphore timeout**

Management variables can be protected by one or more semaphores. When the MAW module accesses a management variable, it specifies the maximum amount of time it will wait for the semaphores to unlock. By default, the timeout is infinity.

Applications change the timeout value with the mawSetAccessTimeoutfunction, which is defined as:

void mawSetAccessTimeout (MAN\_TIMEOUT\_TYPE *timeout*);

The timeout argument specifies the new timeout value.

 $w \, w \, w \,$ .digi.com  $\blacksquare$   $\blacksquare$   $\blacks$ 

Applications also can specify different timeouts for each variable. To do so, use mawInstallTimeoutFunction to register a function that is passed the name of each variable being accessed and returns the appropriate timeout. This function is defined as:

void mawInstallTimeoutFunction (mawTimeoutFn *appFunction*);

The *appFunction* argument is a pointer to a function supplied by the application that controls the timeouts used for each variable.

#### *mawTimeoutFn type*

The type mawTimeoutFn is defined as:

typedef MAN\_TIMEOUT\_TYPE (\*mawTimeoutFn)(char \**varName*);

The *varName* argument specifies the name of the variable being accessed, and the function returns an appropriate timeout value.

#### **Array subscripts**

If Web pages access management variables that are arrays, the application must register a function to specify the subscripts to use when the arrays are accessed. You do this by calling the function mawInstallSubscriptsFunction, which is defined in this way:

void mawInstallSubscriptsFunction (mawSubscriptsFn *appFunction*);

The *appFunction* argument is a pointer to the application-supplied function that determines the subscripts to use.

#### *mawSubscriptsFn type*

The mawSubscriptsFn type is defined in this way:

typedef int \* (\*mawSubscriptsFn)(char \**varName*, INT16 \**indices*, int \**dimensions*, int *numberdimensions*, AwsDataType *htmlType*);

#### where:

- varName is a pointer to the variable being accessed.
- *indices* is a pointer to an array of integers that are the current loop indices being used by the HTTP server.
- *dimensions* is a pointer to an array of integers that specify the dimensions of the management variable.
- *numberDimensions* is the number of dimensions the management variable has.
- *htmlType* is the data type the HTTP server is expecting.

The function must return a pointer to an integer array that contains the subscripts of the array element to be accessed.

If the variable is an array of characters, the function can return NULL to indicate that the entire array is to be read or written.

#### **Error handling**

Applications can use the mawInstallErrorHandler function to install an error handler. This function is defined as:

void mawInstallErrorHandler (mawErrorFn *appFunction*);

The *appFunction* argument is a pointer to the application's error handler.

#### *mawErrorFn type*

The mawErrorFn type is defined in this way:

typedef void \* (\*mawErrorFn)(char \**varName*, AwsDataType *htmlType*, MAW\_ERROR\_TYPE *error*);

#### where:

- $V$  *Varname* is a pointer to the variable being accessed.
- **Fall Find Type** is the data type expected by the HTTP server.
- **E** *Error* is the error condition that is identified.

The function either halts the system or returns a value the HTTP server can use.

#### **Phrase dictionaries and compression**

The AWS uses a phrase dictionary technique to provide compression for static ASCII text strings with the HTML Web content. The PBuilder utility uses the RpUsrDct.txt file as input and builds its data structures to point to common phrases in the dictionary instead of repeating strings.

#### Maintaining and modifying Web content

This figure shows the content of the RpUsrDct.txt file for the nahttp\_pd application:

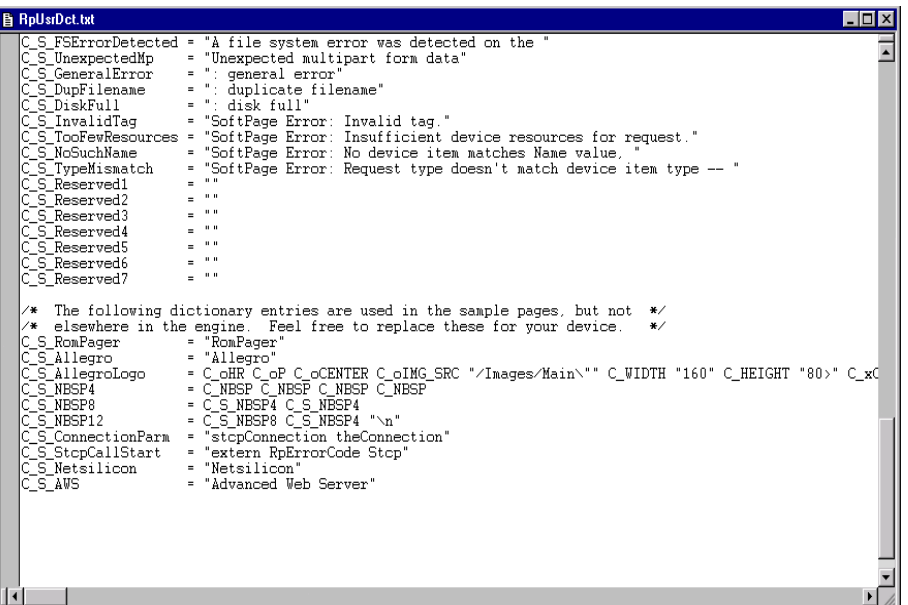

You add common phrases in all the application Web pages (for example, a company name that is used several times).

In the sample file, note this definition, which is used several times in the application Web pages:

 $CS$  AWS = "Advanced Web Server"

Search the \pbuilder\html\netarm1.c file. The C\_S\_AWS string is used consistently throughout the file.

# Maintaining and modifying Web content

. . . . . . . . . . . . . . . .

After you generate application source files, the best way to maintain and update Web content is through the HTML pages. Digi recommends that you maintain these files and include them in source control.

**. . . . . . . . . . . . .** .

168 Q Q Q Q Q Q Q NET+OS Programmer's Guide

If a Web page requires a change or a new page, you can either update the HTML, add a new page to the list.bat file, or do both. You can add new phrases to the dictionary at any time.

For the changes to take effect, rerun the PBuilder utility. The application or image is automatically rebuilt.

## Sample applications

Two sample applications are included in the application directory:

- $\blacksquare$  nahttp\_pd  $-$  This application shows examples of using comment tags, overwrites the security.c file to use a password-protected page, and shows an example of the phrase dictionary.
- $\blacksquare$  naficgi This application shows how a file can be uploaded and served, and it overwrites the cgi.c and file.c files to external CGI.

# *Part 5: Miscellaneous*

 $=$   $=$   $=$   $=$   $=$   $=$   $171$ 

 $\sim 100$  m  $^{-1}$ 

# *Porting NET+OS v6.x Applications to NET+OS v7.x* . . . . . . . . . . . . . . . . **CHAPTER 15**

This chapter describes the differences between the APIs in NET+OS 6*.x* and NET+OS 7.*x*.

 $\blacksquare$   $\blacksquare$   $\blacks$ 

# Changes to the flash driver

The NET+OS flash driver has been changed to make it possible to select which parts are supported by the driver. This change reduces the memory requirements because table entries for unused parts not compiled into the driver.

The flashparts.h file in the platform directory determines which parts are supported by each platform. The file contains a set of macro definitions, and each definition corresponds to a specific flash part. For example, NAFLASH\_WANT\_TO\_SUPPORT\_AM29DL323DTB determines whether the AMD AM29DL323D part is supported.

- To build in support for a part, set the macro definition to TRUE.
- To drop support for a part, set the macro definition to FALSE.

When you port a platform to NET+OS 7.x that you created under NET+OS 6.x, you must copy the flashparts.h file into the platform directory and edit it to enable support for the flash parts your hardware uses.

# IAM and ACE

In NET+OS 7.x, the Internet Address Manager (IAM) replaces the Address Configuration Executive (ACE), which was used in NET+OS 6.x and previous releases of NET+OS.

#### Changes to the sockets API

The NET+OS sockets API has been updated to support both IP version 6 and IP version 4. Most of these changes, described next, make the API more compatible with BSD sockets:

 In previous releases, sockaddr\_in structures were used to pass addresses to the accept, bind, connect, getpeername, getsockname, recvfrom, and sendto functions. NET+OS 7.x uses the sockaddr structure. The compiler emits a warning message if you use sockaddr\_in instead of sockaddr.

174 Q Q Q Q Q Q Q NET+OS Programmer's Guide

- **The Fast Socket API has been replaced with the Zero Copy API. You need** to rewrite applications that used the Fast Socket API to use the Zero Copy API. This API is documented in the online help, in the "Zero Copy Socket API" section.
- **The NAIpSetKaGarbage function is no longer supported.**
- **These IP level options are no longer supported:**

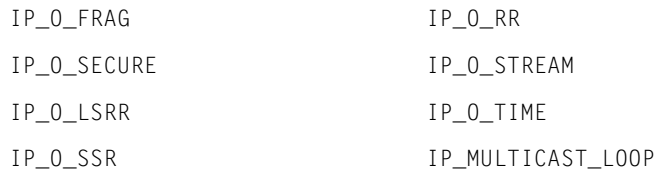

#### **These TCP level options are no longer supported:**

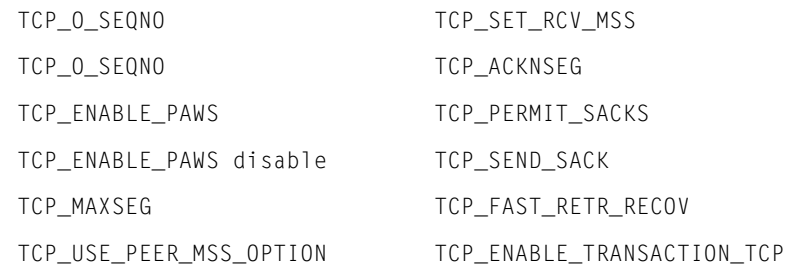

#### **These socket level options are no longer supported:**

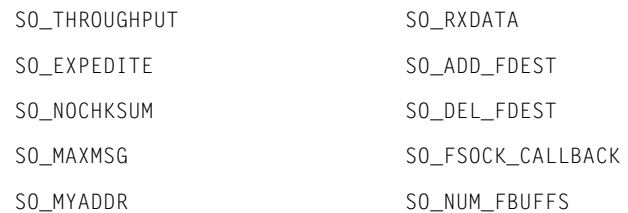

# Changes to SNMP

The SNMP agent has been replaced. You must reimplement any MIBs that you implemented using MIBMAN and NET+OS 6.x

# netos/src/bsp/customize directory

The netos/src/bsp/customize directory has been added to the BSP. This directory contains files that are shared by all platforms, and which you may want to customize. Changes to files in this directory affect all BSP platforms. The BSP Makefile is set up as the source path to search first for files in the platform directory, and then in the netos/src/bsp/customize directory.

To change a file in netos/src/bsp/customize for only one platform, copy that file into the platform directory, and make the changes to the copy. The copy in the platform directory takes priority over the copy in the customize directory.

# Changes to Makefile variables and defines

The Makefiles set up internal variables that indicate the processor type. The Makefiles also create a symbol that identifies the processor type by defining a macro in the command line to the C compiler. These symbols have changed in NET+OS 7.x.

- In NET+OS 6.x, PROCESSOR was set to either arm9 or arm7. Starting in NET+OS 7.x, PROCESSOR is set to indicate the type of processor supported:
	- net50
	- ns7520
	- ns9750
	- ns9360
	- ns9210
	- ns9215

In addition, the processor type is set to  $1$ , and all other processor type are set to 0. For example, when you build the ConnectME platform,

which uses an ns7520, PROCESSOR is set to ns7520, and ns7520 is set to 1. The other processor types  $-ms9360$ , for example – are set to 0.

- In previous versions of NET+OS, CHIP was set to indicate the type of processor the platform supported. As of NET+OS 7.x, CHIP is no longer defined by the Makefiles. It has been replaced with PROCESSOR.
- Starting in NET+OS 7.x, the CPU symbol is defined to indicate the internal CPU type. CPU is set to either arm9 or arm7, and the selected CPU type is set to 1. For example, when you build the ConnectME, which uses an ARM7 CPU, CPU is set to arm7, arm7 is set to 1, and the arm9 symbol is not defined.

# Automatic RAM sizing

When you used the NS9750 or NS9360 with NET+OS 6.x, you had to set the size of the SDRAM configuration files.

NET+OS 7.x adds support for automatically determining the size of RAM on power up. This feature is supported *only* when you boot from regular flash or ROM; it is not supported when you boot from SPI flash.

To use this feature:

- **1** Set the RAM SIZE constant (defined in either customize.lx or the RAM that will be available.
- **2** Edit init\_settings.h in the platform directory, and set the timing parameters for the type of SDRAM you plan to use.

Note that all the SDRAM you use must use the same timing parameters. The BSP cannot automatically sense the timing.

**3** Edit init\_settings.h in the platform directory and set the values for FIRSTSECTORRAM, SECONDSECTORRAM, THIRDSECTORRAM, and FOURTHSECTORRAM. These values are used to set the SDRAM mode register.

The settings in init\_settings.h are documented in the online help.

The BSP automatically detects the RAM size at powerup. If the amount of RAM is greater than the value set in RAM\_SIZE, the extra RAM is added to the heap.

# Porting pre-NETOS 7.*x* PPP applications

Point-to-Point (PPP) is a communications protocol that allows devices to perform network communications through a serial communications line.

NET+OS 7.x has a new TCP/IP stack that includes a new PPP layer. The sections that follow show how standard PPP functions were implemented in NET+OS 6.x and how they can be ported using NET+OS 7.x

#### **Adding a route**

Adding routes allows IP packets for different networks to be routed through the interface. These functions add a static route for the specified PPP interface.

#### *NET+OS 6.x*

int PPPAddRoute(unsigned long destination, unsigned long mask, unsigned long gateway, int commPort);

#### *NET+OS 7.x*

int PPPAddStaticRoute(PPPUserInterface interfaceHandle, const struct sockaddr\_storage \* destIpAddrPtr,int prefixLen, const struct sockaddr\_storage \* gatewayIpAddrPtr, int hops);

#### **Deleting a route**

These functions are for deleting an added route.

#### *NET+OS 6.x*

int PPPDelRoute(unsigned long destination, unsigned long mask);

#### *NET+OS 7.x*

int PPPDelStaticRoute(const struct sockaddr\_storage \* destIpAddrPtr, int prefixLen);

#### **Adding PAP user/password or adding CHAP ID and secret key pair**

These functions set the authentication modes for the specified PPP interface using either the CHAP or PAP protocols. In addition, these functions set the specified PPP interface's PAP username/password and CHAP ID/secret key pairs.

#### *NET+OS 6.x*

int PPPDeviceSetAuth(char \* devname, char \* papname, char \* pappassword, char \* chapname, char \* chapsecret, int authentication);

#### *NET+OS 7.x*

int PPPSetOption(PPPUserInterface interfaceHandle, int protocolLevel, int remoteLocalFlag, int optionName, const char \* optionValuePtr, int optionLength);

Use PPP\_PAP\_PROTOCOL and PPP\_CHAP\_PROTOCOL as *protocolLevel*.

#### **Checking link status**

This function provides a method for reporting the PPP link status. A callback feature has been added to notify your application of changes in time.

#### *NET+OS 6.x*

int PPPCheckLink(unsigned int commPort);

#### *NET+OS 7.x*

Int PPPLinkInterfaceToDevice(PPPUserInterface interfaceHandle, char \* deviceName, PPP USER FUNCS \* userFuncs);

Use *linklayer\_callback\_fn* to check the link status.

#### **Creating the interface**

This function creates and configures a PPP device on the specified port where the mode argument is used to select either a modem or a direct serial connection. The device IP parameters are configured based on the specified IP address and subnet mask.

www.digi.com **Q**  $\blacksquare$   $\blacksquare$   $\$ 

#### Porting pre-NETOS 7.x PPP applications

#### *NET+OS 6.x*

int PPPCreateDevice(unsigned int commPort, unsigned int mode, unsigned int ipAddress, unsigned int subnetMask)

#### *NET+OS 7.x*

int PPPAddInterface(int pppMode, PPPUserInterface \* interfaceHandle);

int PPPSetOption(PPPUserInterface interfaceHandle, int protocolLevel, int remoteLocalFlag, int optionName, const char \* optionValuePtr, int optionLength);

int PPPLinkInterfaceToDevice(PPPUserInterface interfaceHandle, char \* deviceName, PPP\_USER\_FUNCS \* userFuncs);

To configure the IP address, use the PPPSetOptions call.

To configure serial settings, use the configure\_device\_fn callback function.

#### **Getting the peer assigned local address**

This function gets the peer-assigned IP address of the PPP interface.

#### *NET+OS 6.x*

int PPPGetPeerAssignedAddress( unsigned int commPort, unsigned long \* ipAddress );

#### *NET+OS 7.x*

int PPPGetLocalPeerIpAddress(PPPUserInterface interfaceHandle, struct sockaddr\_storage \* localPeerIpAddressPtr,int addressFamily, unsigned int multiHomeIndex);

#### To get the peer IP address, use:

Int PPPGetRemotePeerIpAddress(PPPUserInterface interfaceHandle, struct sockaddr\_storage \* remotePeerIPAddress);
### **Closing the interface**

In the case of a modem, this function hangs up the phone line, resets the modem, and closes the modem connection on the specified port.

In the case of a serial, this function closes the direct serial port.

# *NET+OS 6.x*

int PPPModemClose(unsigned int commPort);

int PPPSerialClose(unsigned int commPort);

### *NET+OS 7.x*

int PPPCloseInterface(PPPUserInterface interfaceHandle);

### **Setting authentication and compression**

Use these functions to:

- Set the authentication mode options for the specified PPP interface (that is, CHAP or PAP)
- Set the specified PPP interface's PAP username/password and CHAP ID/ secret key pairs.
- Enable/disable Van Jacobson (VJ) compression or IP header compression.

### *NET+OS 6.x*

### Either of these:

```
int PPPSetAuth(unsigned int commPort, char * papname, char * pappassword, 
char * chapname, char * chapsecret, int authentication);
```
int PPPSetVJ(unsigned int commPort, int require\_VJ)

### *NET+OS 7.x*

int PPPSetOption(PPPUserInterface interfaceHandle, int protocolLevel, int remoteLocalFlag, int optionName, const char \* optionValuePtr, int optionLength);

www.digi.com **Q**  $\blacksquare$   $\blacksquare$   $\blacksquare$   $\blacksquare$  181

### **Initializing serial port configuration**

This function opens the serial port to the specified baud rate.

In the case of a modem, this function initializes the modem layer.

### *NET+OS 6.x*

int PPPSerialInit(unsigned int commPort, unsigned int mode, unsigned int baud);

int PPPModemInit(unsigned int commPort, unsigned int mode, unsigned int baud, char \* init\_string);

The serial port baud rate is set up during the process to start the direct serial or modem PPP connection. Flow control and data/stop/parity are hard coded to RTS/CTS and 8N1 respectively.

### *NET+OS 7.x*

Int PPPLinkInterfaceToDevice(PPPUserInterface interfaceHandle, char \* deviceName, PPP\_USER\_FUNCS \* userFuncs);

To configure the serial settings, use the configure\_device\_fn callback function, which is called from PPPOpenInterface.

You can set flow control and data/stop/parity to whatever you want.

### **Setting the ring count**

This function sets the ring count before the modem answers an incoming call.

### *NET+OS 6.x*

int PPPSetModemAutoAnswer(unsigned int commPort, unsigned int auto\_answer\_rings);

182 Q Q Q Q Q Q Q NET+OS Programmer's Guide

### *NET+OS 7.x*

int PPPUseDialer(PPPUserInterface interfaceHandle);

int PPPDialerAddSendExpect(PPPUserInterface interfaceHandle, char \* sendString, char \* expectString, char \* errorString, int numRetries, int timeout, unsigned char flags)

### **Dial string settings**

### *NET+OS 6.x*

#### Either of these:

int PPPSetModemDialStr(unsigned int commPort, char \* dial\_string);

int PPPSetModemDialString(char \* dial\_string);

### *NET+OS 7.x*

int PPPUseDialer(PPPUserInterface interfaceHandle);

int PPPDialerAddSendExpect(PPPUserInterface interfaceHandle, char \* sendString, char \* expectString, char \* errorString, int numRetries, int timeout, unsigned char flags);

# *Processor Modes and Exceptions*

**CHAPTER 16**

This chapter describes the modes NET+OS supports and how NET+OS handles interrupts.

 $m = m = m = 185$ 

# **Overview**

This chapter describes the modes in which NET+OS operates and how NET+OS handles interrupts.

The ARM processor supports seven modes. This table lists the modes and describes how they are used:

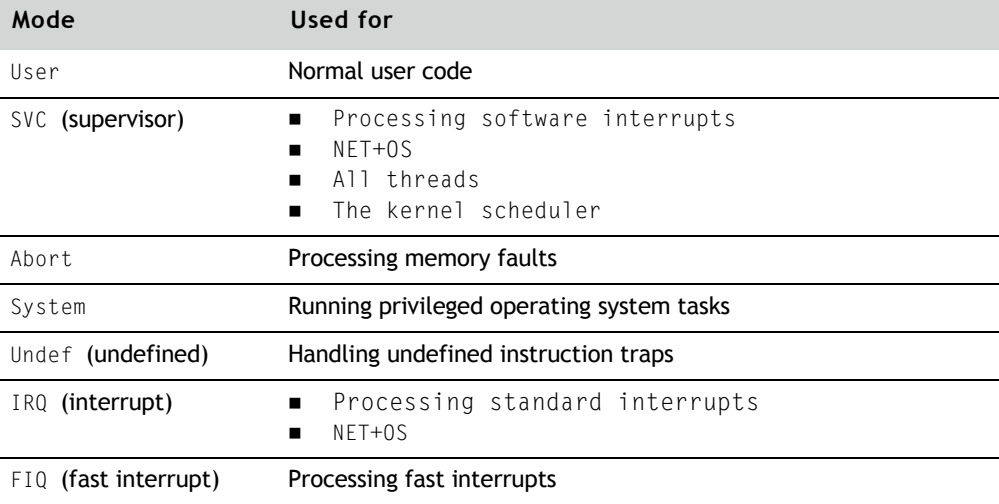

Hardware interrupts cause the processor to switch to IRQ mode.The IRQ handler switches back to SVC mode before it calls the device's service routine, allowing higher priority devices to interrupt the service routine, if necessary.

# Vector table

An exception occurs when the normal flow of a program halts temporarily; for example, to service an interrupt. Each exception causes the ARM processor to save some state information and then jump to a location in low memory. This location in memory is referred to as the *vector table*.

A vector table is stored from  $0 \times 000000000$  to  $0 \times 0000001$  f. Each vector consists of a 32-bit word that is a single NET+ARM instruction. The instruction loads the program counter with the contents of a memory location, which implements a 32-bit jump to an interrupt service routine (ISR).

**Exception Vector address** Reset 0x00000000 Undefined instruction 0x00000000004 Software interrupt (SWI) 0x00000008 (not used by NET+OS) Prefetch abort 0x0000000c **Data abort** 0x00000010 **Interrupt (IRQ)** 0x00000018 Fast interrupt (FIQ) 0x0000001c

This table shows the vector address for each exception type:

NET+OS treats these exception types as fatal errors:

- **Prefetch aborts**
- Data aborts
- **Indefined instructions**
- **Fast interrupts**
- **Software interrupts**

The handler for these exception types is located in src/bsp/arm9init/init.s. The default FIQ handler and the exception types in the table call the customizeExceptionHandler routine.

Although ARM9-based processors (such as the NS9360 and NS9750) allow external interrupts to trigger a fast interrupt, ARM7-based processors do not. Applications for both ARM7- and ARM9-based processors always can program the watchdog timer and the general-purpose timer to trigger a fast interrupt.

The default FIQ handler normally calls customizeExceptionHandler. For more information about FIQs, see "ARM7 FIQ handlers" or "ARM9 FIQ handlers," later in this chapter.

www.digi.com **Q**  $\blacksquare$   $\blacksquare$   $\$ 

# IRQ handler

An *interrupt request* is generated when one or more devices assert their interrupt signal. For ARM9-based processors, the BSP provides an *IRQ handler*, which reads the Interrupt Service Routine Address register (ISRADDR) and the Active Interrupt Level Status register to determine which devices need to be serviced.

The IRQ signal is multiplexed by the interrupt controller built into the NET+ARM to support 32 signals, described next:

- 26 interrupt signals support AHB devices that are internal to the NS9750 and NS9360.
- Four interrupt signals support Bbus devices that are internal to the NS9750. In the NS9360, several of the BBus signals are moved up to the AHB interrupt vector table, including USB device, USB host, BBUS DMA and I2C. These changes speed up the interrupt response from those peripherals.

Several timer interrupts that are supported in the AHB interrupt vector table in the NS9750 have been combined in the NS9360 to make room for the BBus interrupts described in the previous paragraph.

- Four interrupt signals support external devices.
- One interrupt signal is not used and is considered reserved.
- **For the NS9210 and NS9215 processors, the interrupt system is a two-tier** priority scheme, where two lines access the CPU core and can interrupt the processor: IRQ (normal interrupt) and FIQ (fast interrupt). FIQ has a higher priority than IRQ. The IRQ interrupts come from several different sources in the processor and are managed using the Interrupt Config registers. IRQ interrupts can be enabled or disabled on a per-level basis using the Interrupt Enable registers. These registers serve as masks for the different interrupt levels.

ARM7-based processors have two interrupt signals. For more information, see the bsp.c file and the hardware reference for the processor you are using.

Application software can selectively Install, uninstall, enable, or disable any of the interrupt signals with naIsrinstall, naIsrUninstall, naInterruptEnable, and naInterruptDisable, respectively.

In ARM9-based processors, the IRQ handler for Bbus uses a prioritized interrupt scheme. If more than one device requests service, the handler determines which device has higher priority and services that device first. Interrupts for higher priority devices are enabled before the device's service routine is called, allowing the device's service routine to be interrupted if a higher priority device requests service.

### **Servicing AHB interrupts in ARM9 based NET+ARM processor**

The NET+OS IRQ handler uses this procedure to service an AHB interrupt:

- **1** A device requests service by asserting its interrupt signal.
- **2** The NET+ARM latches the request into the ISR Address register (ISRADDR).
- **3** After the signal has been latched, and if the interrupt pin is edge-triggered, the NET+ARM generates the interrupt, even if the device stops asserting its interrupt line.
- **4** When one of the corresponding interrupts configured in the Interrupt Configuration register is invoked, the NET+ARM asserts the IRQ signal to the ARM CPU.
- **5** If interrupts are enabled when the IRQ signal is asserted, the ARM CPU switches to IRQ mode and jumps to the IRQ handler.
- **6** The IRQ handler saves the context of the interrupted thread and switches to SVC mode to service the interrupt.
- **7** The IRQ handler calls NAIrqHandler in the NA\_isr.c file, which reads the ISRADDR register to determine which device interrupt to process.
- **8** NAIrqHandler saves the current interrupt mask word and enables interrupts from higher priority devices.
- **9** NAIrqHandler calls the ISR that was registered for the device with the naIsrInstall routine.
- **10** The ISR services the device and acknowledges the interrupt.
- **11** Control returns to NAIrqHandler, which restores the interrupt mask word and returns.

When all pending interrupts have been serviced, NET+OS restores the context of the interrupted thread and resumes processing the thread.

### **Servicing Bbus interrupts in ARM9 based NET+ARM processor**

The Bbus IRQ handler uses this procedure to service an interrupt:

- **1** A Bbus device requests service by asserting its interrupt signal with Bbus Aggregate Interrupt.
- **2** The NAIrqHandler in mc\_isr.c calls BBUS\_IrqHandler, which is installed as an ISR, to service the BBUS interrupt.

190 Q Q Q Q Q Q Q NET+OS Programmer's Guide

**3** In a loop, Bbus\_IrqHandler masks all lower priority interrupts, enables interrupts, and calls the function registered during the NAInstallIsr call.

After the handler completes this procedure, it disables the interrupts that are lower priority than the one currently being processed. The loop repeats until the handler services all interrupt levels. When all pending interrupts have been serviced, control is returned back to NAIrqHandler.

# Changing interrupt priority

You can change the interrupt priority level by changing the order of the NAAhbPriorityTab and NABbusPriorityTab arrays in the bsp.c file. The tables in the next sections, "AHB interrupts in ARM9-based processors" and "Bbus interrupts in ARM9-based processors," show the contents of the arrays, ordered from lowest to highest priority. You can specify each priority only once.

NET+OS treats incorrect ordering as a fatal error and calls customizeErrorHandler.

### **AHB interrupts: ARM9-based processors**

The priority of each interrupt in the AHB Bus is controlled by software. The priority is set by the order configured in the Interrupt Configuration register. When an interrupt occurs:

- Its handler is stored in the ISR Address register.
- Its priority level is stored in the Active Interrupt Level Status register.

The driver executes the interrupt handler, with the priority level passed as a parameter. An interrupt with a higher priority can preempt the current interrupts. After the call of the interrupt handler is completed, the interrupt driver automatically clears the interrupt to be reused.

Interrupt sources with a higher-numbered priority level can interrupt the service routines of devices with lower-numbered priority levels.

You specify the priority for each AHB source interrupt in the NAAhbPriorityTab array in the bsp.c file.

### Changing interrupt priority

This table lists the supported interrupt sources in the AHB Bus and the associated software directives for the NS9750:

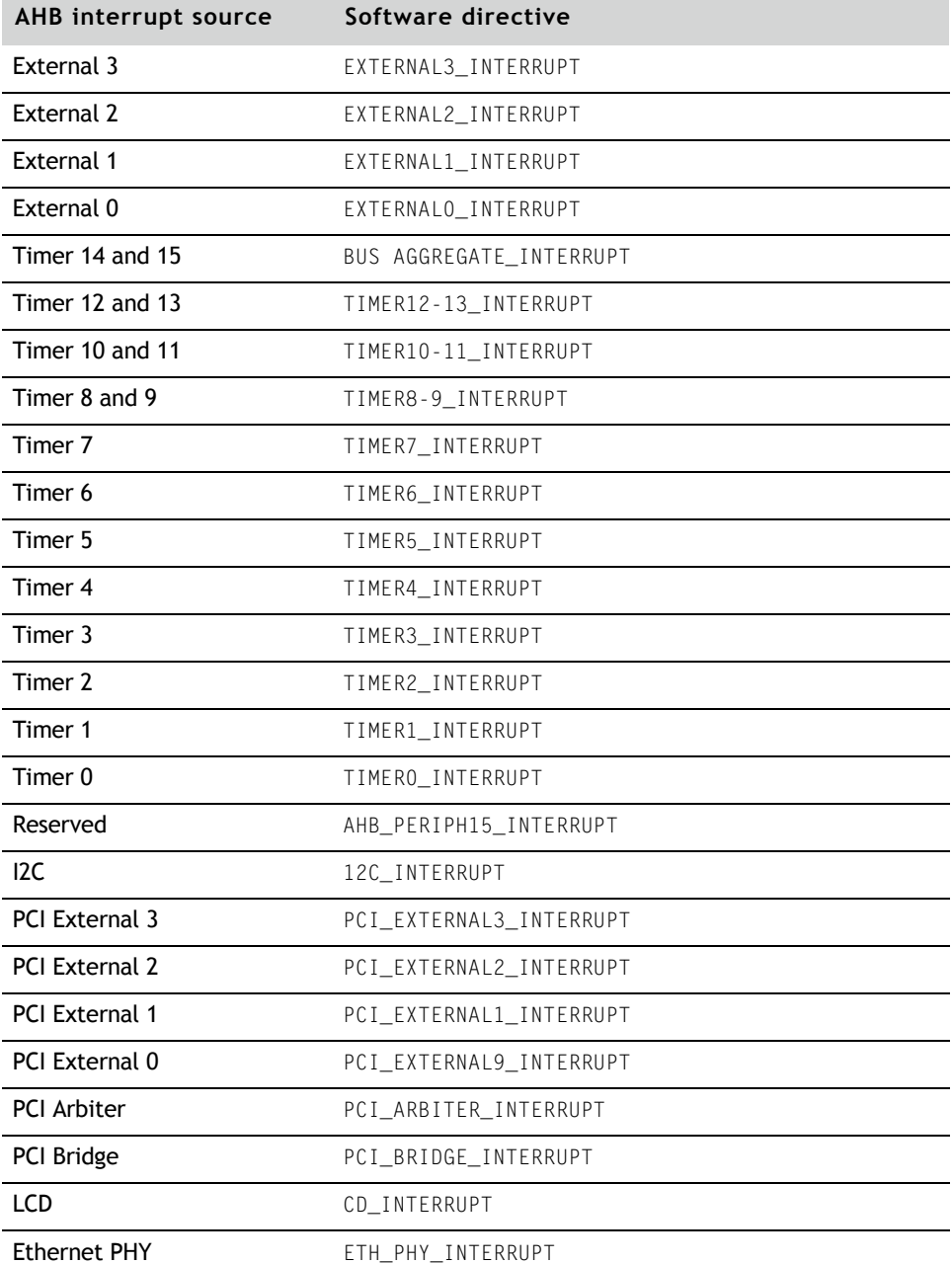

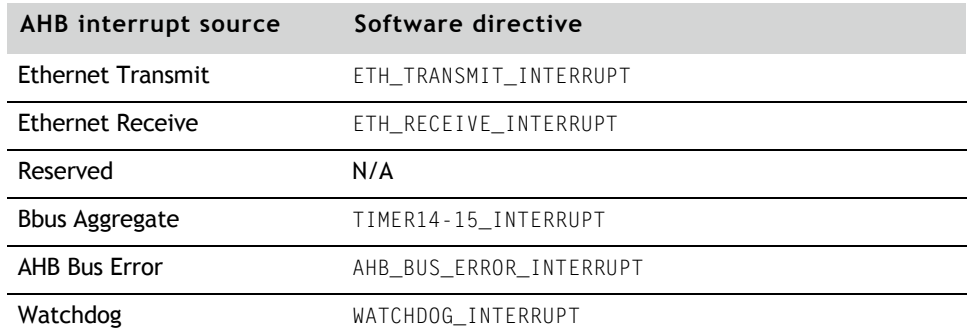

This table lists the supported interrupt sources in the AHB Bus and the associated software directives for the NS9360:

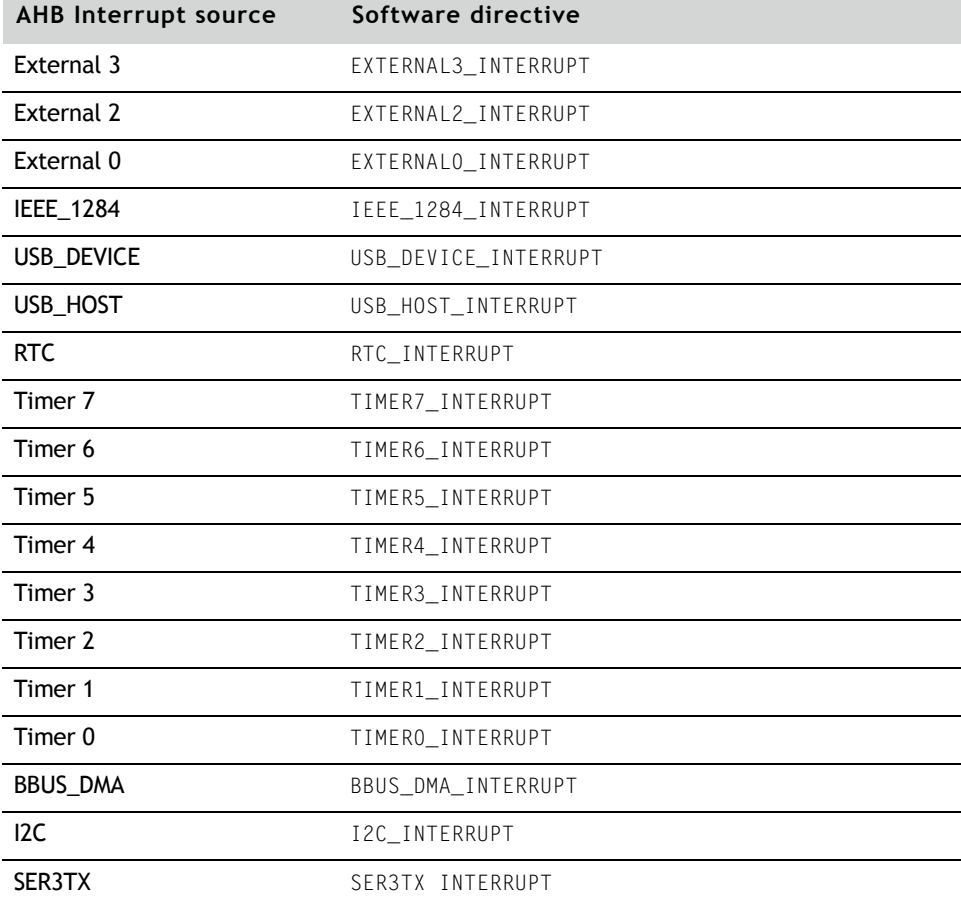

www.digi.com Q Q Q Q Q Q Q 193

# Changing interrupt priority

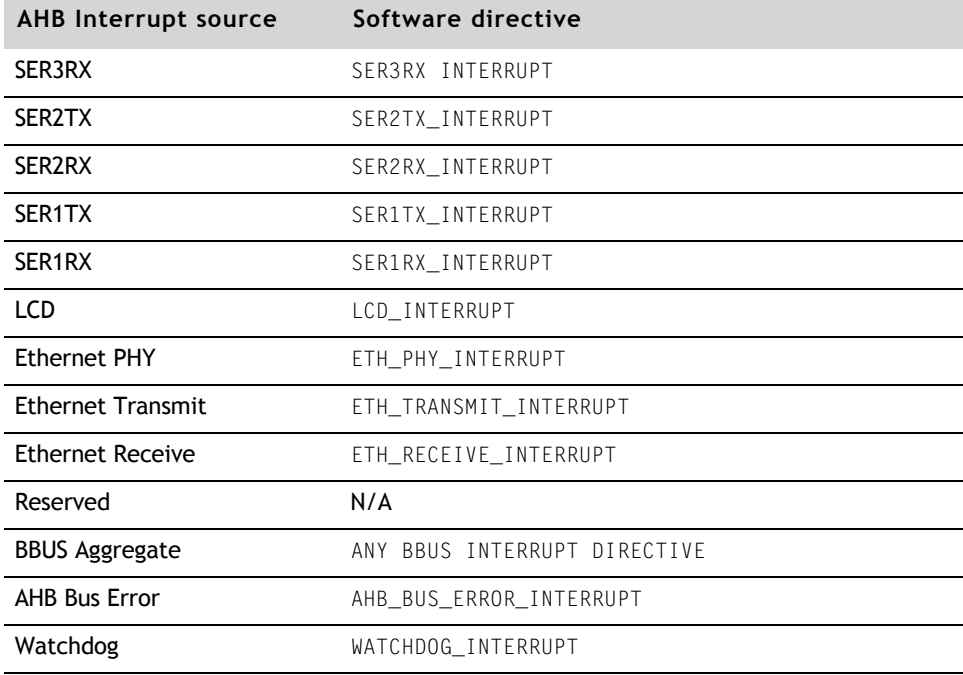

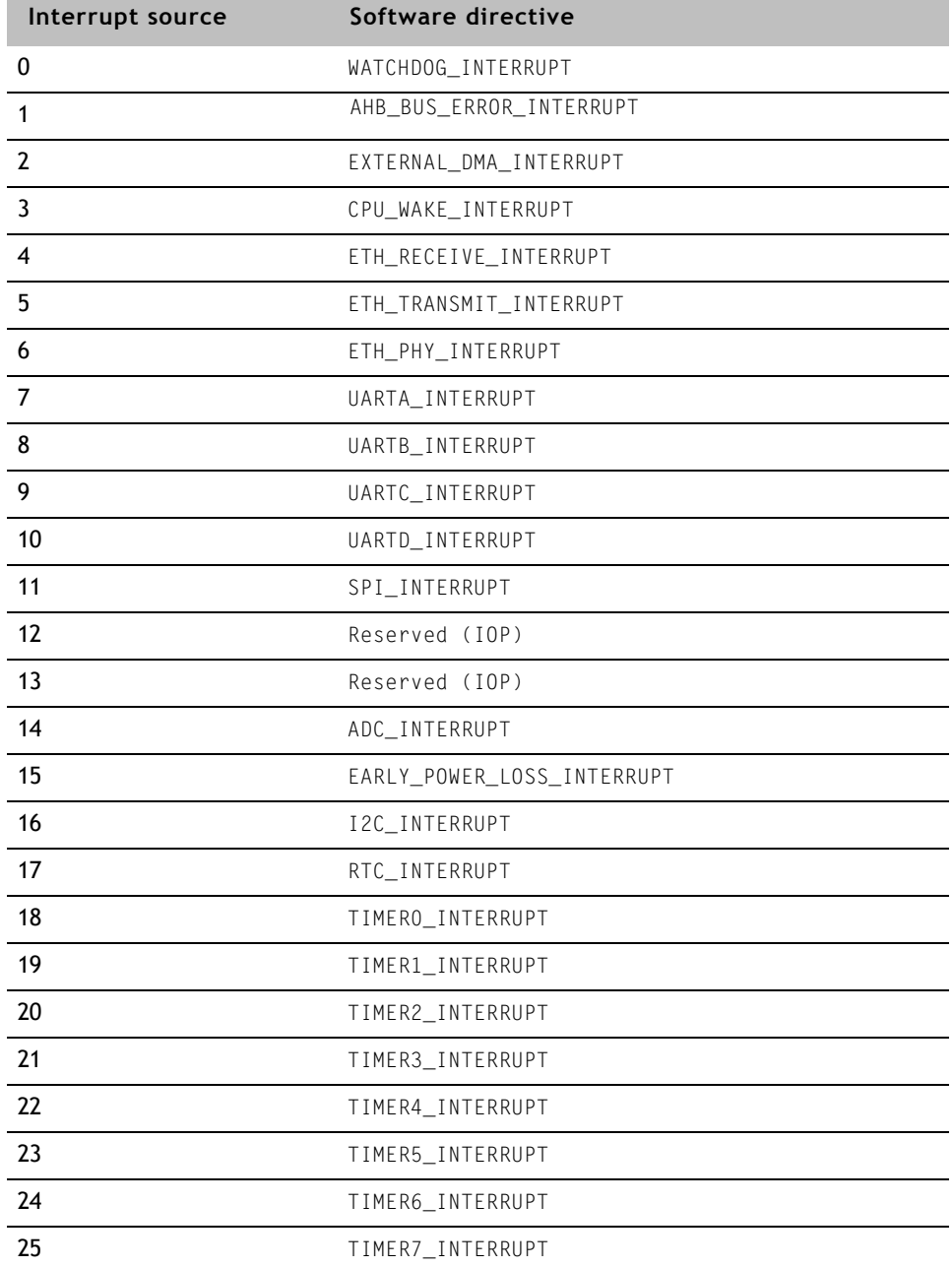

### This table lists the supported interrupt sources and associated software directives for the NS9210/NS9215:

www.digi.com Q Q Q Q Q Q Q 195

### Changing interrupt priority

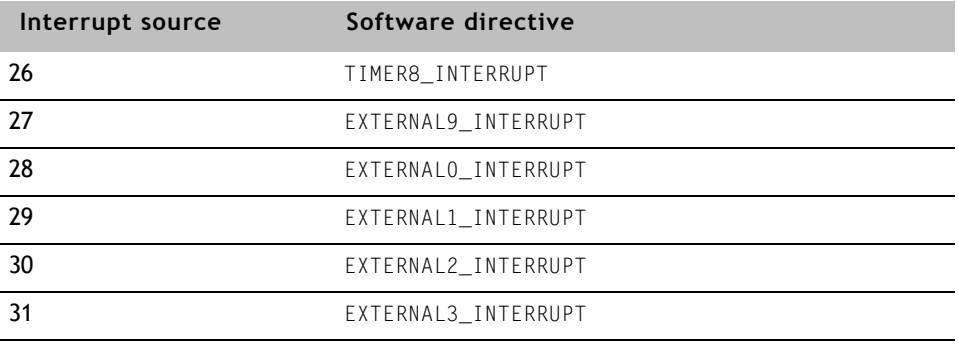

### **Bbus interrupts: ARM9-based processors**

The priority in the Bbus is controlled by the logic in the Bbus interrupt handler. Each device on the Bbus shares the Bbus Aggregate interrupt  $-$  a common interrupt on the AHB bus.

When a device signals an interrupt, these steps occur:

- **1** The hardware sets bits in the Bbus Bridge Interrupt Status register to indicate which device on the Bbus is signaling the event.
- **2** If the device's interrupt level is not masked off, the hardware generates an IRQ exception, causing the NET+OS interrupt driver to be executed.
- **3** The Bbus Interrupt Handler determines which device is signaling the interrupt condition and calls the ISR that is registered to it.
- **4** The ISR processes the interrupt and returns.
- **5** The interrupt driver checks for more pending interrupts. If any interrupts are found, their ISRs are called as well.
- **6** When all pending interrupts are processed, the NET+OS interrupt driver returns control to the application.

This table lists the supported interrupt sources in the Bbus and the associated software directives. The priority for each Bbus interrupt source is specified in the NABbusPriorityTab array in the bsp.c file. Interrupt sources with a highernumbered priority level can interrupt the service routines of devices with lowernumbered priority levels.

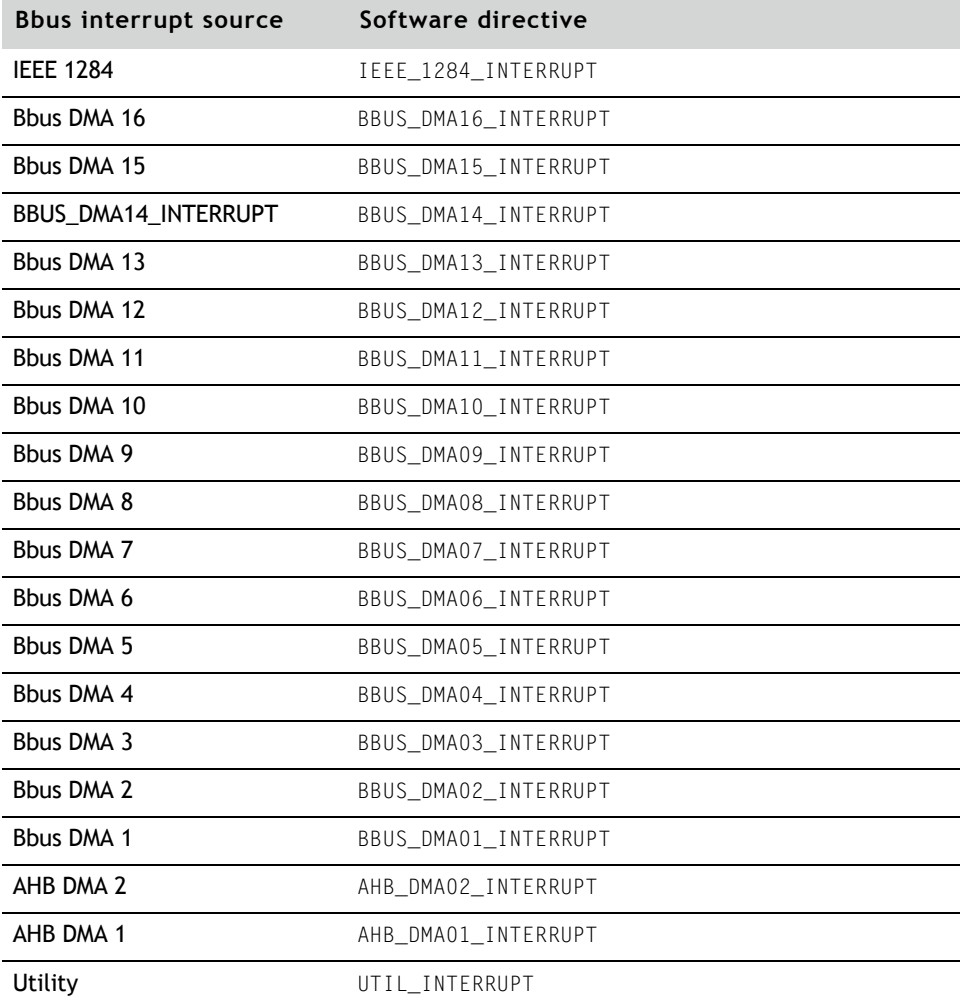

www.digi.com Q Q Q Q Q Q Q 197

### Changing interrupt priority

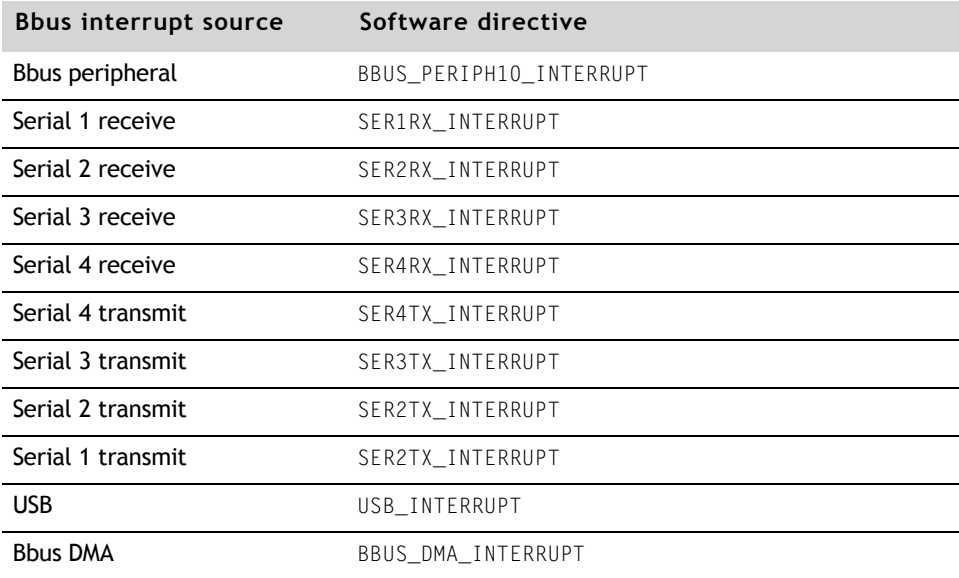

### **System interrupts: ARM7-based platforms**

You set the priority for interrupts using the NAInterruptPriority table in the bsp.c file of its corresponding platform.

When a device signals an interrupt, these steps occur:

- **1** The hardware sets bits in the Interrupt Status register.
- **2** If the device's interrupt level is not masked off, the hardware generates an IRQ exception, causing the NET+OS interrupt driver to be executed.
- **3** The Interrupt Handler determines which device is signaling the interrupt condition and calls the ISR that is registered to it.
- **4** The ISR processes the interrupt and returns.
- **5** The interrupt driver checks for more pending interrupts. If any interrupts are found, their ISRs are called as well.
- **6** When all pending interrupts are processed, the NET+OS interrupt driver returns control to the application.

The next table lists the supported interrupt sources in the ARM7 based NET+ARM processor. Interrupt sources with a higher-numbered priority level can interrupt the service routines of devices with lower-numbered priority levels.

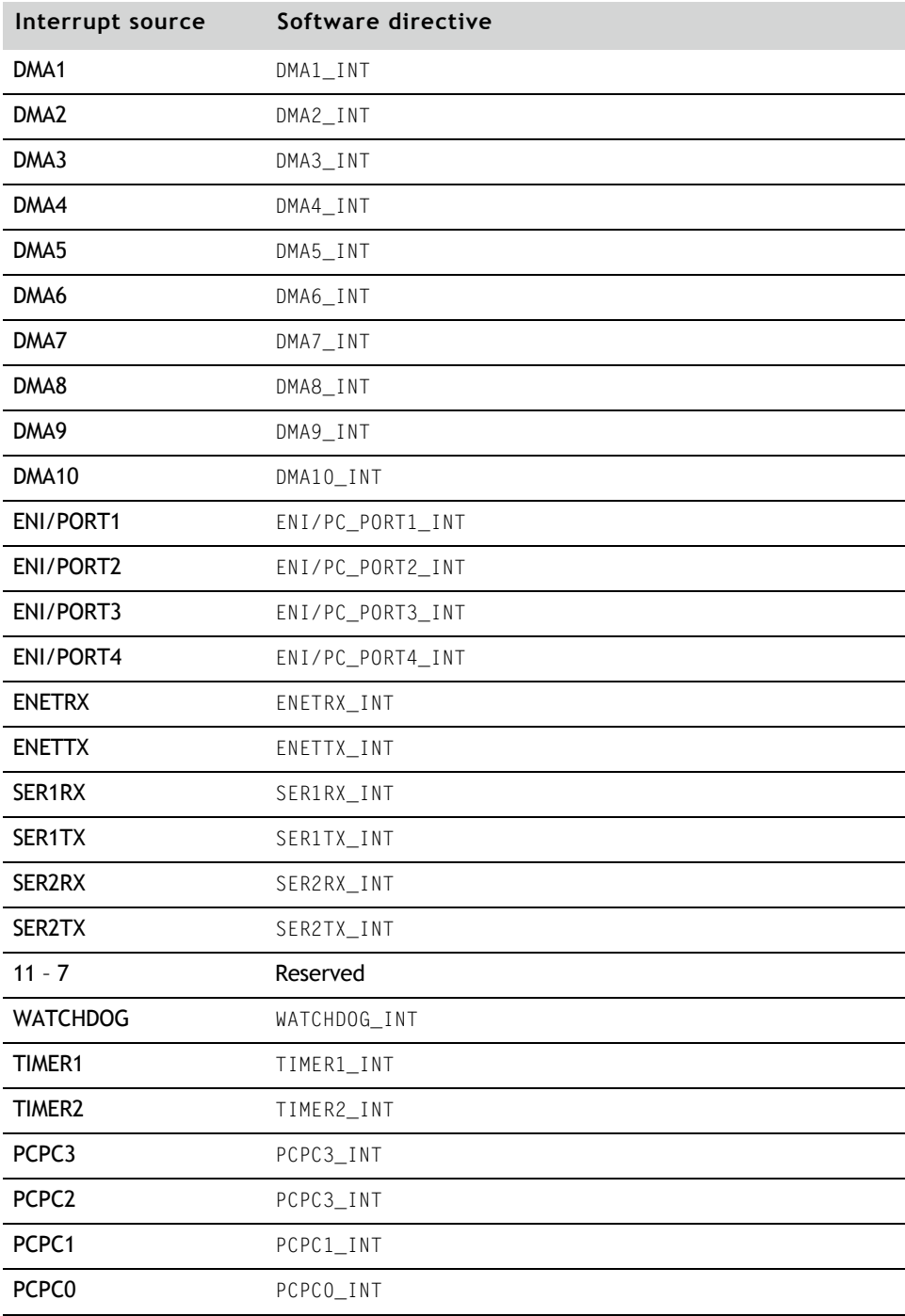

www.digi.com Q Q Q Q Q Q Q 199

### Interrupt service routines

The IRQ handler calls Interrupt Service Routines (ISRs) to service interrupts that external devices generate. You can implement ISRs as standard C functions. The ISRs must clear the interrupt condition  $-$  usually by acknowledging it  $-$  and service the interrupt. Then the ISRs can return as standard C functions.

Because interrupts are enabled for higher priority interrupt levels when the ISR is called, an ISR with a higher priority can interrupt the processing of one with a lower priority.

### **Installing an ISR**

You install an ISR by calling NAInstallIsr. After this routine returns, the ISR is installed, and the interrupt associated with the ISR is enabled.

### **Disabling and removing an ISR**

To disable and remove an ISR, call NAUninstallIsr. This routine disables the interrupt and uninstalls the ISR handler.

# ARM9 FIQ handlers

Because a fast interrupt (FIQ) is a higher priority interrupt than an IRQ, an FIQ can interrupt an IRQ at any time. The default handler installed by the BSP treats a FIQ exception as an error and calls customizeExceptionHandler).

Use naIsrSetFiq to program an interrupt source to generate an FIQ interrupt, and then call naIsrInstall to install the interrupt handler for the FIQ.

For ARM9-based processors only:

- **IDULGACACCE 10 INCE 10 INCE**, only one interrupt can be configured for an FIQ, and it must be the first one in the NAAhbPriorityTab array.
- To disable and remove a FIQ, call NAUninstallIsr.

# ARM7 FIQ handlers

On ARM7 based-processors, you can configure the watchdog timer and the two general-purpose timers to generate a FIQ interrupt. To enable these interrupts, set the corresponding bits in the Interrupt Enable register. For descriptions of the System Control register, Timer 1 and Timer 2 Control registers, and the Interrupt Enable register, see the hardware reference for the processor you are using.

- X **To install an ARM7 FIQ handler:**
	- **1** Write the address of the application FIQ handler to memory location 0x0000003C.
	- **2** Enable the FIQs bit in the Interrupt Configuration register for the specific source interrupt.
	- **3** Modify the IRQ handler routine to exclude the FIQs from being dispatched with the IRQs.

The IRQ handler code is in these files:

- na\_isr.c
- reset.s
- init.s

Be aware that NET+OS normally does not use FIQs. The statistical profiler utility, however, which helps you identify system bottlenecks so you can improve system performance, does use FIQs.

For an example of how to install and use FIQs, see bsp/profiler/profilerAPI.c.

ARM7 FIQ handlers

# *Device Drivers*

**CHAPTER 17**

 $\Gamma$  his chapter describes device driver functions.

Q Q Q Q Q Q Q 203

# **Overview**

. . . . . . . . . .

NET+OS integrates device drivers with the low-level I/O functions provided in the Cygwin standard C library. Each entry in the deviceTable array of the devices.c file defines a device that the system supports.

This chapter describes the deviceTable array and the device driver functions.

# Adding devices

To add a device, you add an entry to the deviceTable array. Application software can then access the device through the standard C programming  $language I/O routines - open, read, write, ioct, and close.$ 

# **deviceInfo structure**

The entries in deviceTable are deviceInfo structures. The ddi.h file defines the deviceInfo structure. The fields in this structure define the device driver's interface to NET+OS.

The deviceInfo structure is defined as shown here:

```
typedef struct
```

```
{
```

```
char *name;
int channel; 
devEnterFnType *deviceEnter;
devInitFnType *deviceInit;
devOpenFnType *deviceOpen;
devCloseFnType *deviceClose;
devReadFnType *deviceRead;
devWriteFnType; *deviceWrite;
devIoctlFnType *deviceIoctl;
unsigned flags;
```
} deviceInfo;

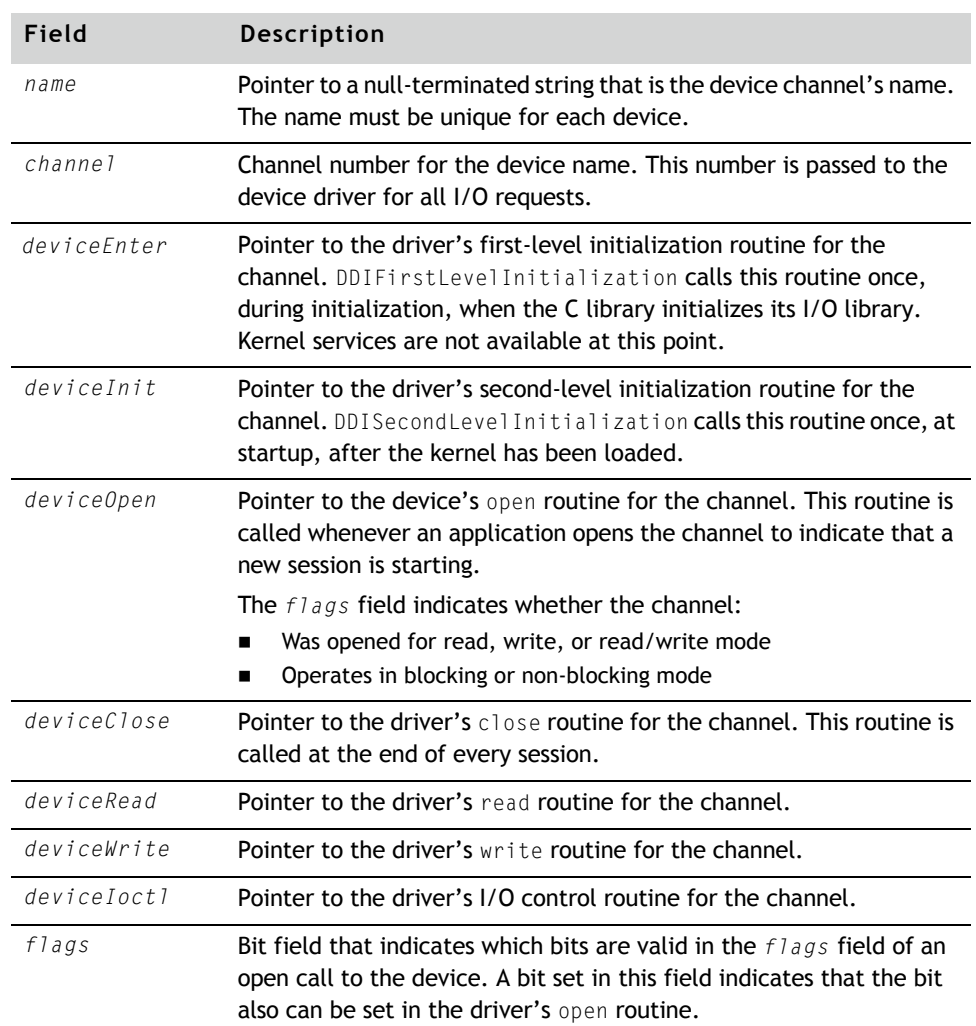

This table defines the fields in the deviceInfo structure:

# **Device driver functions**

This table shows a summary of the device driver functions in the deviceInfo structure. The next sections describe each function.

For details, see the online help.

www.digi.com Q Q Q Q Q Q Q 205

# Adding devices

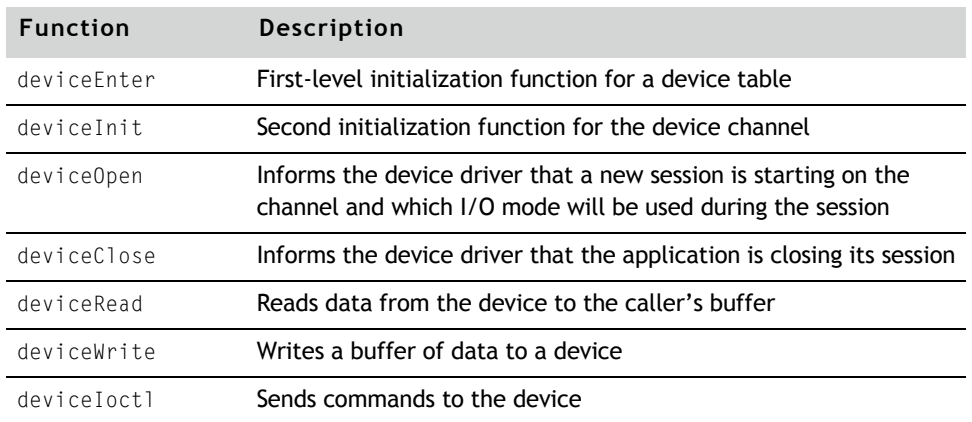

The return values for the functions are in a table in the section "Return values," later in this chapter.

### **deviceEnter**

First-level initialization function for a device table.

When the C library initializes its I/O functions, deviceEnter is called for each entry in the device table. This function is called only once for each channel and performs the basic initialization that the device driver needs.

Because this routine is called before the kernel has started, kernel services are not available at this time. C library functions, however, are available.

### *Format*

int deviceEnter (int *channel*);

### *Arguments*

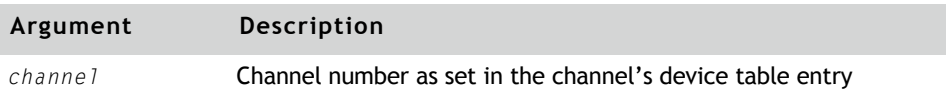

### **deviceInit**

Second initialization function for the device channel.

After the kernel has loaded, the device driver table is scanned, and the deviceInit functions for each channel are called. The deviceInit routine is called once for each channel and completes any additional initialization needs for the device driver. Kernel services are available, and interrupts are enabled.

### *Format*

int deviceInit (int *channel*);

### *Arguments*

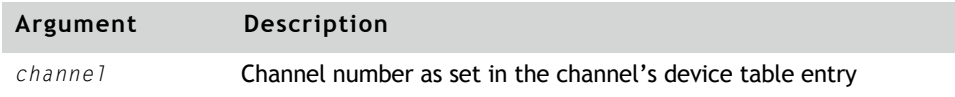

### **deviceOpen**

Notifies the device driver that a new session is starting on the channel and tells the driver which I/O mode will be used during the session. This routine is called when the application calls the open system call.

When deviceOpen is called, the driver performs these steps:

**1** Checks that the channel number is valid, the channel is open, and the flags are appropriate.

If an error condition is detected, the driver returns an error without sending any information.

- **2** Sets an internal flag to indicate that a session is in progress on the channel.
- **3** Performs any other initialization tasks required by the device.
- **4** Returns a value.

### *Format*

int deviceOpen (int *channel*, unsigned *flags*);

### *Arguments*

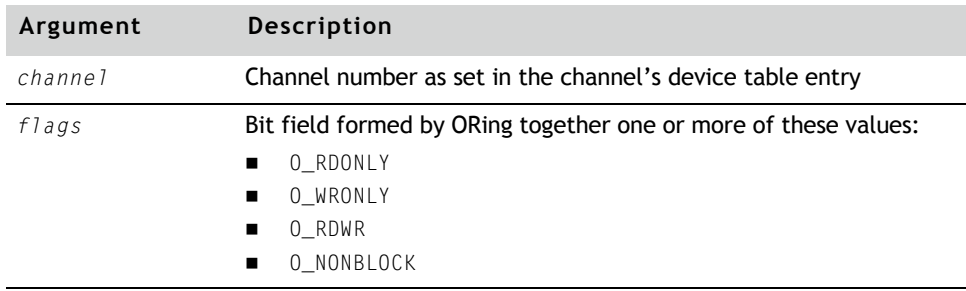

### **deviceClose**

Informs the device driver that the application is closing its session. This function is called when the application calls the close system call.

When deviceClose is called, the driver performs these steps:

**1** Checks that the channel is open and the configuration is valid for the device.

If an error condition is detected, the driver returns an error without sending any information.

- **2** Does one of these steps:
	- Sets the channel semaphore
	- Returns EBUSY if the semaphore is already set.
- **3** Updates internal flags to indicate that the session has been closed.
- **4** Performs any other processing tasks as necessary.
- **5** Clears the channel semaphore.
- **6** Returns EXIT\_SUCCESS.

### *Format*

```
int deviceClose (int channel);
```
### *Arguments*

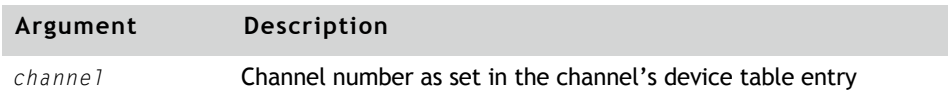

### **deviceRead**

Reads data from the device to the caller's buffer. This function is called when the application calls the read system call.

When deviceRead is called, the driver performs these steps:

- **1** Sets *bytesRead* to 0.
- **2** Checks that the arguments are correct and the channel is open.
- **3** Checks for a pending error on the device.

If an error condition is detected, the driver returns an error without transferring any data.

**4** Sets the channel semaphore or returns EBUSY if the semaphore already is set.

If no data is available, performs one of these steps:

- **Blocking mode.** Waits until some data is received. If an error condition is detected, the driver aborts the transmission and returns an appropriate completion code.
- **Non-blocking mode.** Releases the semaphore and returns EAGAIN.
- **5** Copies the data from the driver buffers until either all the data has been copied or the caller's buffer has been filled.
- **6** Updates *bytesRead*.
- **7** Releases the channel semaphore.
- **8** Returns a completion code.

### *Format*

```
int deviceRead (int channel, void *buffer, int length,
          int *bytesRead);
```
### *Arguments*

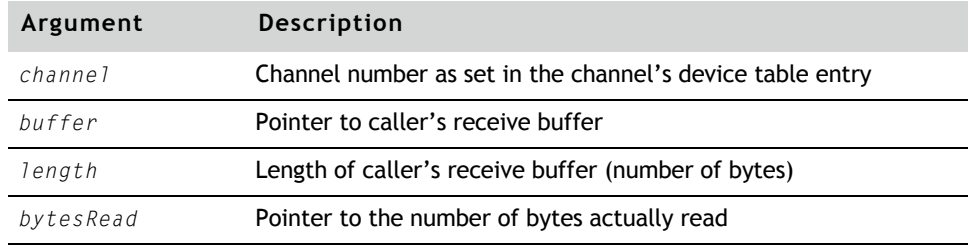

For this routine's return values, see the table in the section "Return values."

www.digi.com **q**  $\blacksquare$   $\blacksquare$   $\blacksquare$   $\blacksquare$   $\blacksquare$  211

### **deviceWrite**

Writes a buffer of data to a device. This routine is called when the application calls the write system call.

When deviceWrite is called, the driver performs these steps:

- **1** Sets *bytesWritten* to 0.
- **2** Checks that the arguments are correct and the channel is open.
- **3** Checks for a pending error on the device.

If an error condition is detected, the driver returns an error without transferring any data.

- **4** Sets the channel semaphore or returns EBUSY if the semaphore already is set.
- **5** Opens a transmit buffer and fills it with data from the caller's buffer.
- **6** Starts the transmit operation for the transmit buffer.
- **7** *This step applies to blocking mode only.* If an error condition is detected, aborts the transmission and returns an appropriate completion code.
- **8** If there is more data in the caller's buffer, repeats steps 5 through 7 until there is no more data.
- **9** Updates *bytesWritten* to indicate the number of bytes transmitted.
- **10** Releases the channel semaphore.
- **11** Returns a completion code.

### *Format*

```
int deviceWrite (int channel, void *buffer, int length,
         int *bytesWritten);
```
### *Arguments*

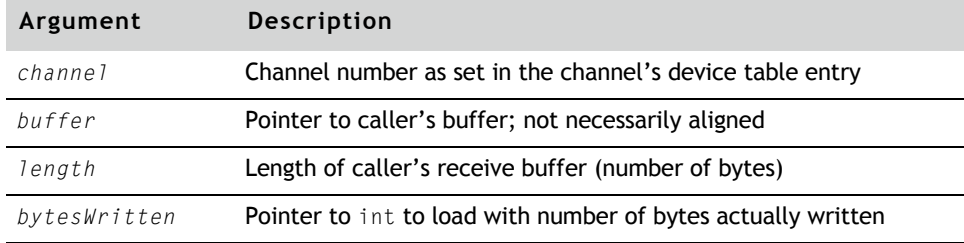

# **deviceIoctl**

Sends commands to the device. This routine is called when the application calls the ioctl system call.

When deviceIoct1 is called, the driver performs these steps:

- **1** Checks that the arguments are correct and that the channel is open. If an error condition is detected, the driver returns an error without sending any commands.
- **2** Either sets the channel semaphore or returns EBUSY if the semaphore is already set.
- **3** Executes the command.
- **4** Releases the channel semaphore.
- **5** Returns EXIT\_SUCCESS.

### *Format*

int deviceIoctl (int *channel*, int *request*, char \**arg*);

### *Arguments*

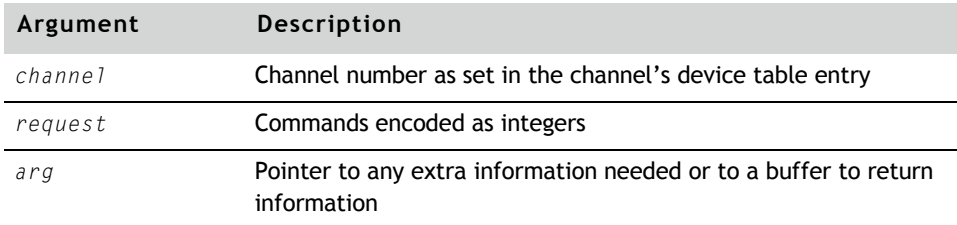

You can define your own return values.

# Return values

The NET+OS low level device driver interface (DDI) functions map to the DDI application layer calls as shown in this table:

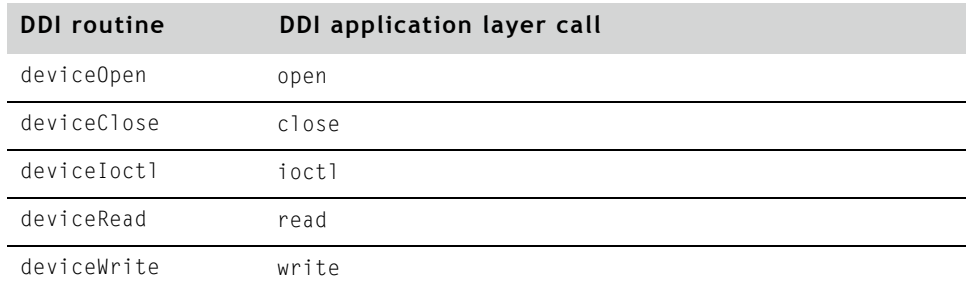

All the DDI functions return  $0$  on success and an error number value otherwise. The C library interprets this value and passes it up to the application that is calling the functions.

The application return values fall into one of two categories:

- **Data passing functions.** The read and write function calls
- **Setup functions.** The open, close, and ioctl function calls

The deviceRead and deviceWrite data passing functions use the \**bytesRead* and \**bytesWritten* arguments, respectively, to pass the data size information back to the application read and write function calls. The application call returns the data size if the low level function succeeds.

For example, if deviceRead returns 0, and the \**bytesRead* argument is set to 100, the read function returns 100. Alternatively, when deviceRead returns a non-zero, the read function returns –1 regardless of what's loaded into the \**bytesRead* argument.

The setup functions are similar, but they do not communicate any data size up. When a DDI function succeeds (for example, deviceIoctl returns 0), the application function also returns 0 (in this case ioctl returns 0). Alternatively, when device Ioctl returns a non-zero, the ioctl function returns  $-1$ .

When any low level DDI function returns a non-zero value, the value is loaded into the system error numbers and causes the application layer call to return -1. System error numbers can be checked by a call to getErrno.

Values and definitions for error numbers are in the errno.h system error header file, which is located in the / cygwin/user/arm-elf/include/sys folder.

The next table includes common error number return values with a typical description. In general, the values that are returned are specific to the driver that is being accessed. For more information, see the online help for the driver.

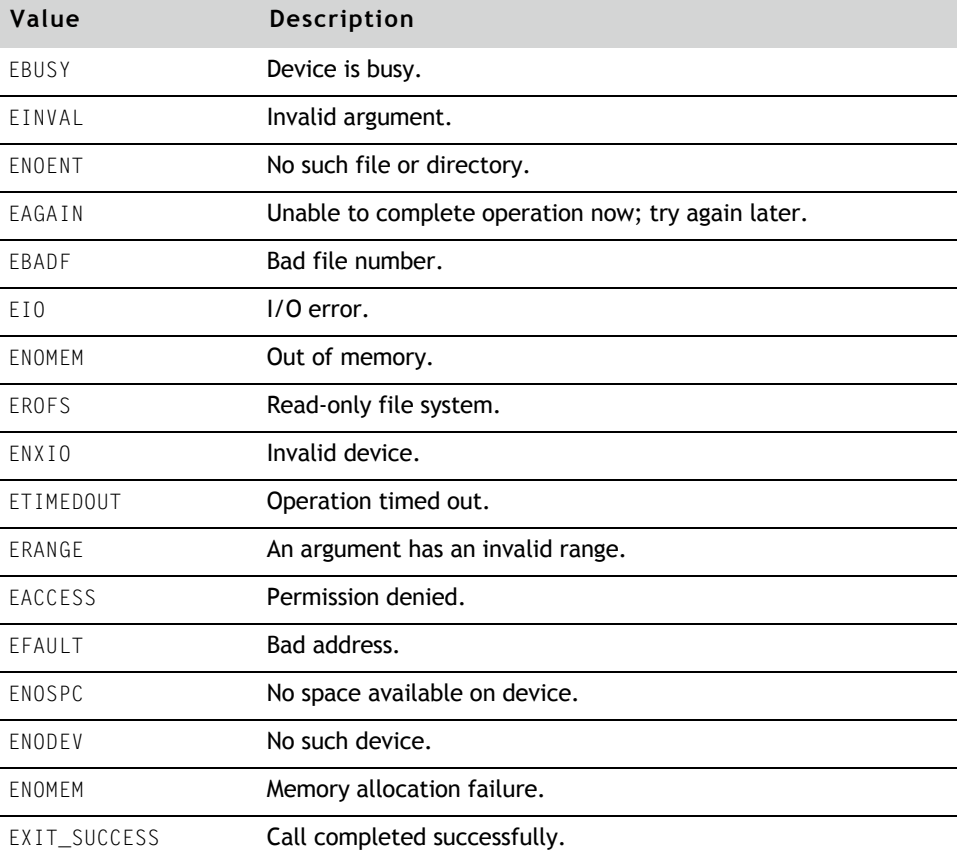

### Modifications to Cygwin's standard C library and startup file the contract of the contract of

The standard C library has been rebuilt to support the NET+OS DDI. A customized version of the startup files and C libraries is in the C:/netos/lib/

www.digi.com **q**  $\blacksquare$   $\blacksquare$   $\blacksquare$   $\blacksquare$  **215** 

### Modifications to Cygwin's standard C library and startup file

32b/gnu directory. All the sample applications that are provided with NET+OS link to these files instead of to the standard GNU versions.

To use the NET+OS device drivers and the ThreadX kernel, you must make your applications link to these files. For an example, see either of the Makefiles supplied in the sample applications or the GNU Tools linker documentation.

You can find all the necessary changes to the C library's source code and the crt0.S startup file in the C:/netos/gnusrc directory.

**Note:** The C library that is shipped with NET+OS is not re-entrant. For more information, see your GNU Tools documentation.

# **Modifying the libc.a library and crt0.o startup file**

The NET+OS version of the source file is in the gnusrc directory.

- X **To modify the libc.a and crt0.o files:**
	- **1** Copy cygwin/usr/arm-elf/lib/be/libc.a to the C:/netos/gnusrc directory.
	- **2** To open a GNU X-Tools shell, enter this command:

xtools arm-elf

**3** To produce the new libc.a and a new crt0.o file to support NET+OS I/O devices, change to the C:/netos/gnusrc directory and enter:

make all

**4** Copy gnusrc/libc.a and a new crt0.o to the C:/netos/lib/32b/gnu directory.

Note that the crtbegin.o, crtend.o, crti.o, and crtn.o files in the C:/netos/lib/32b/gnu directory are copied from /cygwin/use/lib/gcclib/arm-elf/3.2/be.

Because these startup files are for C++ applications, you do not need to modify them.

NET+OS device drivers configure and control the components of the Digi chips, such as serial, Ethernet, USB, and so on. These drivers are part of the NET+OS operating system, and depending on the defines in the bsp\_drivers.h and bsp\_serial.h file for your platform, are loaded on startup.
### **NET+OS device drivers**

This table lists the device drivers that are supported as part of NET+OS:

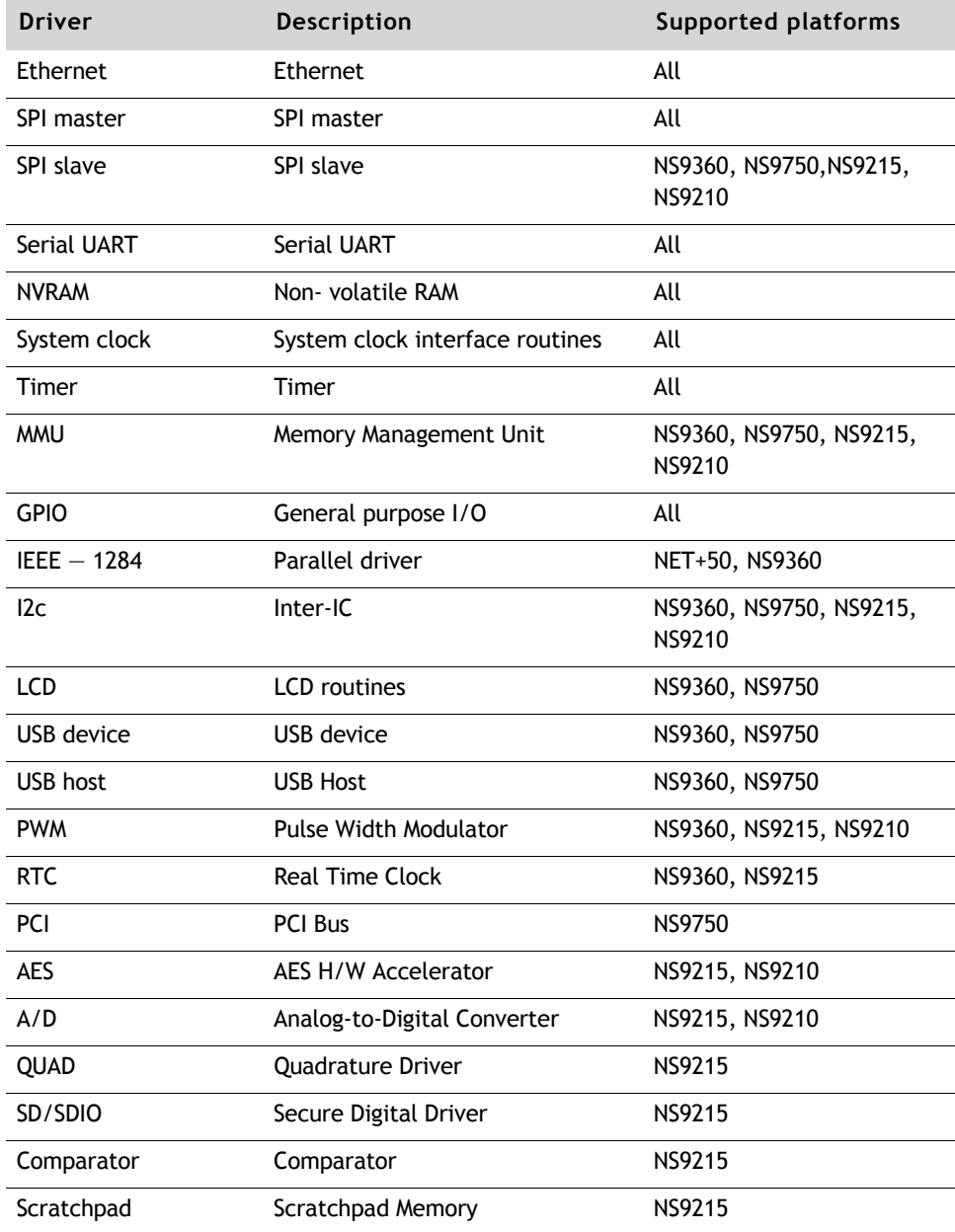

 $w \, w \, w \, .$  digi.com  $\blacksquare$   $\blacksquare$   $\bl$ 

### **Device driver interface**

NET+OS device drivers are based on the standard Device Driver Interface (DDI) and use a layered model to implement device drivers. Within this model, all API calls are made through the DDI interface.

Some drivers (such as Timer and GPIO) do not use the DDI interface. Because they do not fit into a read/write type of model, they have a separate interface.

Device Drivers

www.digi.com Q Q Q Q Q Q Q 219

Modifications to Cygwin's standard C library and startup file

# *Part 6: Troubleshooting*

 $m = m = m = 221$ 

a a s

Troubleshooting

### *Troubleshooting*  $\mathbf{r}$  in the  $\mathbf{r}$

**CHAPTER 18**

This chapter describes how to diagnose errors you may encounter when you are working with NET+OS. This chapter also describes how to reserialize a module.

www.digi.com Q Q Q Q Q Q Q 223

### Diagnosing errors

These sections tell you how to diagnose two types of errors:

- Fatal errors
- **Indexpected exceptions**

#### **Diagnosing a fatal error**

Code in the BSP and NET+OS API libraries calls the customizeErrorHandler routine when a *fatal error* — one from which the software cannot recover — is encountered.

The default version of customizeErrorHandler blinks the LEDs on the module in a pattern that indicates the type of error that occurred.

- $\blacktriangleright$  To determine where in the code an error occurred:
	- **1** Stop the program in the debugger.
	- **2** Examine the call stack.

The call stack lists each function frame on the stack. To go to any of these functions, double-click the function name in the call stack display.

**3** To continue execution from the point where the error occurred, set the naCustomizeErrorHandlerClearToContinue variable to 0.

Be aware that because a fatal error has occurred, the results are unpredictable.

#### **Diagnosing an unexpected exception**

The customizeExceptionHandler routine is called whenever an unexpected exception occurs. This table describes the exceptions:

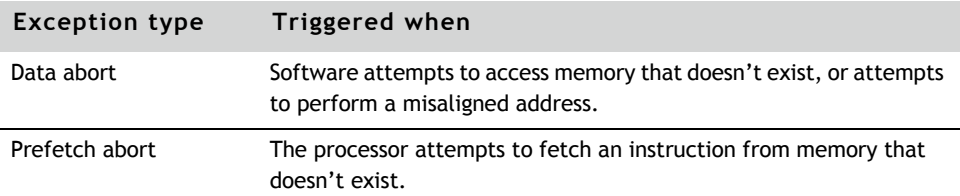

224 **THEFT** NET+OS Programmer's Guide

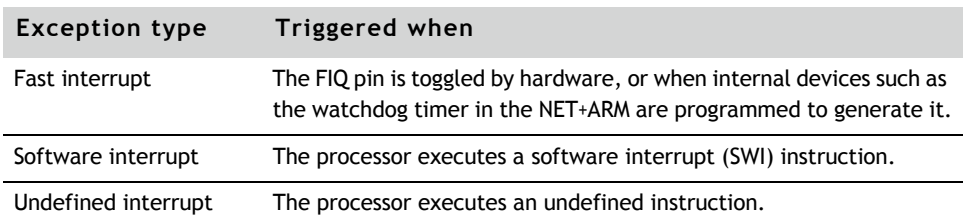

The value of the BSP\_HANDLE\_UNEXPECTED\_EXCEPTION constant in bsp\_sys.h controls the default version of customizeExceptionHandler. (For details, see the *NET+OS API Reference*.) Usually, customizeExceptionHandler either resets the unit or blinks the LEDs in a pattern that indicates the type of exception that occurred. During development, you can continue execution from where the exception occurred.

### $\blacktriangleright$  To diagnose an unexpected exception:

- 1 Put a breakpoint on customizeExceptionHandler.
- **2** When the breakpoint is reached, step into the routine until it sets customizeExceptionHandlerClearToContinue to TRUE.
- **3** Set customizeExceptionHandlerClearToContinue to 0.
- **4** Step through the routine until just before it returns.
- **5** Switch the debugger display to show assemble instructions.
- **6** Step through the code assembler instructions one at a time until the processor returns to the source of the exception.

### Reserializing a module

The Digi Connect and ConnectCore modules ship with a boot ROM application programmed in flash memory. This application allows you to configure the module.

### **Observing the LEDs**

Be aware of the LEDs whenever you power cycle the module. The LEDs provide information you can use to monitor the module's status at all times.

www.digi.com  $\blacksquare$ 

#### **Assigning a MAC address to the module**

Each device on the network must have a unique Ethernet media access controller (MAC) address. The module comes preconfigured with a factory-set MAC address that is printed on a sticker on the module.

The MAC address can be lost if NVRAM is corrupted by an application under test. In such a case, you must restore the MAC address to make sure that the module can communicate over the network. The module ships with an application written in flash memory that you can use to restore the MAC address. From the debugger, you also can use any sample application built with the configuration dialog enabled.

#### $\blacktriangleright$  To restore a module's original Ethernet MAC address:

- **1** Connect the module to a serial port on your system.
- **2** Start a HyperTerminal session on the serial port.
- **3** Power up the module.

A message similar to this one appears after a brief pause:

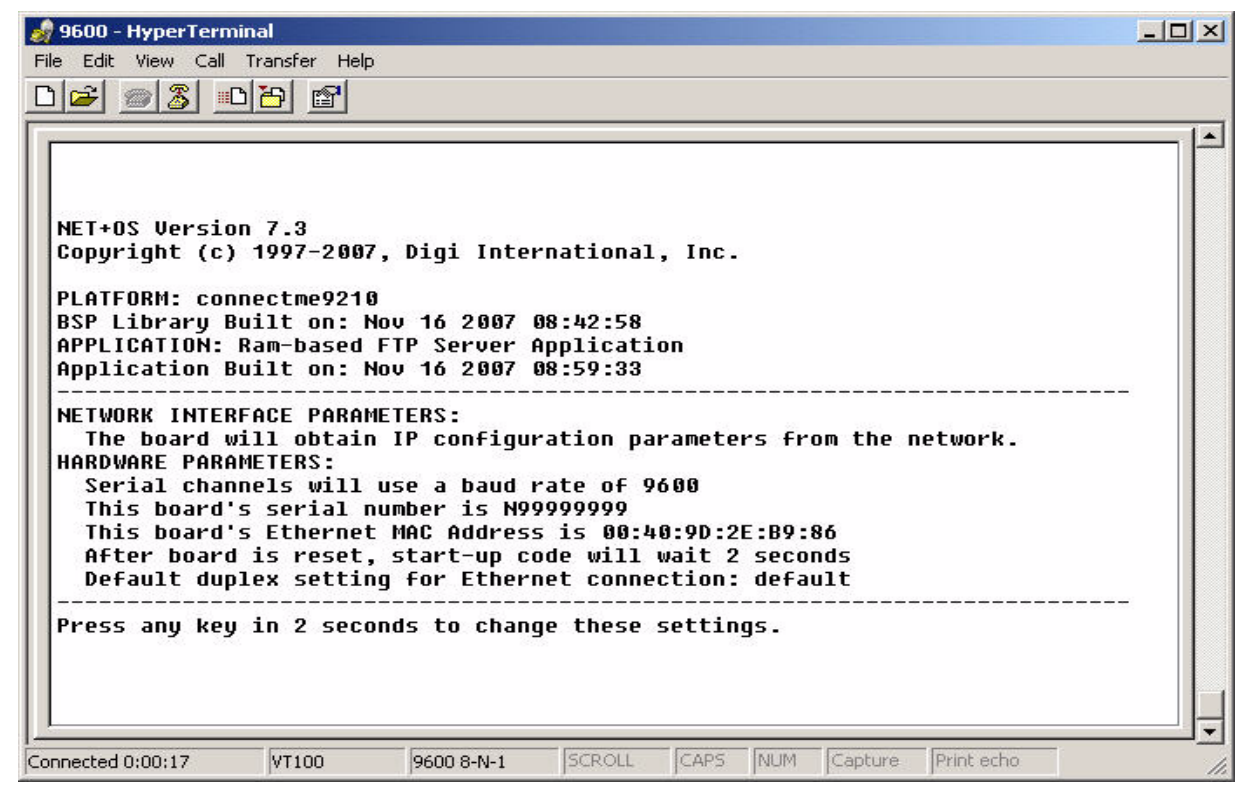

 $226$  **D D D A**  $NET+OS$  Programmer's Guide

- **4** Enter the configuration dialog by pressing a key before the timeout expires.
- **5** At the prompt, enter the system password:

password

- **6** Enter the values for the IP stack configuration settings and serial port baud rate.
- **7** At the prompt, enter the Ethernet MAC address that appears on the sticker on the module.
- **8** Respond to the prompts to set up the remaining configuration settings.

#### This is a sample dialog:

Enter the root password: \*\*\*\*\*\*\*\*\*\* Reset configuration to default values (Y/N)? Y For each of the following questions, you can press <Return> to select the value shown in braces, or you can enter a new value. NETWORK INTERFACE PARAMETERS: Should this target obtain IP settings from the network? [N] y SECURITY PARAMETERS: Would you like to update the Root Password? [N[ HARDWARE PARAMETERS: Set the baud rate of Serial channels [9600]? The new baud rate is 9600 The baud rate will be changed on next power up Please set the baud rate for your terminal accordingly Each development board must have a unique serial number Set the board's serial number [N99999999]? N12345678 The board's new serial number is N12345678 Each development board must have a unique Ethernet MAC address. Set the board's Ethernet MAC Address [00:40:9D:BA:DB:AD]? 00:40:9D:12:34:56 This board's new Ethernet MAC address is 00:40:9D:12:34:56 How long (in seconds) should CPU delay before starting up [5]? Normally the board will automatically negotiate with the network hub (or switch) to determine the Ethernet duplex setting; however some hubs do not support autonegotiation. What duplex setting should be used in this case (Full or Half)? [Full Duplex] Saving the changes in NV memory...Done.

www.digi.com **q**  $\blacksquare$   $\blacksquare$   $\blacksquare$   $\blacksquare$   $\blacksquare$  227

### Restoring the contents of flash memory

Digi Connect and ConnectCore modules ship with a boot ROM program written in flash memory. The boot ROM program implements support for debugging and provides an FTP server that you can use to update flash memory.

You restore the original boot ROM program by using a procedure in which you:

- **1** Configure the target and JTAG debugger.
- **2** Build the BSP, making sure that you specify the correct platform.

The BSP Makefile automatically builds the bootloader. The bootloader image is stored in rom.bin in the platform directory.

- **3** Using the same platform, build the naftpapp application image in src/examples/naftpapp.
- **4** Run the naftpapp application using the JTAG debugger. Using a standard FTP client, log into the module using the root account.

The default password of the root account is password.

- **5** Download rom.bin from the BSP platform directory in binary mode, and then quit. Wait for the standard output message saying that the module will reset.
- **6** Rerun the naftpapp application using the JTAG debugger. Using the standard FTP client, download image.bin from the naftpapp/32b sample application in binary mode. Wait for the standard output that says the module will reset.
- **7** Remove the JTAG debugger and recycle power. Verify that the module boots with naftpapp.

The next sections provide details about each step in the procedure.

**Note:** Be aware that the order of the tasks for restoring the contents of flash memory is important. You *must* do the tasks in the order in which this document presents them.

### **Step 1: Configure the module and the debugger**

- X **To set up the module and the debugger:**
	- **1** Connect the JTAG debugger, Ethernet cable, and serial cable as described in the *Quick Start Guide*.
	- **2** Disable flash on the module.
	- **3** Power up the target.
	- **4** Start a HyperTerminal session.

### **Step 2: Building the bootloader**

- X **To build the bootloader if rom.bin does not already exist in the BSP platform directory:**
	- **1** Edit the bsp\_bldr.h, bsp\_drivers.h, bsp\_net.h, bsp\_serial.h and bsp\_sys.h files and make sure the configuration settings are correct.
	- **2** Using the Makefile in the c:/netos/src/bsp directory, build the BSP.
	- **3** To select your platform, use the command-line option and enter: *make PLATFORM = platform-name*

### **Step 3: Building the application image and starting naftpapp**

- $\blacktriangleright$  To build the application image and start the naftpapp application:
	- **1** Change to the naftpapp application directory, c:/netos/src/examples/ naftpapp.
	- **2** Edit the appconf.h file for naftpapp, and make sure the application is configured to generate a configuration dialog.

To generate a dialog, set the constant BSP\_DIALOG\_PORT in the platform bsp\_sys.h.

(For details about BSP\_DIALOG\_PORT in bsp\_sys.h, see the *NET+OS API Reference*.)

#### Restoring the contents of flash memory

- **3** Rebuild the naftpapp application.
- 4 Start the debugger and load naftpapp.
- **5** Enable flash on your module.
- **6** Start the application.

naftpapp prompts you with the standard NET+OS configuration dialog box (unless you have disabled this feature).

**7** Verify that the network settings are correct, and change them if necessary.

#### **Step 4: Sending rom.bin to the module**

- X **To send** rom.bin **of the bootloader to the module:**
	- **1** Open a command shell.
	- **2** Change to this directory:

c:/netos/src/bsp/your-platform

where you replace your\_platform with the name of your platform.

**3** To start the Windows FTP client, enter this command:

FTP *a.b.c.d*

and press Enter.

where  $a.b.c.d$  is your unit's IP address.

- **4** When you are prompted for a username and password, use the root account. The default root password is password.
- **5** To put ftp in binary mode, enter:

bin

**6** To download rom.bin, enter this command:

put rom.bin

**7** When the transfer is complete, enter:

quit

**8** When the application output reports it is resetting, exit from the debugger.

### **Step 5: Verifying the boot ROM image on the module**

At this point, the bootloader has been written into the boot sector of flash. Now you need to write the application into flash.

- $\blacktriangleright$  To write an application into flash:
	- **1** Restart the naftpapp application in the debugger.
	- **2** Change to this directory:

c:/netos/src/examples/naftpapp/32b

**3** To start the Windows FTP client, type this command and press Enter: ftp *a.b.c.d*

where *a.b.c.d* is your module's IP address.

- **4** When you are prompted for a username, use the root account. The default root password is password.
- **5** To put ftp into binary mode, enter:

bin

**6** To download rom.bin, enter this command:

put image.bin

- **7** When the transfer is complete, enter: quit
- **8** When the application output reports that it resetting, exit from the debugger.

### **Step 6: Verify the contents of flash**

To verify the contents of flash:

- **1** Remove the debugger.
- **2** Recycle power.

The naftpapp application now boots from flash.

## *Index*

### **Symbols**

.gif and .jpeg images as Web content 140

### **A**

accept function 174 adding a URL 150 adding devices 204 adding new libraries to the system 126 Advanced Web Server Toolkit documentation 155 Advanced Web Server. See *AWS.* appconf.h file 49, 229 application image components of 59 header 60, 61 structure 59 application samples naficgi 158, 169 nahttp\_pb 169 nahttp\_pd 158 AppSearchURL function 145 ARM7 platforms, initialization

sequence 32 ARM7-based hardware dependencies DMA channels 110 endianness 111 interrupts 112 RS-232-style communications 113 serial ports 111 software watchdog 111 system timers 111 ARM9 platforms, initialization sequence 33 ARM9-based hardware dependencies DMA channels 116 endianness 117 general purpose timers 117 interrupts 118 system clock 118 system timers 117 array subscripts and MAW module 165, 166 audio files as Web content 140 automatic RAM sizing 177 AWS 154 comment tags 161 custom variables 159

**I -** Q Q Q Q Q Q Q Index-233

customizable routines 160 data types of 160 function type, specifying 164 phrase dictionary technique 167 Web content compression 154

### **B**

Basic HTTP server (BWS), defined 154 binary files and the HTML-to-C converter 144 bind function 174 bindata.c file 144, 152 board support package. See *BSP.* boardParams.h 47 boot ROM and restoring contents of flash memory 228 application 225 image, verifying 231 boothdr utility 58, 63 boothdr.dat file 20 boothdr.exe 19 bootldr.dat file 65 bootloader Makefiles organization of 127 bootloader utility limitations of 67 BSP 17 and NET+OS 17 configuration files, modifying 45 customizing for application hardware 42 defined 26 tree structure 27

bsp 43, 49, 50, 225 bsp.c file 118 building all libraries 124 an individual library 125

### **C**

C source files, generating 148 cgi.c file 158, 169 changing home page of project 149 cleaning libraries 126 close function 204 comment tags 155, 155 compress.exe 19 compression and phrase dictionaries 167 configuration file 65 configuring the TCP/IP stack 50 connect function 174 contents of flash memory, restoring 228 converting HTML and related Web pages to C code 140 creating a new platform copying a similar platform 36 creating a new platform directory 36 updating Makefile.bsp 37 updating Makefile.example 37 updating Makefile.inc 37 updating Makefiles in linkerscripts directory 38 wireless platform changes 38 creating a new project with HTML-to-C compiler 147 creating Web pages 159

 $Index-234$   $\blacksquare$   $\blacksquare$   $\blacksquare$   $\blacksquare$ 

crt0.o file 216 crt0.S file 216 custom variables and AWS 159 customization hooks 70 customizeGetMACAddress function 72 customizeLed.c file 46 customizeReset.c file 46 customizing the BSP for application hardware 42 Cygwin standard C library and device drivers 204 and startup crt0.o file 215 modifying 215

### **D**

data abort 224 data passing functions 214 ddi.h file 204 DDIFirstLevelInitialization 205 DDISecondLevelInitialization 205 debugger initialization scripts 84 debugger\_ files file 20 debugging initialization code ARM7 platforms 90 ARM9 platforms 92 default configuration file 65 deleting a URL 150 deleting obsolete data from project file 151 device driver functions deviceClose 210 deviceEnter 207 deviceInit 208 deviceloctl 213

deviceOpen 209 deviceRead 211 deviceWrite 212 deviceClose function 210 deviceEnter function 207 deviceInfo structure 204 deviceInfo structures 204 deviceInit function 208 deviceIoctl function 213 deviceOpen function 209 deviceRead function 211 devices adding 204 drivers and ThreadX kernel 216 devices.c file 204 deviceTable array 204 deviceWrite function 212 DHCP/BOOTP client 67 diagnosing errors 224 dialog.c file 49 dictionary, adding new phrases 169 Digi JTAG Link debugger 89 downloadImage routine 70, 78 drivers, enabling 43 dynamic Web content, defined 141

### **E**

editing a URL 151 editing URL files 149 embedded device, incorporating Web content into 140, 146 enabling drivers 43 error fatal 224

**I -** Q Q Q Q Q Q Q Index-235

handler, installing 167 error and exception handlers, modifying 48 Ethernet MAC address, restoring original 226 exceptions diagnosing 225 types of 224

### **F**

fast interrupt 225 fatal error 224 file.c file 158, 169 filename conventions for HTML URL 145 files 229 flash driver adding or dropping support for a part 174 flash memory, restoring contents of 228 flashparts.h file 174 forms processing Web content, defined 141 function stubs 155

### **G**

generating an image 65 C source file 148 getDefaultFilename routine 70, 77 getMacAddress routine 70, 72 getpeername function 174 getsockname function 174 getUsername function 160

gif and jpeg images as Web content 140 GPIO configuration, setting 42 gpio.h file 42, 44

### **H**

h files 21 hard-coding the MAC address 72 hardware dependencies for ARM7-based modules DMA channels 110 endinanness 111 interrupts 112 RS-232-style communications 113 serial ports 111 software watchdog 111 system timers 111 hardware dependencies for ARM9-based modules DMA channels 116 endianness 117 general purpose timers 117 interrupts 118 system clock 118 hardware dependencies of ARM9-based modules system timers 117 hierarchy of Makefile 123 home page, setting or changing for project 149 hooks, customization 70 hooks. See *function stubs.* **HTML** pages as Web content 140 URL, filename conventions for 145 HTML-to-C converter

file types recognized 144 purpose of 140 using 146 HTTP server, setting up security table for 151 HyperTerminal 229

### **I**

image, generating 65 incorporating Web content into embedded device 146 INIT.s file 32 Initialization sequence ARM7 platforms 32 ARM9 platforms 33 input form 143 integrating Web pages into the Web server 140 Internet Address Manager (IAM) 17, 174 interrupt tables 45 ioctl function 204 isImageValid routine 70, 73

### **J**

Java applets as Web content 140 jpeg and gif images as Web content 140

### **K**

keyword/value pairs in configuration file 66

### **L**

LEDs and troubleshooting 225 observing during power cycle 225 libc.a file and library 216 libraries adding new 125 adding new to the system 126 building all 124 building an individual 125 cleaning 126 library makefile variables 126 lilbrary directory structure 125 limitations of the bootloader utility 67 list.bat file 156, 169

### **M**

MAC address 70 and hard-coding 72 locating on module 227 restoring to a module 226 Macraigor Raven debugger 89 magic cookies 154 maintaining Web content 168 MAJIC/MAJICO probe 86 Makefile 229 hierarchy of 122 using 128 makefile 146, 148 Makefile.bsp file 37 Makefile.examples file 37 Makefile.inc file 37 MAW module

**I -** Q Q Q Q Q Q Q Index-237

and array subscripts 166 and semaphore timeout 165 error handling 167 mawInstallErrorHandler function 167 mawInstallSubscriptsFunction function 166 mawInstallTimeoutFunction function 166 mawSetAccessTimeout routine 165 memory aliasing (ARM7) 96 memory map (ARM9) 98 Mentor Graphics MAJIC/MAGICO debuggers 89 MIB compiler 19 Microsoft HyperTerminal 229 modifying Cygwin's standard C library and startup file 215 modifying error and exception handlers 48 modifying the POST 50 modifying Web content 168 module reserializing 225 restoring Ethernet MAC address 226 verifying boot ROM image on 231

### **N**

NABIReportError routine 71 NABlReportError routine 70 naficgi sample application 158, 169 naftpapp application 228, 229, 231 nahttp\_pd sample application 158, 169 naming conventions for HTM URL 145 NET+OS

device driver interface (DDI) 214 supported platforms 31 tree structure 18 netarm1.c file 157 netarm1\_v.c file 157 new libraries, adding to the system 126 new platform configuring 42 new platform, creating 36 new project, creating with HTML-to-C compiler 147

### **O**

observing LEDs during power cycle of module 225 obsolete data, removing from project file 151 open function 204 original Ethernet MAC address, restoring 226

### **P**

password for URL, setting 151 PbSetUp.txt file 157 PBuilder linking the application 158 PBuilder utility described 154 sample applications 169 PBuilder,running 156 pci.c file 45 pci.h public header file 46 phrase dictionaries and compression example 167

platform 36 platforms supported by NET+OS 31 porting pre-NETOS 7.x PPP applications 178 POST, modifying 50 power cycling a module, LEDs and 225 Power On Self Test (POST) 32, 34 PPP applications adding a route 178 adding PAP user/password 179 checking link status 179 closing interface 181 creating interface 179 deleting a route 178 dial string settings 183 getting peer assigned local address 180 initializing serial port configuration 182 setting authentication and compression 181 setting the ring count 182 prefetch abort 224 private structures and routines 155 project creating new 147 defined 146 setting or changing home page of 149

### **R**

RAM image and bootloader utility 57 read function 204 recvfrom function 174 removing obsolete data from project

#### file 151

reserializing a module 225 restoring the contents of flash memory 228 return values for NET+OS DDI functions 214 ROM image and bootloader utility 57 rom.bin, sending to module 230 RpFormInput tag 162 RpFormSingleSelect tag 163 RpFormTextAreaBuf tag 162 RpPages.c file 157 RpSingleSelectOption tag 163 RpUsrDct.txt file 157, 168

### **S**

sample applications 158 naficgi 158, 169 nahttp\_pd 158, 169 security 164 security realms, defined 158 security table, setting up for HTTP server 151 security.c file 158, 169 semaphore timeout and MAW module 165 sendto function 174 setting home page of project 149 setting the GPIO configuration 42 setting user and password of URL 151 setup functions 214 shouldDownloadImage routine 70, 75 simpleSerial.c file 46 smidump.exe 19

 $Index - 239$   $\blacksquare$ 

software interrupt 225 spiboothdr.exe 19 static Web content, defined 141 structure of the library directory 125 supported platforms 31

### **T**

TCP/IP stack, configuring 50 text files and the HTML-to-C converter 144 TFTP client and bootloader utility 67 ThreadX kernel and NET+OS device drivers 216 tree structure BSP 27 NET+OS 18 types of Web content 140

### **U**

undefined interrupt 225 unexpected exceptions 224 URL adding and deleting 150 setting user and password for 151 URL files, editing 149 URL table 149 url.c file 144, 147, 148, 150 User Datagram Protocol (UDP) stack and bootloader utility 67

### **V**

v.c file 157

 $Index - 240$   $\longrightarrow$   $\longrightarrow$   $\longrightarrow$   $\longrightarrow$   $\longrightarrow$ 

### **W**

Web content maintaining and modifying 168 types of 140 Web page creating 159 file extensions 156 integrating into the Web server 140 Web server libraries 154 write function 204

 $Index-241$   $\blacksquare$ 

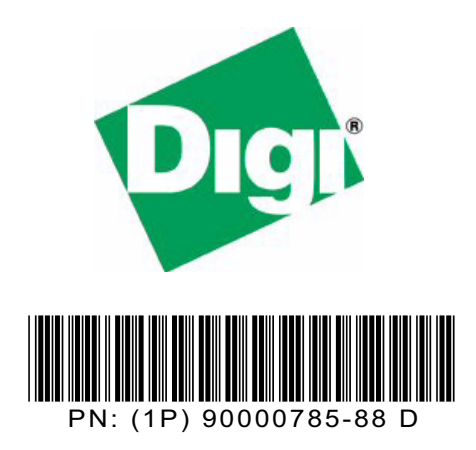